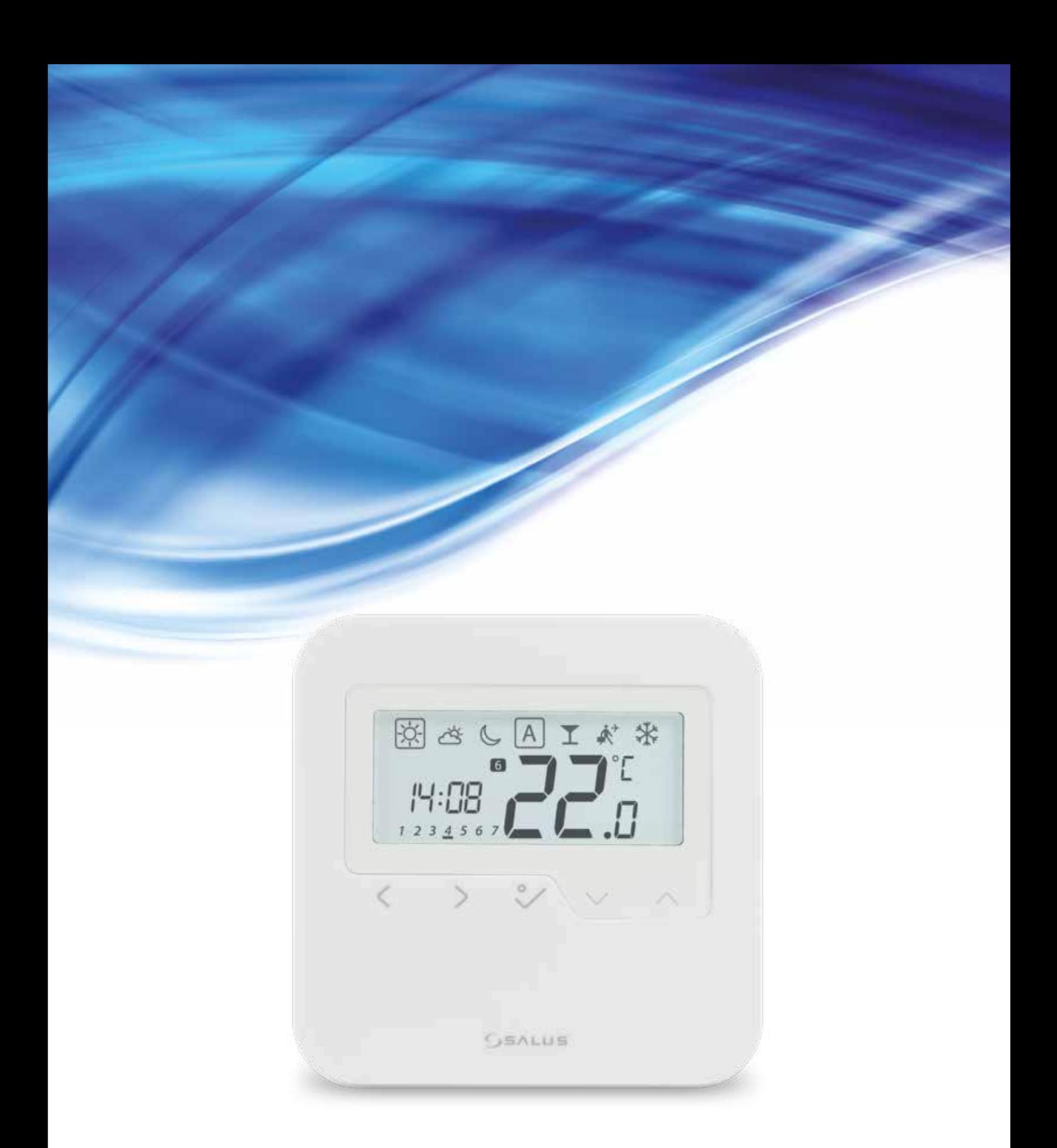

# **TERMOSTAT HTRP-RF(50)** uživatelský manuál (plná verze)

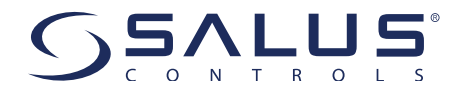

#### **Obsah**

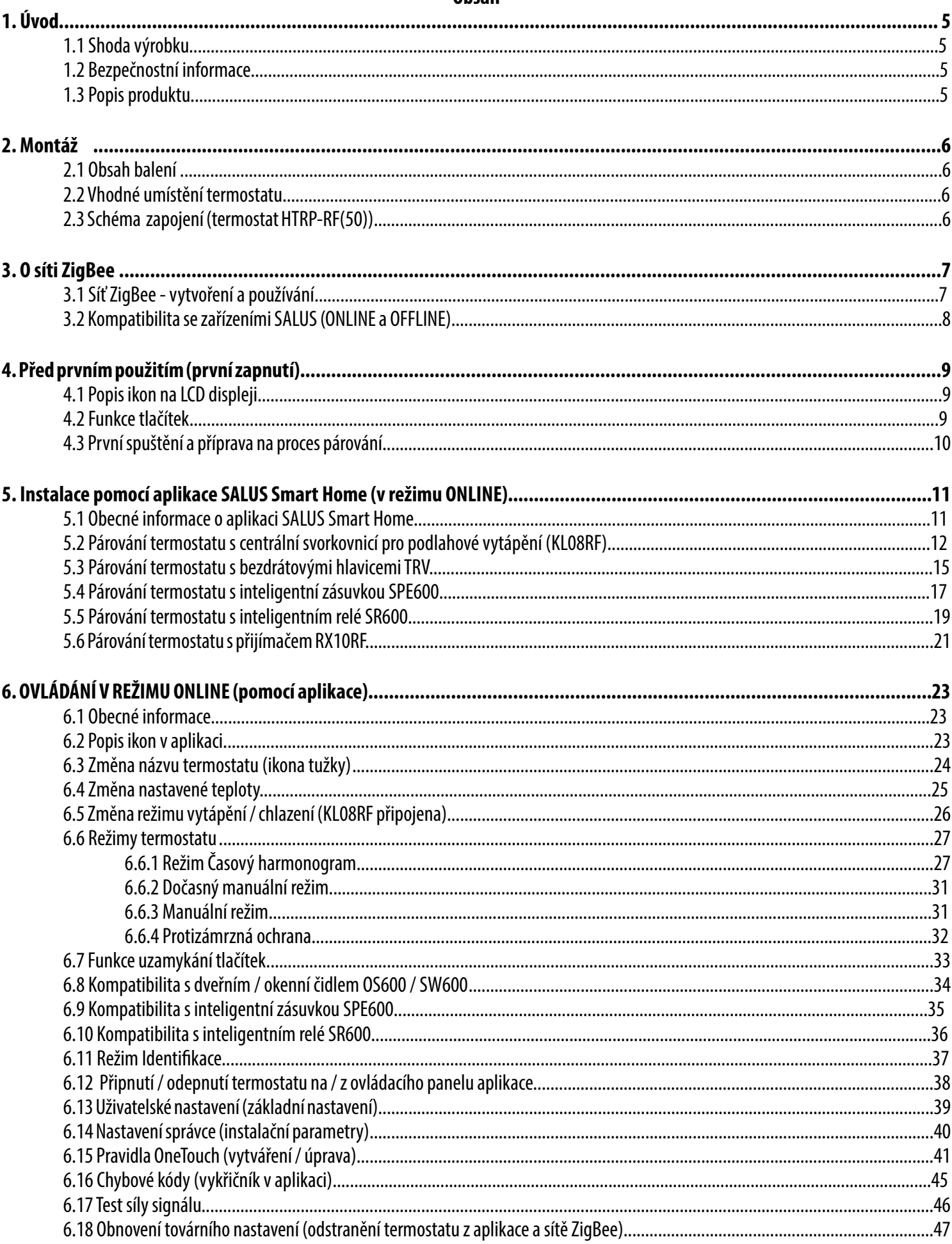

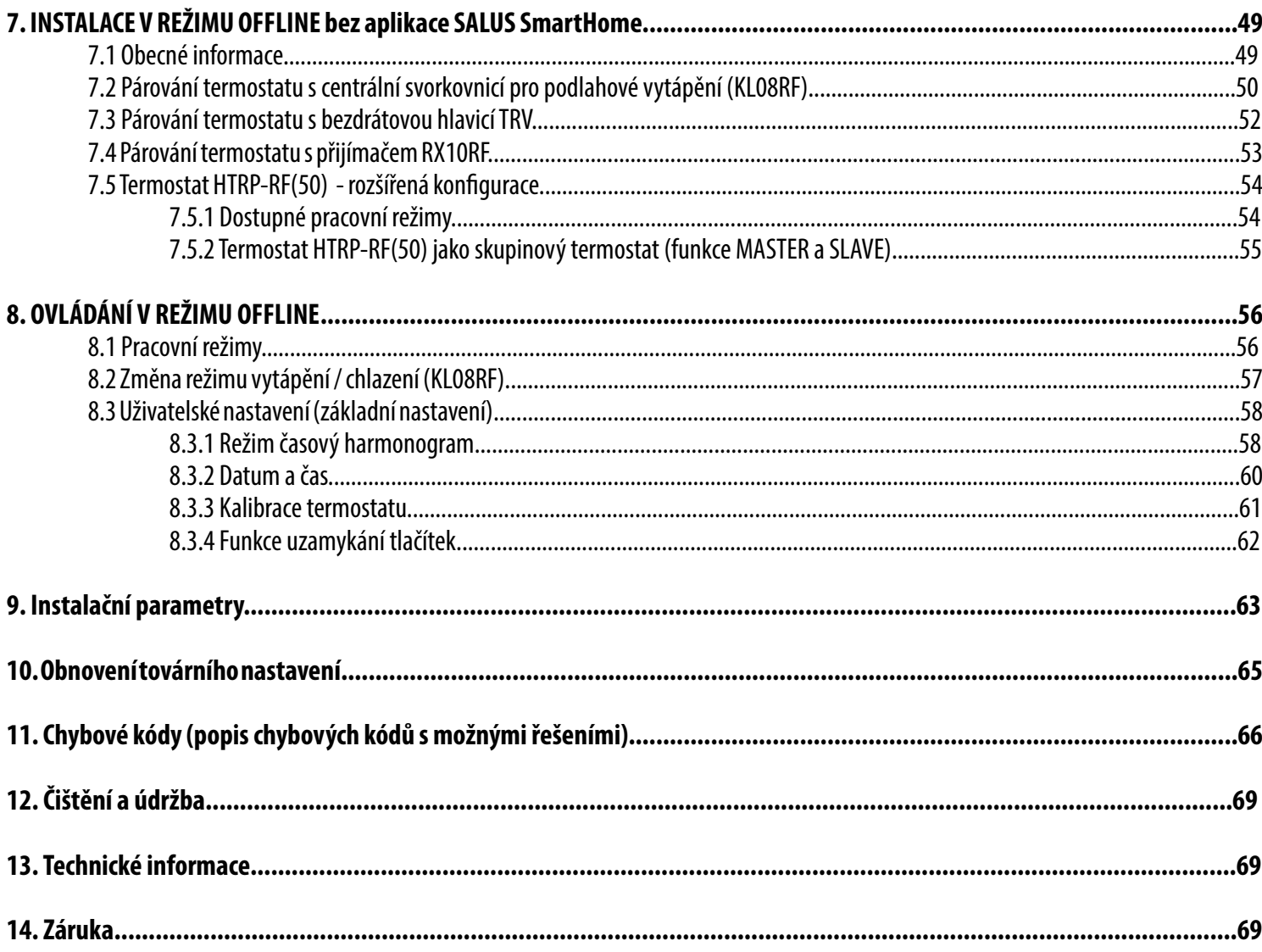

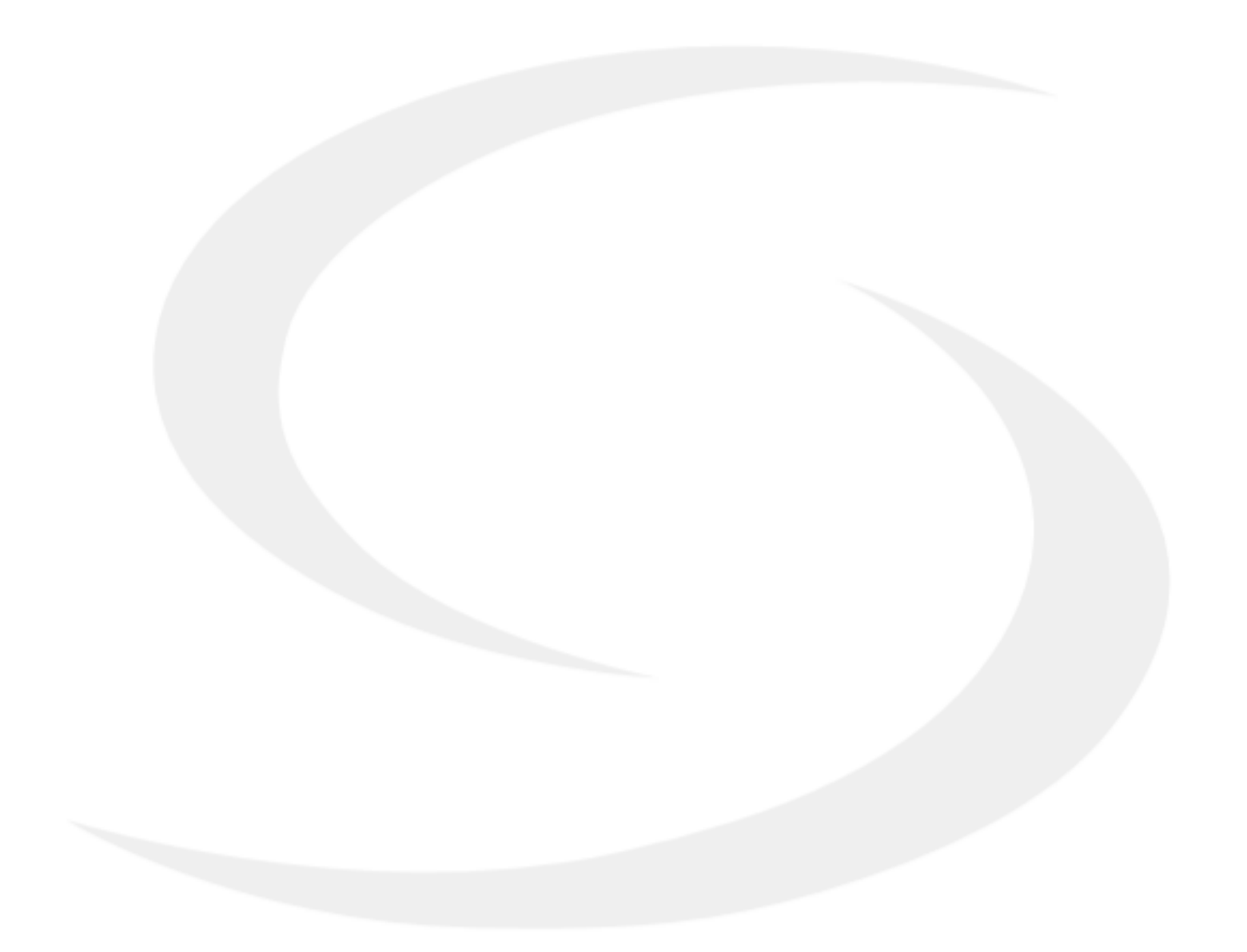

#### **1. Úvod**

#### **1.1 Shoda výrobku**

Tento výrobek je v souladu se základními požadavky a dalšími příslušnými ustanoveními směrnice 2014/30/EU, 2014/53/EU a 2011/65/EU. Plné znění prohlášení o shodě EU je k dispozici na internetové adrese: www.saluslegal.com.

#### **1.2 Bezpečností informace**

- Před zahájením instalace a před použitím produktu si přečtěte celou příručku.
- Informace obsažené v instrukcích jsou nezbytné pro správné fungování.
- Předcházejte nehodám či zraněním dodržováním všech bezpečnostních opatření uvedených v této příručce.
- Zařízení by neměly používat lidé s omezenými mentálními či smyslovými schopnostmi. Dále také děti či lidé bez zkušenosti.
- Nepoužívejte zařízení, pokud není plně smontováno (například bez krytu).
- Zařízení může opravovat pouze kvalifikovaná osoba.
- Elektrická zařízení uchovávejte mimo dosah dětí. Děti nenechávejte bez dozoru. Pokud je potřeba odpojte řídící systém pro celou místnost.
- Nenechávejte obal, zařízení, ani jeho žádné volné části zařízení bez dozoru, mohou představovat riziko pro děti.

#### **UPOZORNĚNÍ!**

• Instalace musí být provedena pouze kvalifikovanou osobou s odpovídající elektrotechnickou kvalifikací v souladu s normami a předpisy platnými v dané zemi a EU.

- Nikdy se nepokoušejte připojit zařízení jinak, než je uvedeno v příručce.
- Před montáží, opravou nebo údržbou (i během zapojování zařízení), je nutné odpojit síťové napájení a ujistit se, že svorky a elektrické vodiče nejsou pod napětím.
- Zařízení nesmí být vystaveno extrémním teplotám, silným vibracím ani mechanickému nárazu.
- Zařízení by nemělo být používáno za nepříznivých podmínek nebo v místnostech s vysokou koncentrací hořlavých látek, kouře nebo prachu.

#### **UPOZORNĚNÍ!**

• Pro kompletní instalaci mohou existovat další požadavky na ochranu, za jejich dodržování odpovídá instalační technik.

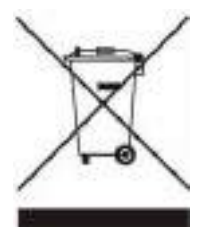

Péče o životní prostřední je pro nás na prvním místě. Vědomí, že vyrábíme elektronické zařízení, nás zavazuje bezpečně likvidovat použité elektronické komponenty a přístroje. Společnost proto dostala registrační číslo vydané hlavní inspektorem ochrany životního prostředí. Symbol přeškrtnutého koše na výrobku znamená, že produkt se nesmí likvidovat s komunálním odpadem. Třídění odpadu a jeho recyklace pomáhá chránit životní prostředí. Uživatel je povinný odevzdat použité zařízení na určené sběrné místo zřízené na recyklaci odpadu z elektrických a elektronických zařízení.

#### **1.3 Popis produktu**

HTRP-RF(50) je pokojový termostat, který se používá pro bezdrátové ovládání zařízení řady iT600, jako je: svorkovnice KL08RF, radiátorová hlavice TRV a kotlový přijímač RX10RF. V kombinaci s univerzální bránou UGE600 lze tento termostat ovládat přes internet pomocí aplikace SALUS Smart Home (režim online). Bez připojení k internetu (režim offline) pracuje termostat lokálně, ale jeho komunikace s jinými zařízeními probíhá pomocí koordinátoru - CO10RF. Plná verze příručky PDF je k dispozici na webové stránce www.salus-controls.eu.

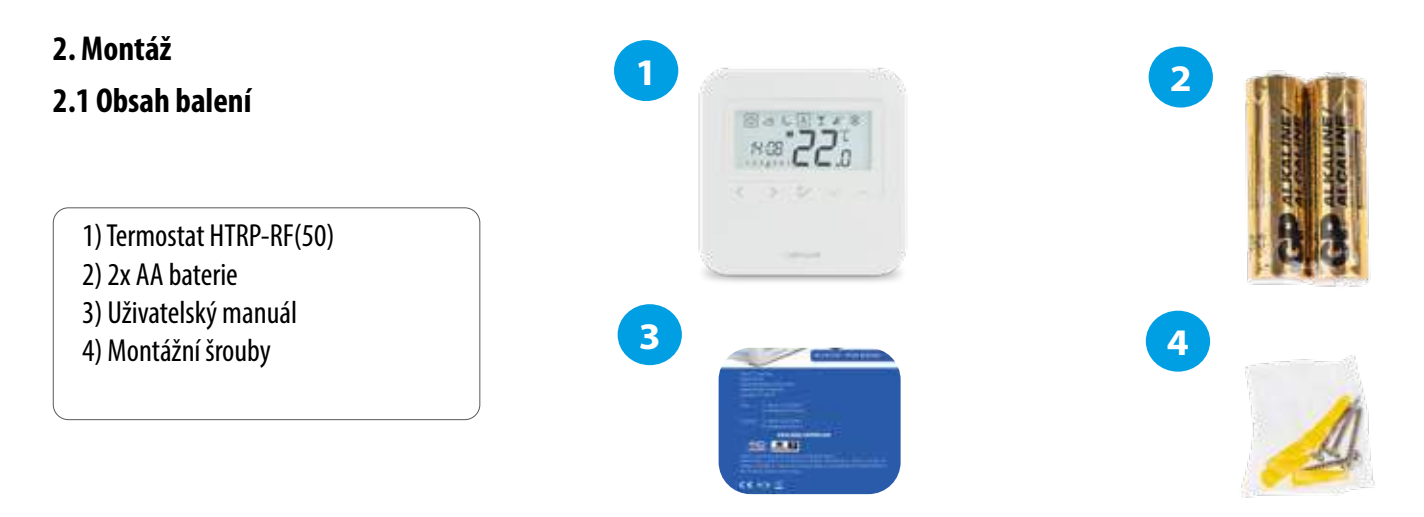

#### **2.2 Vhodné umístění termostatu**

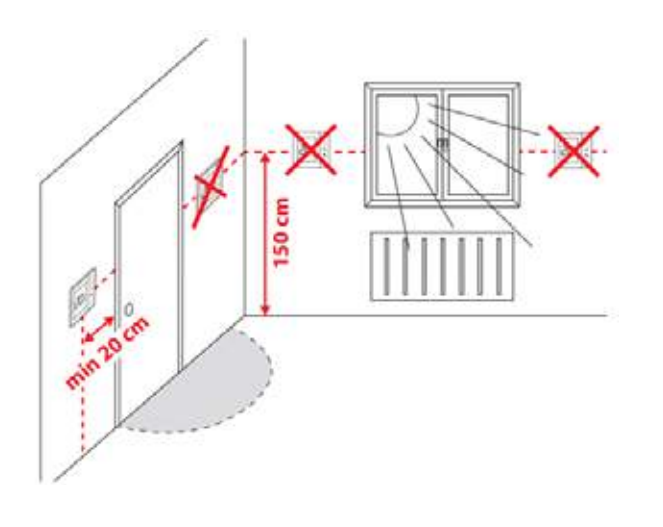

# **Upozornění:**

#### **Chcete-li zajistit bezproblémový chod a účinné ovládání, je nejlepší umístit přístroj v místě, kde není průvan a ve vzdálenosti 150 cm od podlahy. Neumísťujte termostat do blízkosti zdroje tepla, za závěsy, v místě vystaveném přímému slunečnímu záření, ani na místa s vysokou vlhkostí.**

Z důvodu nebezpečí vzniku požáru či exploze, není dovoleno používat termostat v místnosti s vysokou koncentrací nebezpečných plynů a hořlavých látek (například popel). Pokud dojde ke vzniku výše uvedených nebezpečí, je nutné použít dodatečná ochranná opatření - protiprachové a výbušné plyny (těsný kryt) nebo předcházet jejich vzniku. Termostat se také nedá použít na kondenzaci vodní páry a nesmí být vystavený působení vody.

#### **Montáž na zeď**

**Montáž:** k montáži termostatu můžete použít příslušenství obsažené v balení (montážní šrouby). Sejměte zadní kryt a připevněte instalační krabici na zeď. Nyní vložte baterie do termostatu. Následně termostat připněte do instalační krabice do stanovených otvorů.

#### **2.3 Schéma zapojení (termostat HTRP-RF(50))**

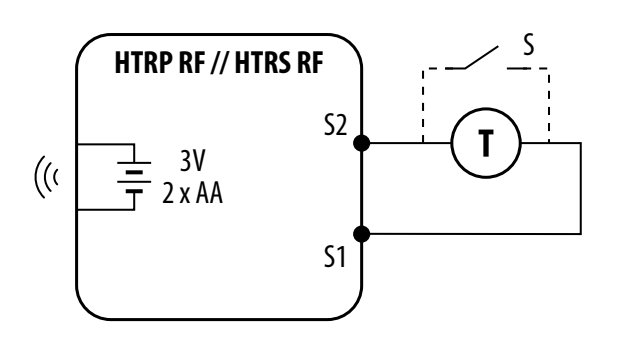

#### **Vysvětlivky:**

S – bez napětí T – teplotní čidlo např. FS300

#### **Svorky 1, 2:**

- externí čidlo teploty vzduchu nebo podlahy

- externí kontakt pro libovolný spínač ZAP / VYP nebo snímač obsazenosti (hotelová karta)

#### **3. O síti ZigBee**

#### **3.1 Síť ZigBee - vytvoření a používání**

**ZigBee** je bezdrátová síť založená na standardu IEEE 802.15.4 a její komunikace probíhá v pásmu 2.4 GHz. Síť je založena na topologii sítě, která umožňuje velmi široký rozsah a vysokou spolehlivost. Maximální vzdálenost mezi dvěma síťovými zařízeními je v otevřeném prostoru 100 metrů.

#### **Zařízení v síti ZigBee jsou rozdělena do tří typů:**

- **koordinátor** - v každé síti může být pouze jedno takové zařízení. Funguje jako spojovací uzel pro všechna zařízení.

- **router (opakovač)** - zařízení je napájeno 230V AC. Funguje podobně jako klasický síťový router. Jeho úkolem je předávat balíky dat a rozšířit dosah sítě.

- **koncové zařízení** - napájeno bateriemi. Odesílá data do koordinátoru (také prostřednictvím routeru), ke kterému je zařízení připojeno. Pro snížení spotřeby energie obvykle funguje v úsporném režimu.

Vestavěné zabezpečení v protokolu ZigBee (ISO-27001 and SSAE16 / ISAE 3402 Type II - SOC 2 certification) zajišťuje vysokou spolehlivost přenosu, detekci a odstranění přenosových chyb a také propojení mezi prioritními zařízeními.

Bezpečnostní opatření zahrnují:

- ověření zařízení pomocí unikátního klíče;
- šifrovaná komunikace mezi mobilní aplikací a zařízením;
- šifrování dat HTTPS šifrováno pomocí TLS, UDP kanál s šifrováním AES-128;

- vícestupňová kontrola přístupu, aby se zabránilo neoprávněné manipulaci jednoho zařízení, které by ohrozilo celý systém.

Schopnost pracovat s více zařízeními na krátkou vzdálenost je zajištěna pomocí rádiového přenosu signálu s rozprostřeným spektrem. Hlavní výhodou zařízení, fungujích v síti ZigBee, je obousměrná komunikace a minimalizace spotřeby energie prostřednictvím jejich napájení z chemických článků (alkalické baterie).

#### **4 jednoduché kroky k vytvoření sítě ZigBee:**

**1. Instalace koordinátoru** - **Univerzální brána** pro **ONLINE** a **OFFLINE** připojení pomocí internetové aplikace nebo pomocí **CO10RF** pro **OFFLINE** připojení bez aplikace.

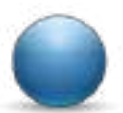

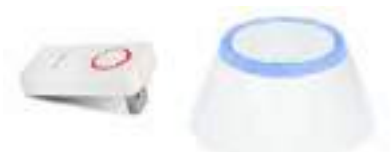

**2. Nyní** - přidejte jakékoli zařízení **napájené 230V AC**. **Upozornění -** umístěte je co nejblíže koordinátoru.

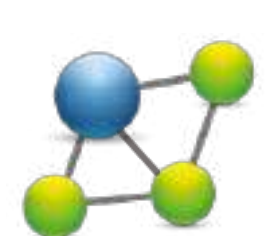

**3.** Nyní můžete zvýšit dosah sítě ZigBee přidáním dalších zařízení **napájených 230V AC**.

**4.** Pro rozšíření své sítě, můžete přidat více zařízení napájených baterií a různá příslušenství.

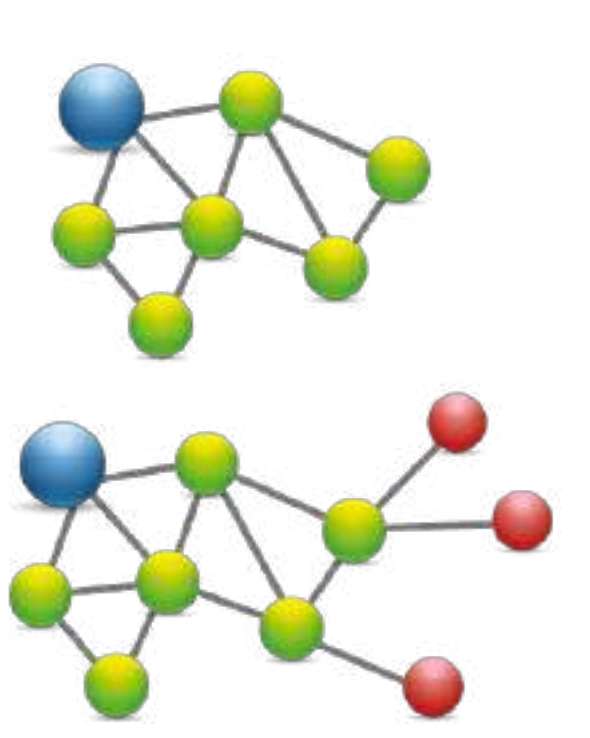

#### **KOMPATIBILITA S OSTATNÍMI ZAŘÍZENÍMI SALUS**

#### **HTRP-RF(50) může fungovat v režimu ONLINE nebo OFFLINE.**

**Nejdříve se musíte rozhodnout, v jakém režimu budete zařízení používat (ONLINE / OFFLINE).**

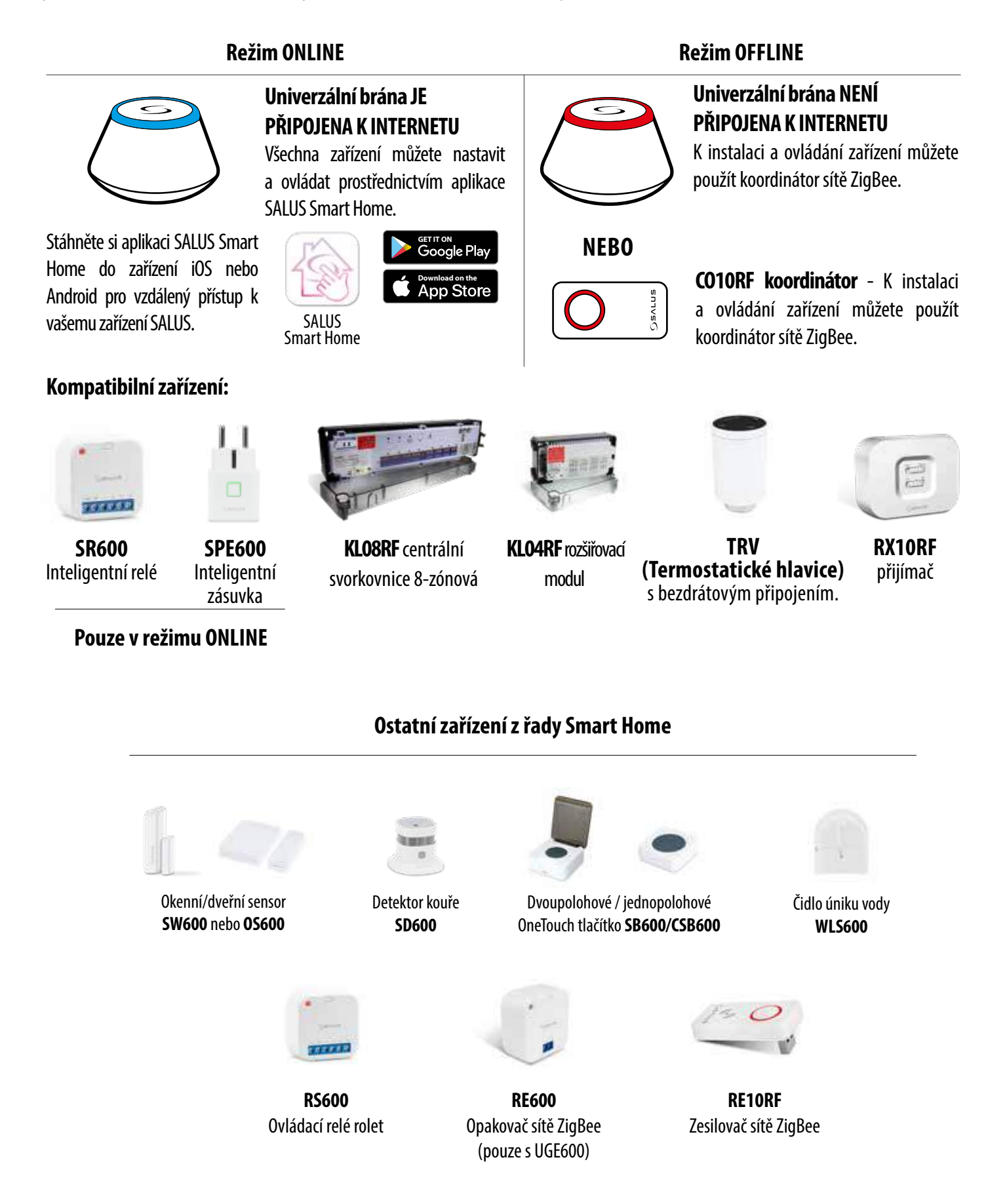

#### **4. Před prvním použitím**

#### **4.1 Popis ikon na LCD displeji**

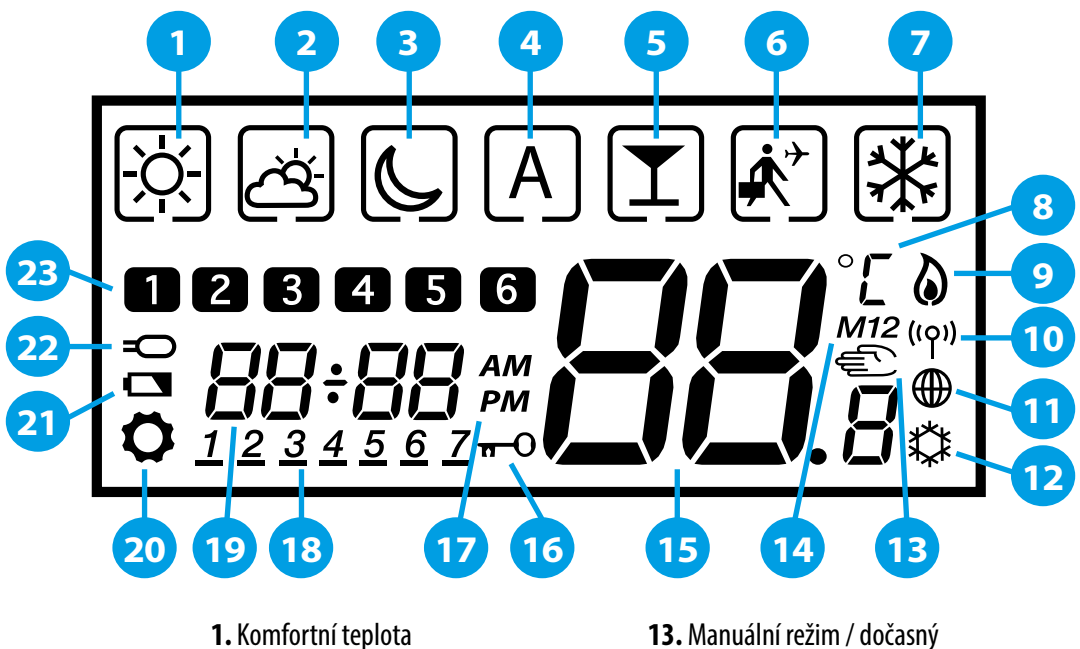

- **2.** Standardní teplota
- **3.** Ekonomická teplota
- **4.** Automatický režim
- 
- **5.** Režim Párty
- **6.** Režim Dovolená **7.** Protizámrzný režim
- **8.** Jednotka teploty
- **9.** Zapnutý režim vytápění
- **10.** Univerzální brána připojena
- **11.** Indikátor připojení k internetu
- **12.** Zapnutý režim chlazení
- **13.** Manuální režim / dočasný
- **14.** Skupinový termostat
- **15.** Aktuální / nastavená teplota
- **16.** Funkce uzamknutí tlačítek
- **17.** AM / PM
- **18.** Indikátor dne
- **19.** Hodiny
- **20.** Nastavení
- **21.** Indikátor vybité baterie
- **22.** Externí teplotní čidlo
- **23.** Číslo programu

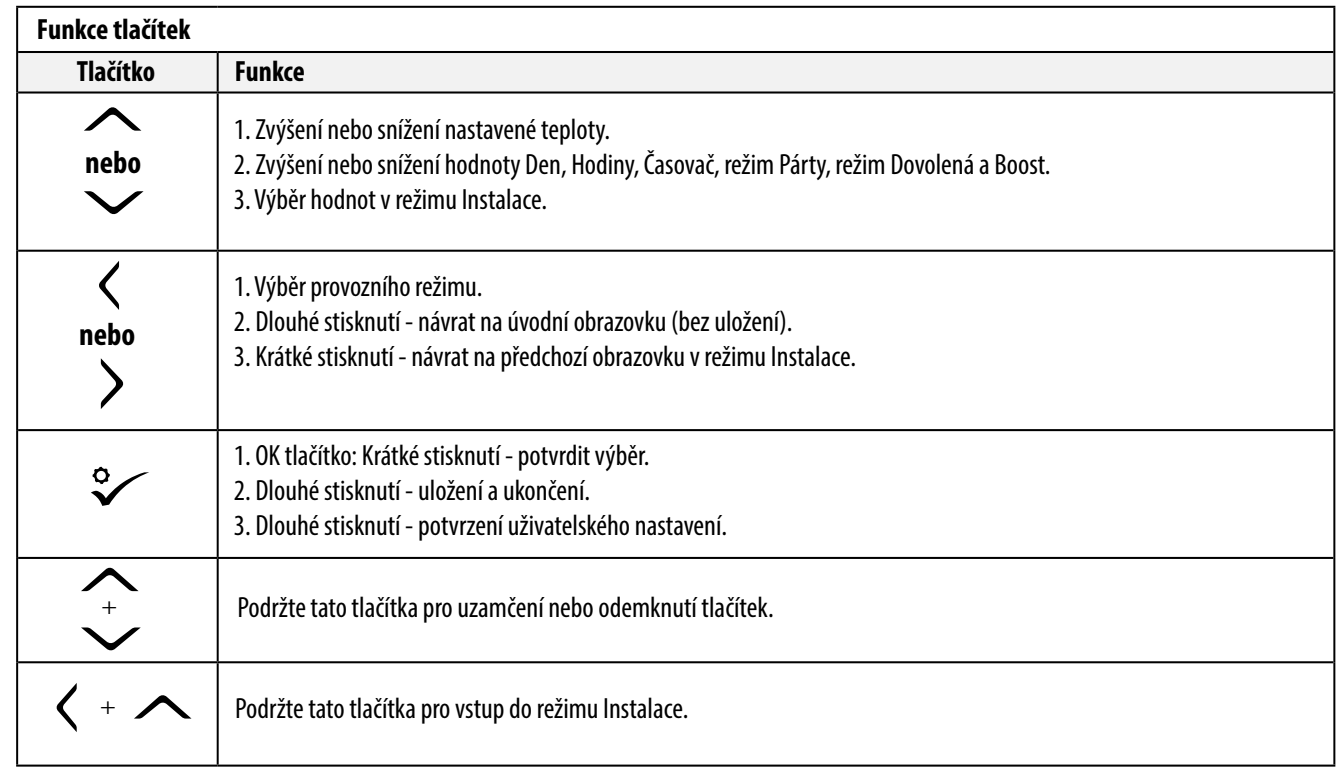

#### **4.2 Funkce tlačítek**

#### **4.3 První spuštění, volba jazyka a příprava na proces párování**

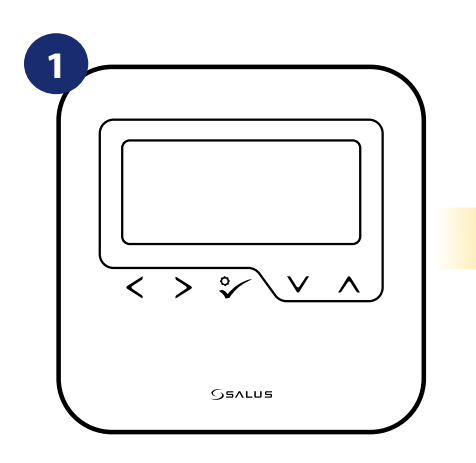

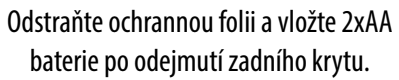

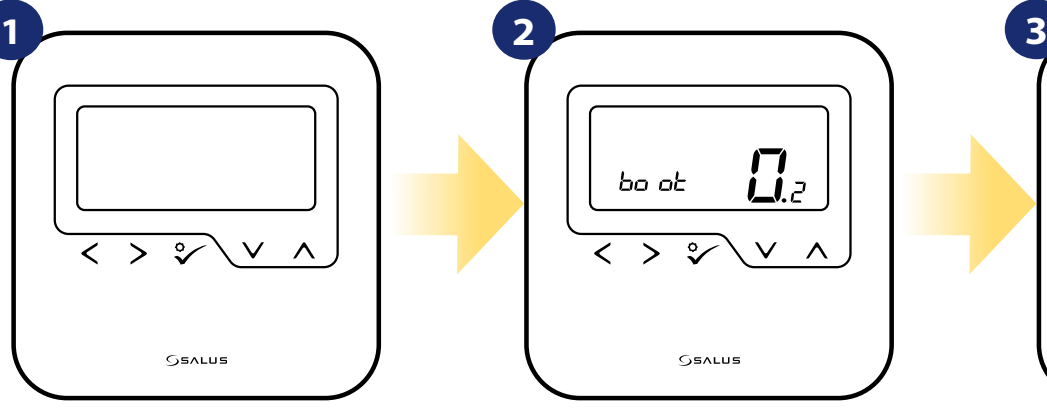

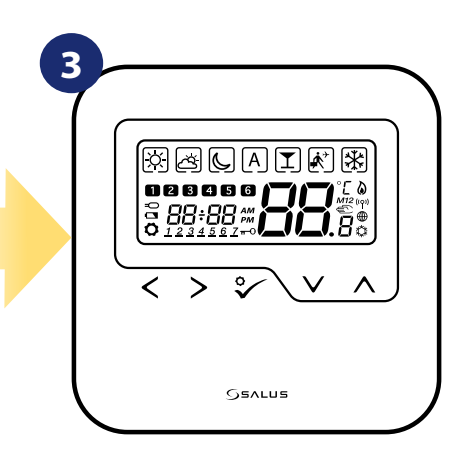

Následně se termostat automaticky zapne a spustí se boot sekvence.

...zobrazí se všechny ikony...

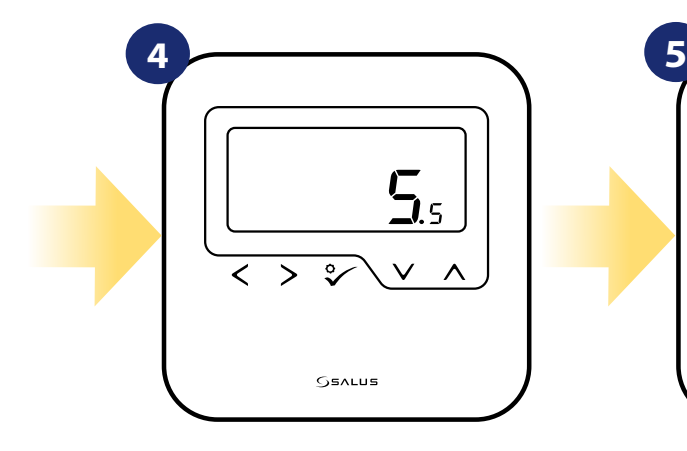

...následně termostat zobrazí verzi softwaru.

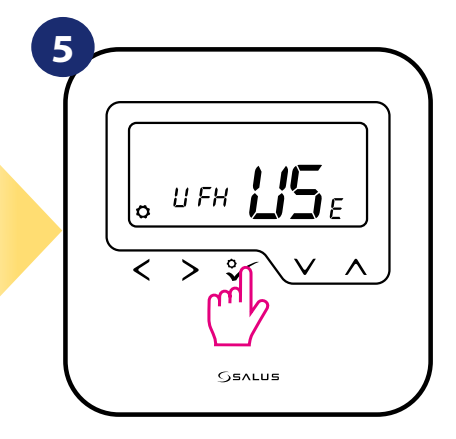

Nastavte termostat pro podlahové či radiátorové vytápění pomocí následujících tlačítek:  $\sim$ " nebo  $\sim$ ". Následně to potvrďte √ tlačítkem.

#### **5. Instalace pomocí aplikace SALUS Smart Home (režim ONLINE)**

#### **5.1 Obecné informace o aplikaci SALUS Smart Home**

Díky univerzální bráně UGE600 a aplikaci SALUS Smart Home lze dálkově ovládat systém vytápění odkudkoliv, kde se zrovna nacházíte, a to pomocí vašeho smartphonu, tabletu nebo počítače (s připojením k internetu). Také získáte přístup k pokročilým funkcím termostatu VS10WRF / VS10BRF. Pro přizpůsobení systému vašim potřebám můžete také vytvářet pravidla OneTouch.

> **1** Nejdříve se ujistěte, že jste si stáhli aplikaci SALUS Smart Home z Google Play nebo z APP Store. Účet vytvoříte prostřednictvím několika jednoduchých kroků a poté propojte svůj termostat s univerzální bránou a následně přidejte termostat do aplikace.

> > Webová verze je k dispozici na adrese: http://eu.salusconnect.io/

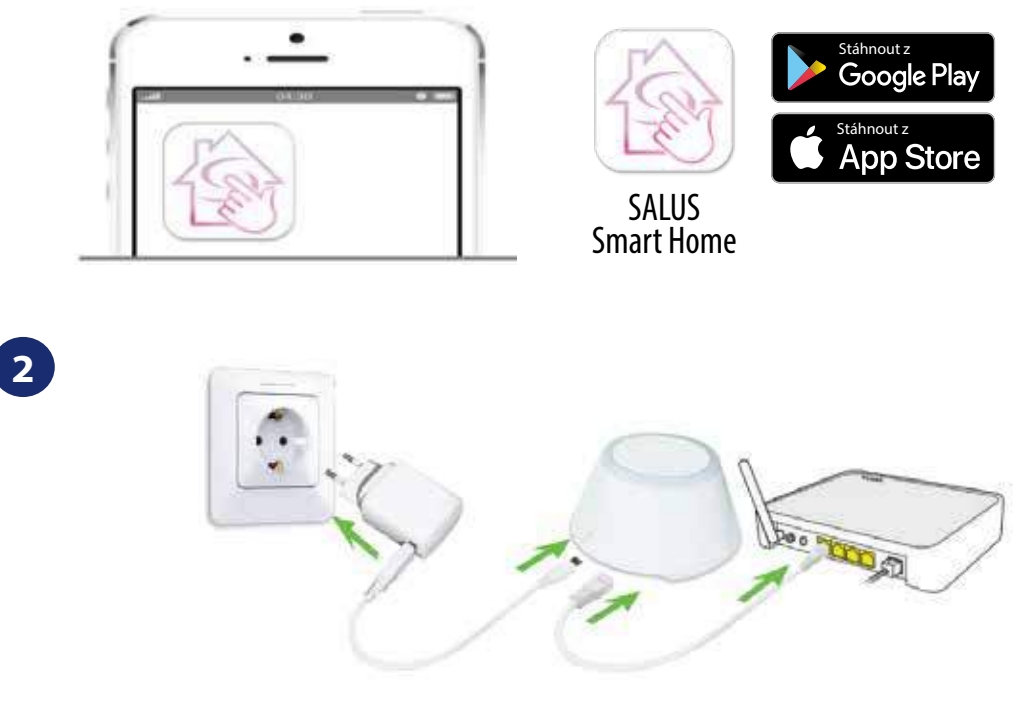

Pro zahájení procesu párování je nutné, aby univerzální brána byla připojena k napájení a také k internetu. Také se ujistěte, že je univerzální brána UGE600 přidána do vaší aplikace SALUS Smart Home. Informace o instalaci univerzální brány naleznete v uživatelské příručce UGE600 na adrese salus-controls.cz.

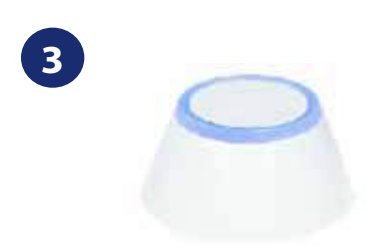

Zkontrolujte, zda je univerzální brána UGE600 přidána do aplikace. LED dioda univerzální brány by měla být trvale modrá. Následně na termostatu HTRP-RF(50) spusťte proces párování s univerzální bránou UGE600 a přidejte termostat do aplikace.

#### **5.2 Párování termostatu s centrální svorkovnicí pro podlahové vytápění (KL08RF)**

# **Upozornění:**

Pro snazší instalaci se ujistěte, že jste již do své sítě ZigBee přidali centrální svorkovnici pro podlahové vytápění (KL08RF) - viz návod k obsluze centrální svorkovnice.

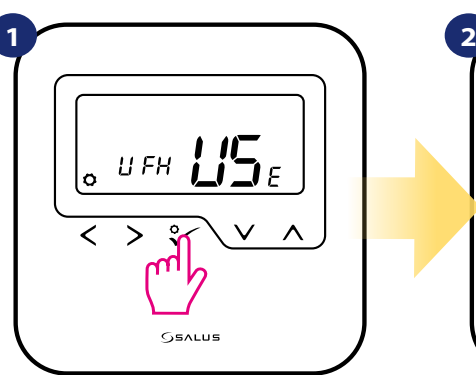

Nastavte termostat pro podlahové vytápění pomocí " v " nebo " v " tlačítka.

 $\mathfrak{g}_2$ Jo i n ✓  $\mathbf{\lambda}$ ¢ SSALUS

> Nyní termostat vyhledává signál koordinátoru...

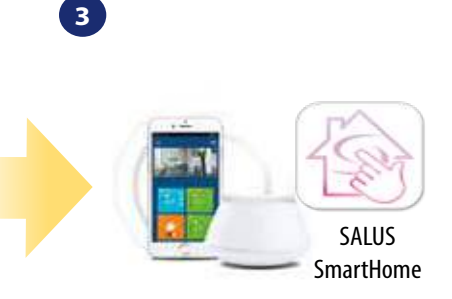

Přejděte do aplikace SALUS Smart Home.

 $\times$ 

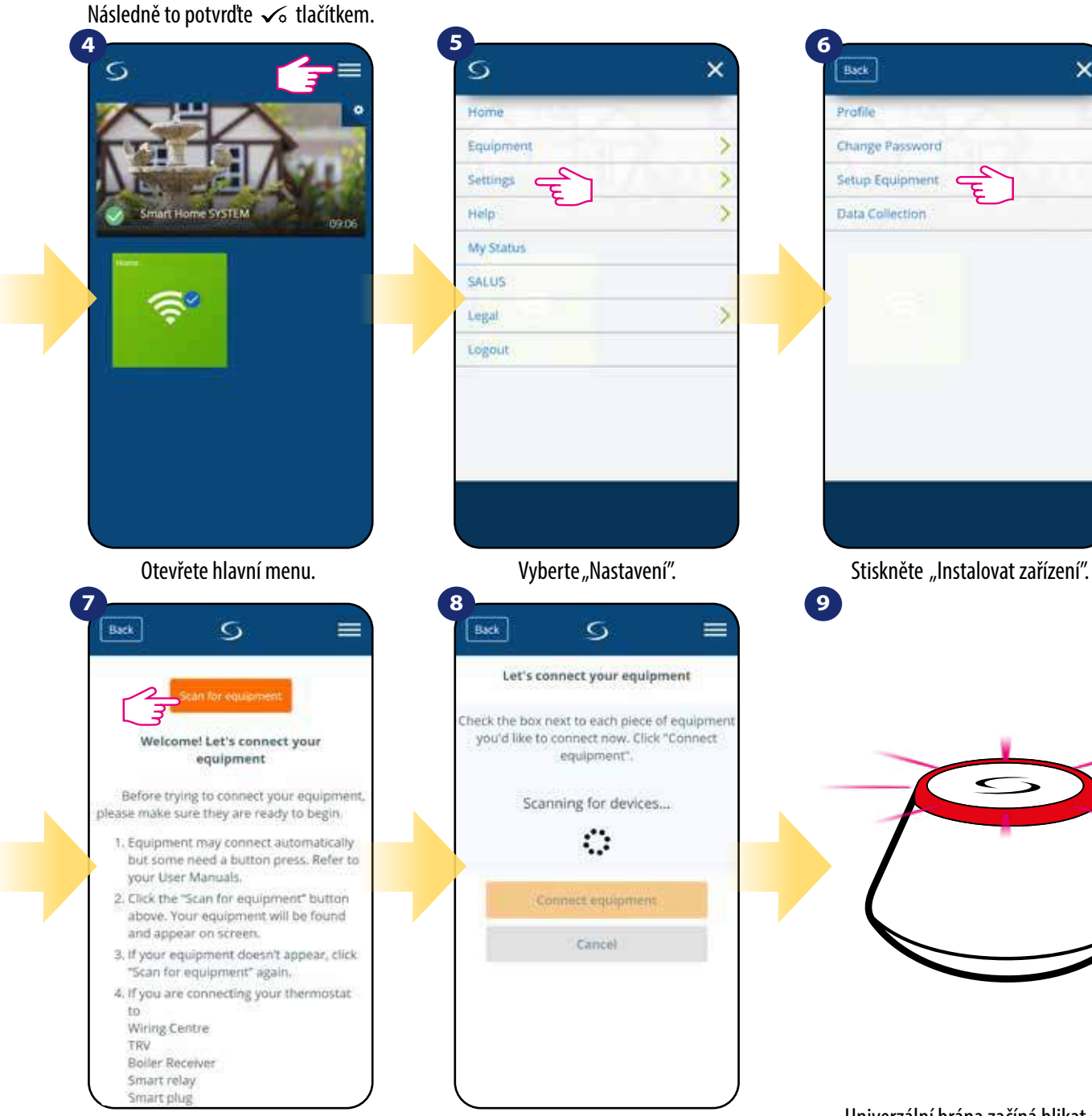

Stiskněte tlačítko "Vyhledat zařízení".

...Univerzální brána začíná blikat červeně a vyhledává termostat...

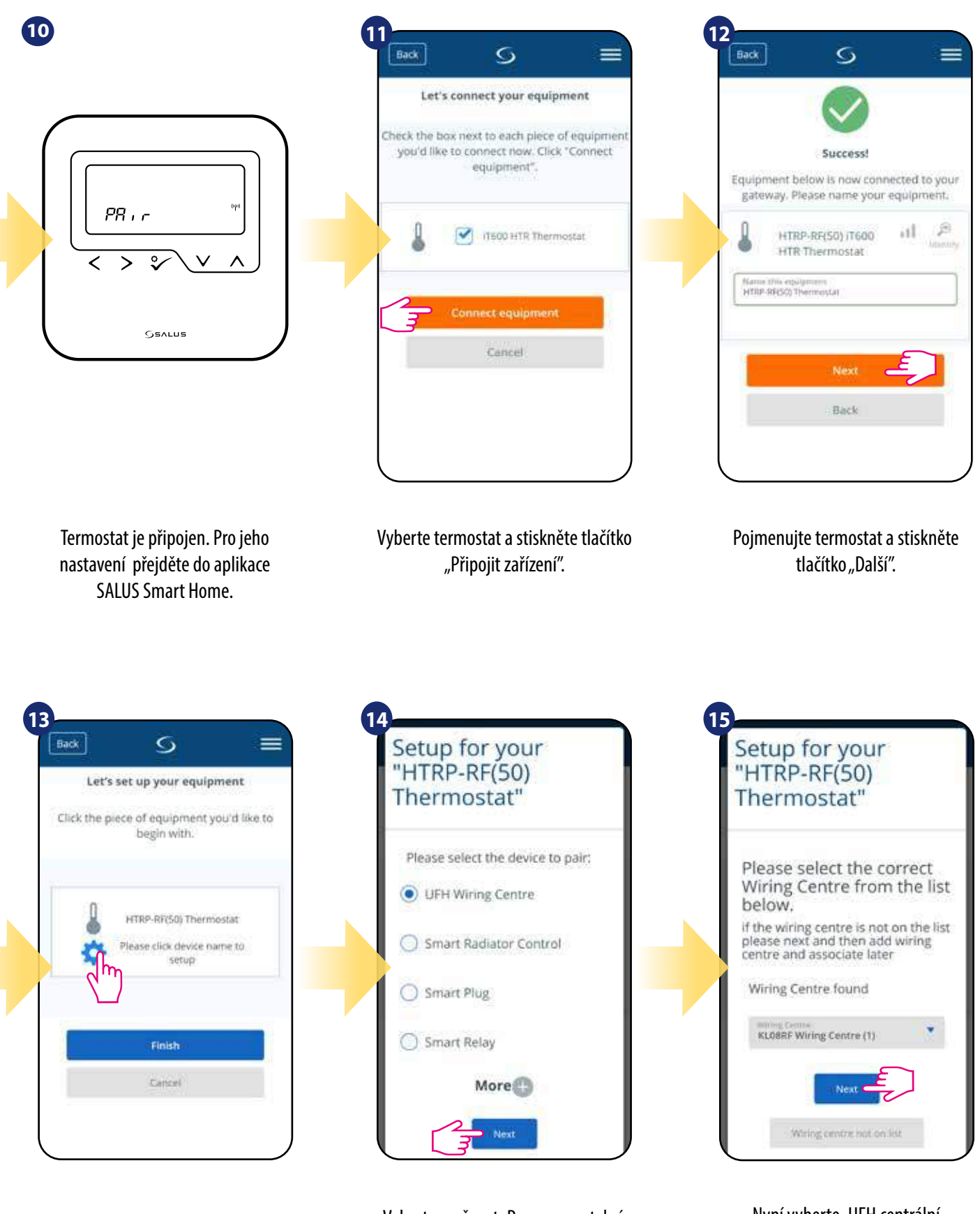

Vyberte možnost "Programovatelný termostat".

Stiskněte ikonu "Nastavení".

**16**Setup for your<br>"HTRP-RF(50) Thermostat" v.  $\odot$  No

Vyberte zónu, kterou chcete termostatu přiřadit.

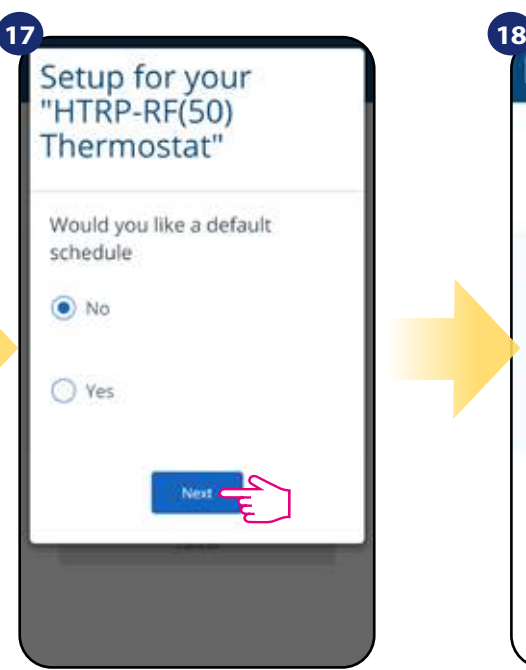

Pokud chcete nastavit vlastní harmonogram později, vyberte "NE". Pokud chcete nastavit harmonogram nyní vyberte "ANO".

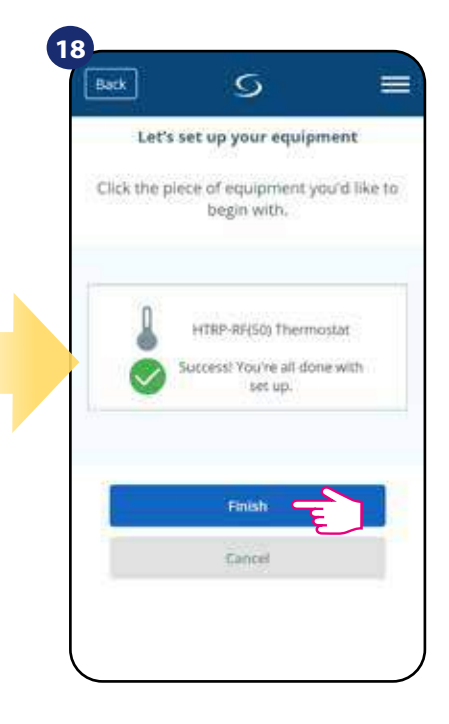

Stisknutím tlačítka "Dokončit" dokončíte proces nastavení v aplikaci.

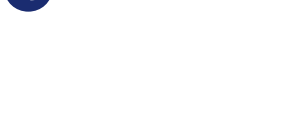

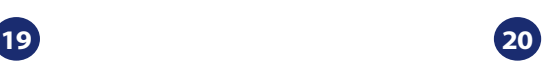

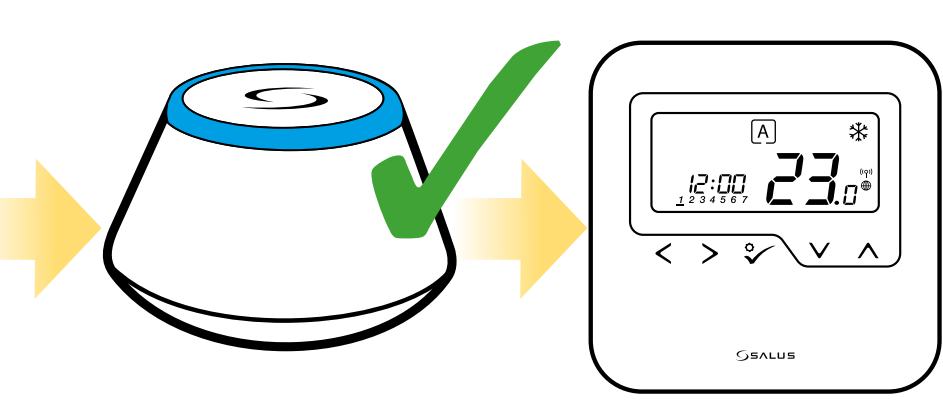

Univerzální brána přestane blikat červeně a začně svítit modře - proces párování byl úspěšně dokončen.

Následně termostat zobrazí hlavní obrazovku. Úspěšně jste spárovali termostat HTRP-RF(50) s centrální svorkovnicí KL08RF.

#### **5.3 Párování termostatu s bezdrátovou TRV hlavicí**

# **Poznámka:**

Pro snadnější instalaci se ujistěte, že jste již do své sítě ZigBee přidali bezdrátovou TRV hlavici - viz návod k obsluze TRV hlavice.

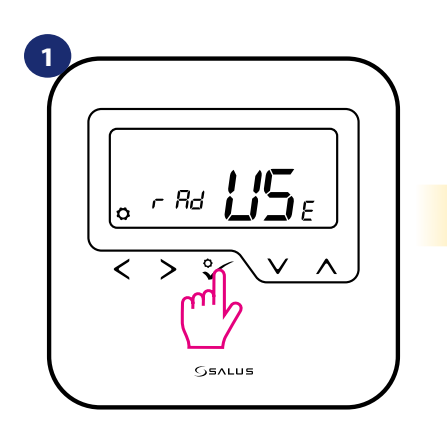

Nastavte termostat pro radiátorové vytápění pomocí " v " nebo " v " tlačítka.

**2** Jo i n ✓  $\overline{\phantom{0}}$ **SSALUS** 

> Nyní termostat vyhledává signál koordinátoru...

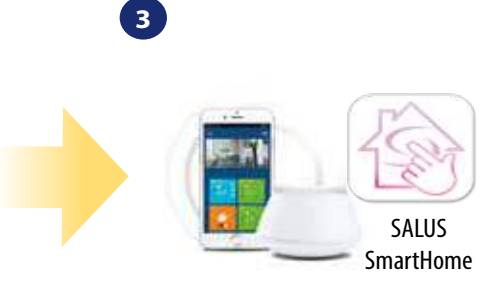

Přejděte do aplikace SALUS Smart Home.

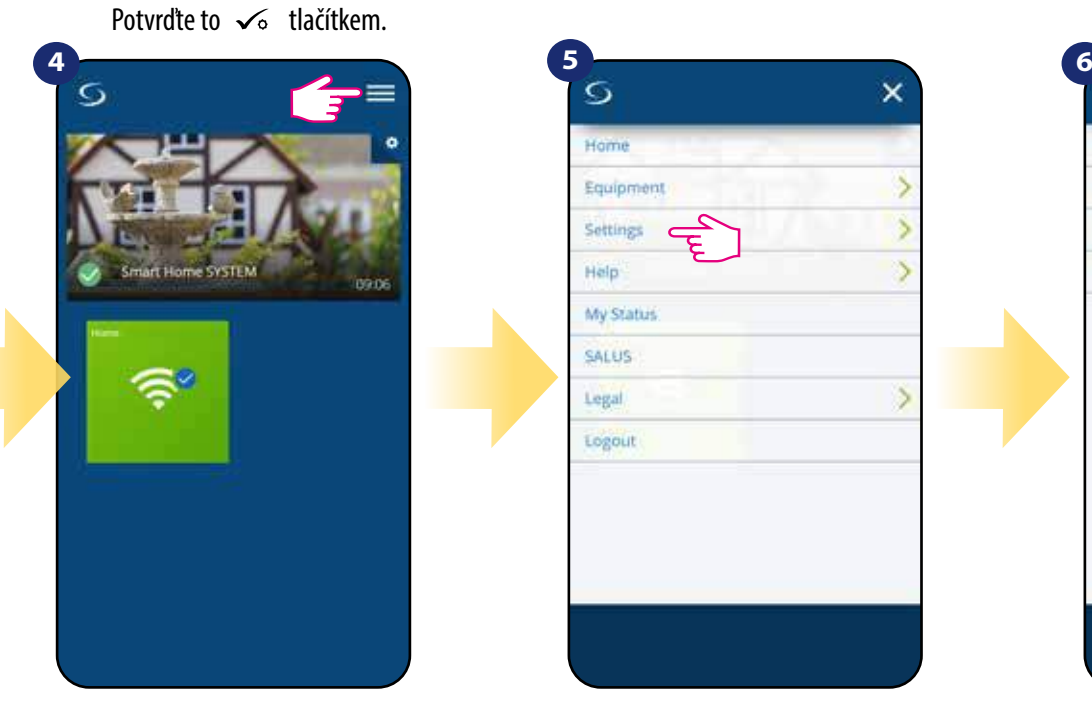

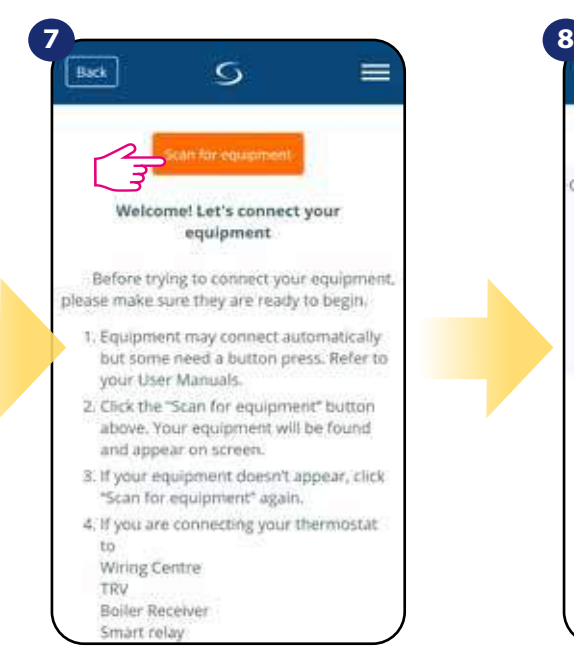

Stiskněte tlačítko "Vyhledat zařízení".

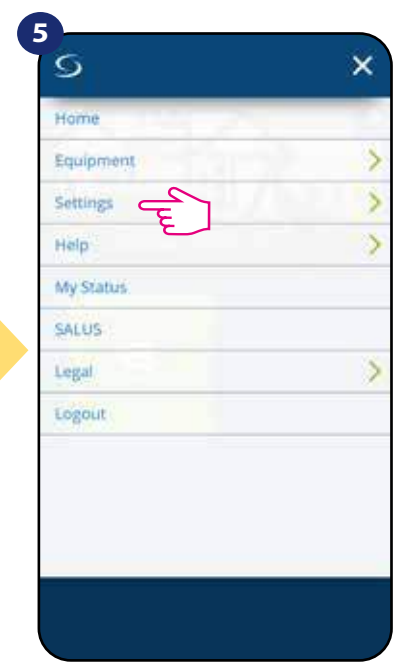

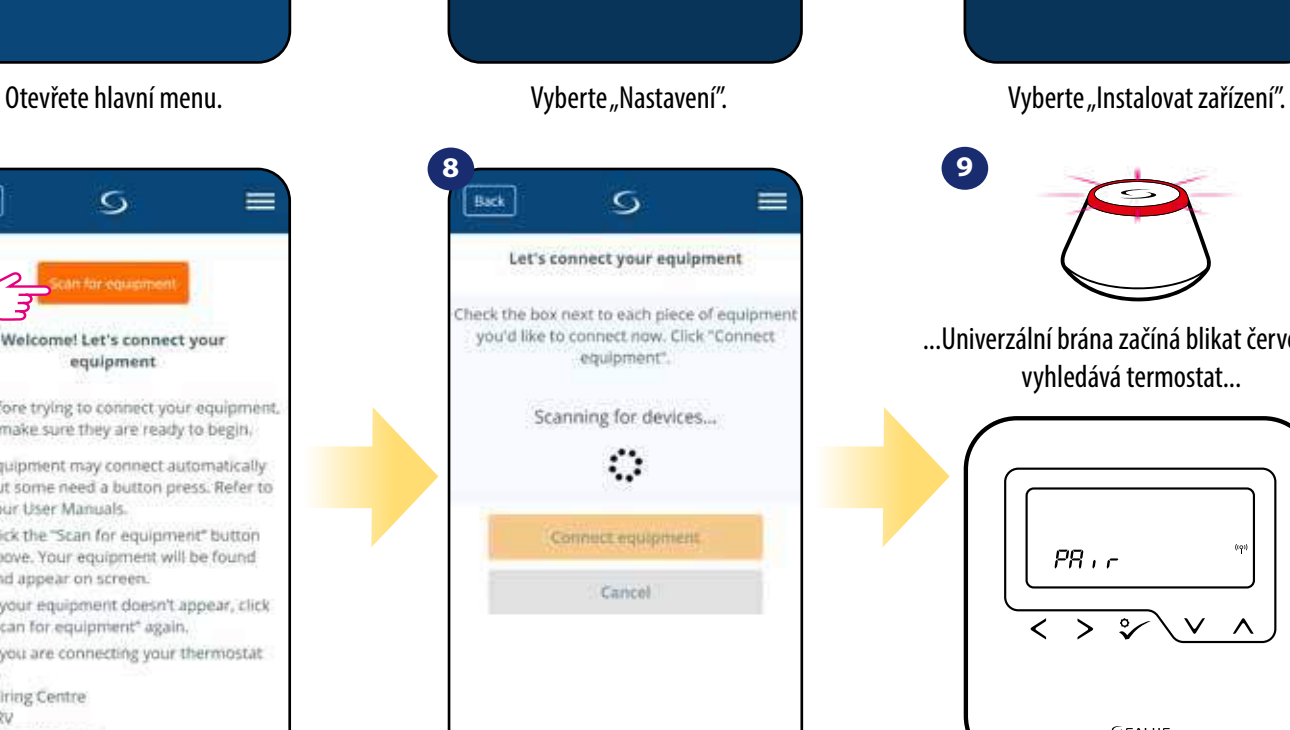

Aplikace začíná vyhledávat...

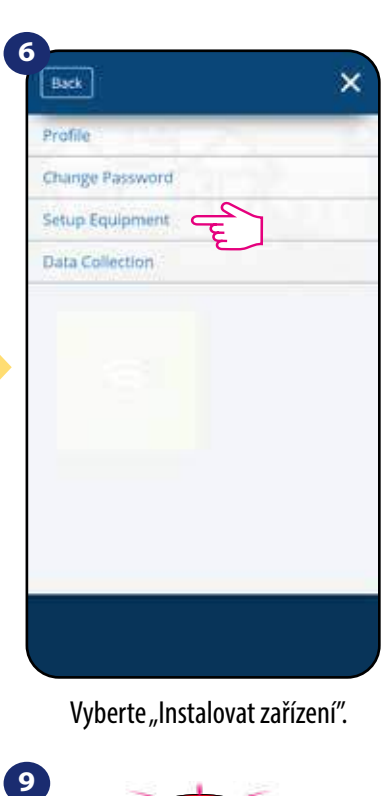

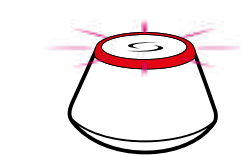

...Univerzální brána začíná blikat červeně a vyhledává termostat...

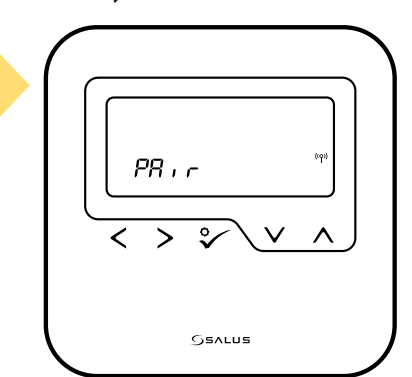

**15** přejděte do aplikace SALUS Smart Home. Termostat je připojen. Pro nastavení

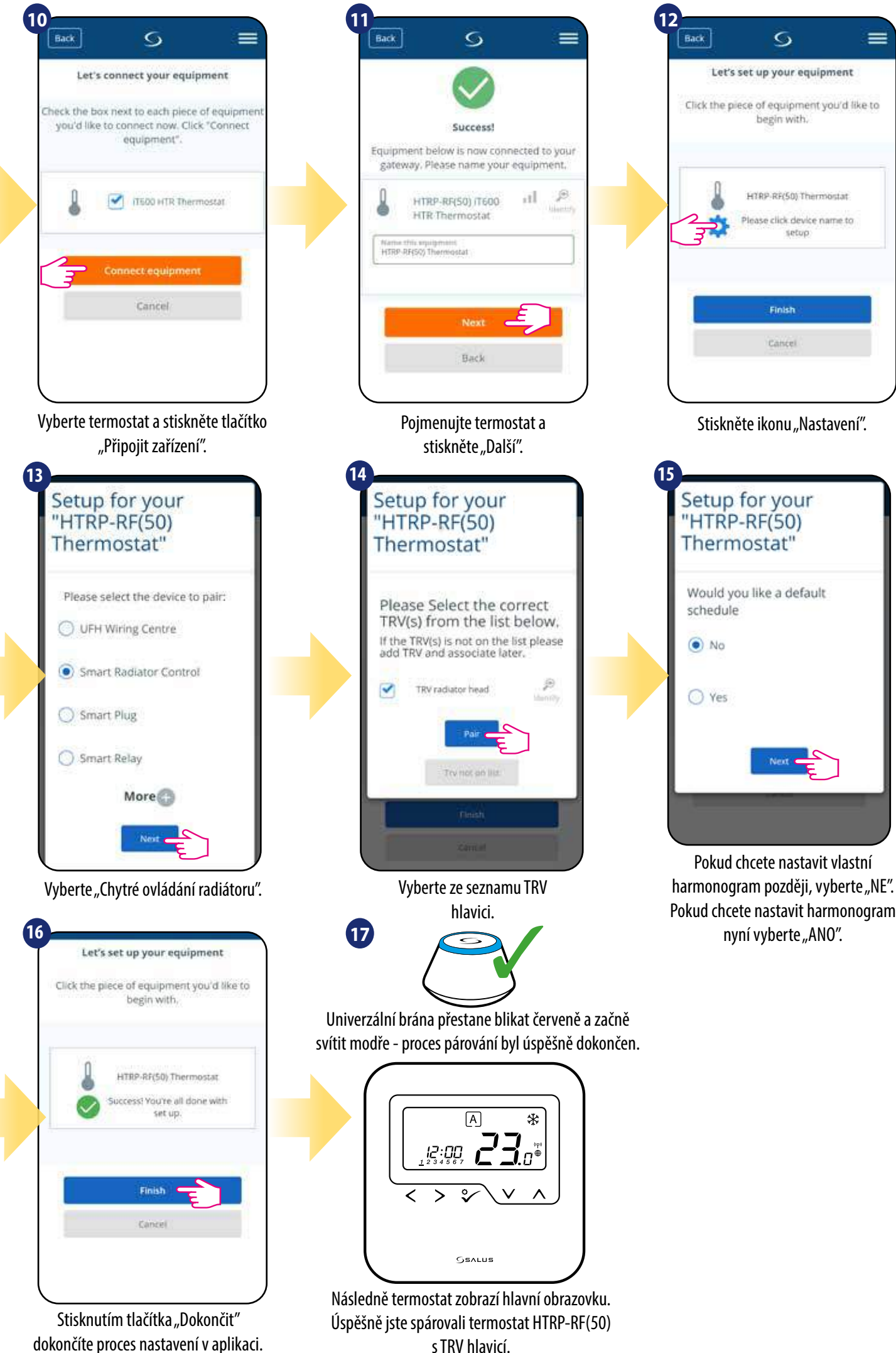

#### **5.4 Párování termostatu s inteligentní zásuvkou SPE600**

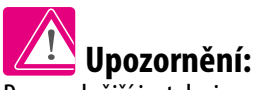

Pro snadnější instalaci se ujistěte, že jste již do své sítě ZigBee přidali inteligentní zásuvku SPE600 - viz návod k obsluze SPE600.

Jo i n

**2**

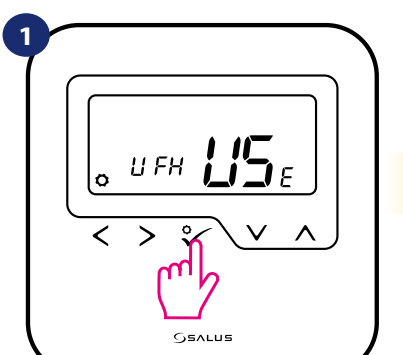

Nastavte termostat pro podlahové vytápění pomocí " v rebo" nebo" " tlačítka. Potvrďte to √ tlačítkem.

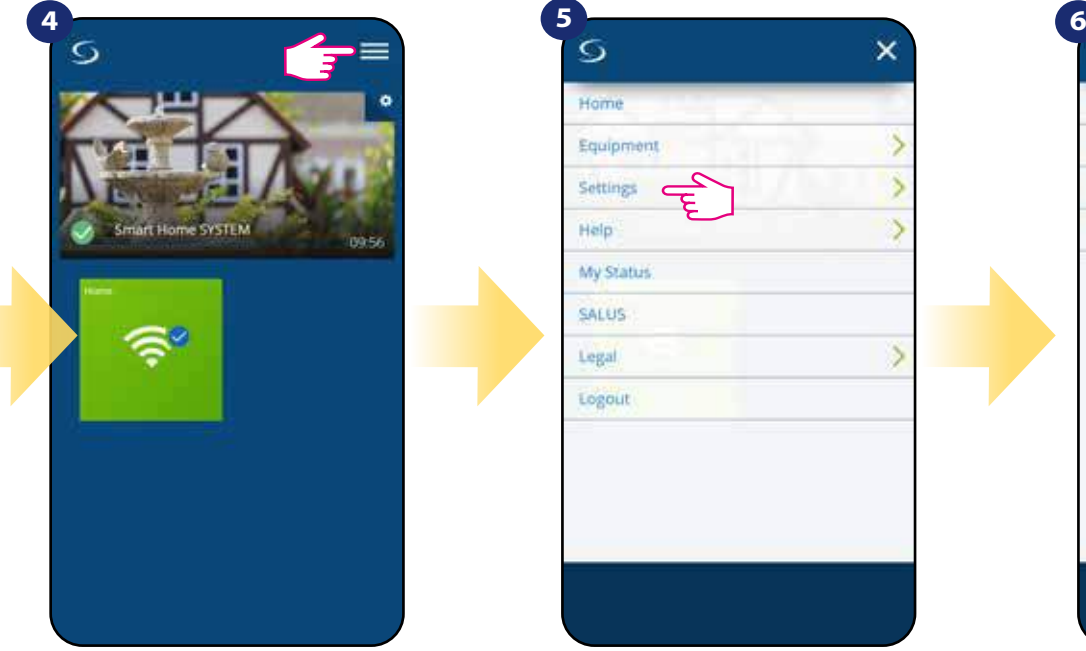

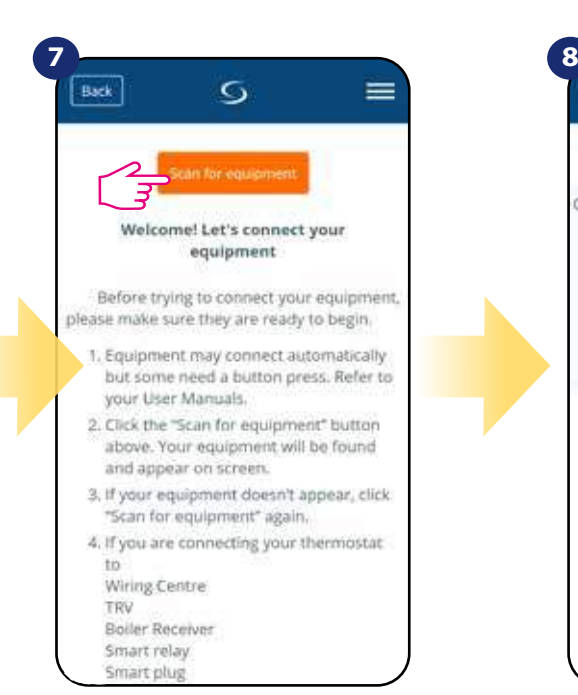

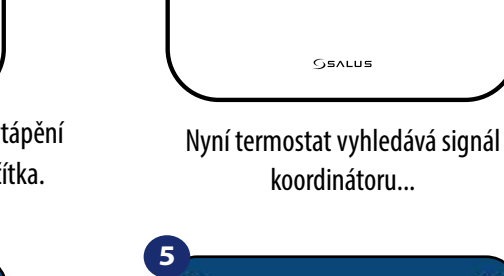

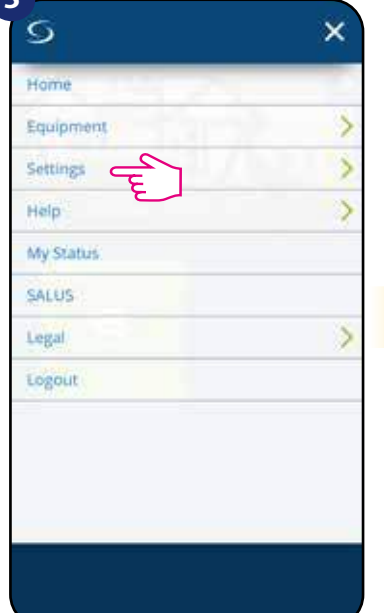

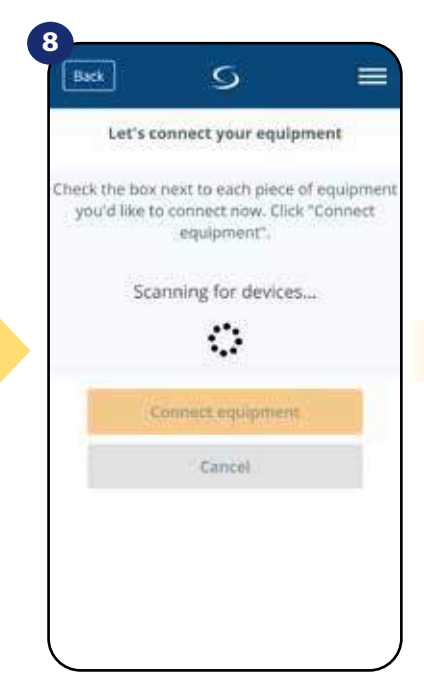

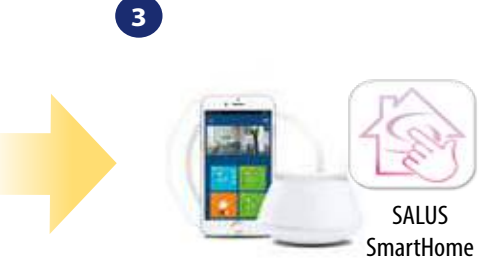

Přejděte do aplikace SALUS Smart Home.

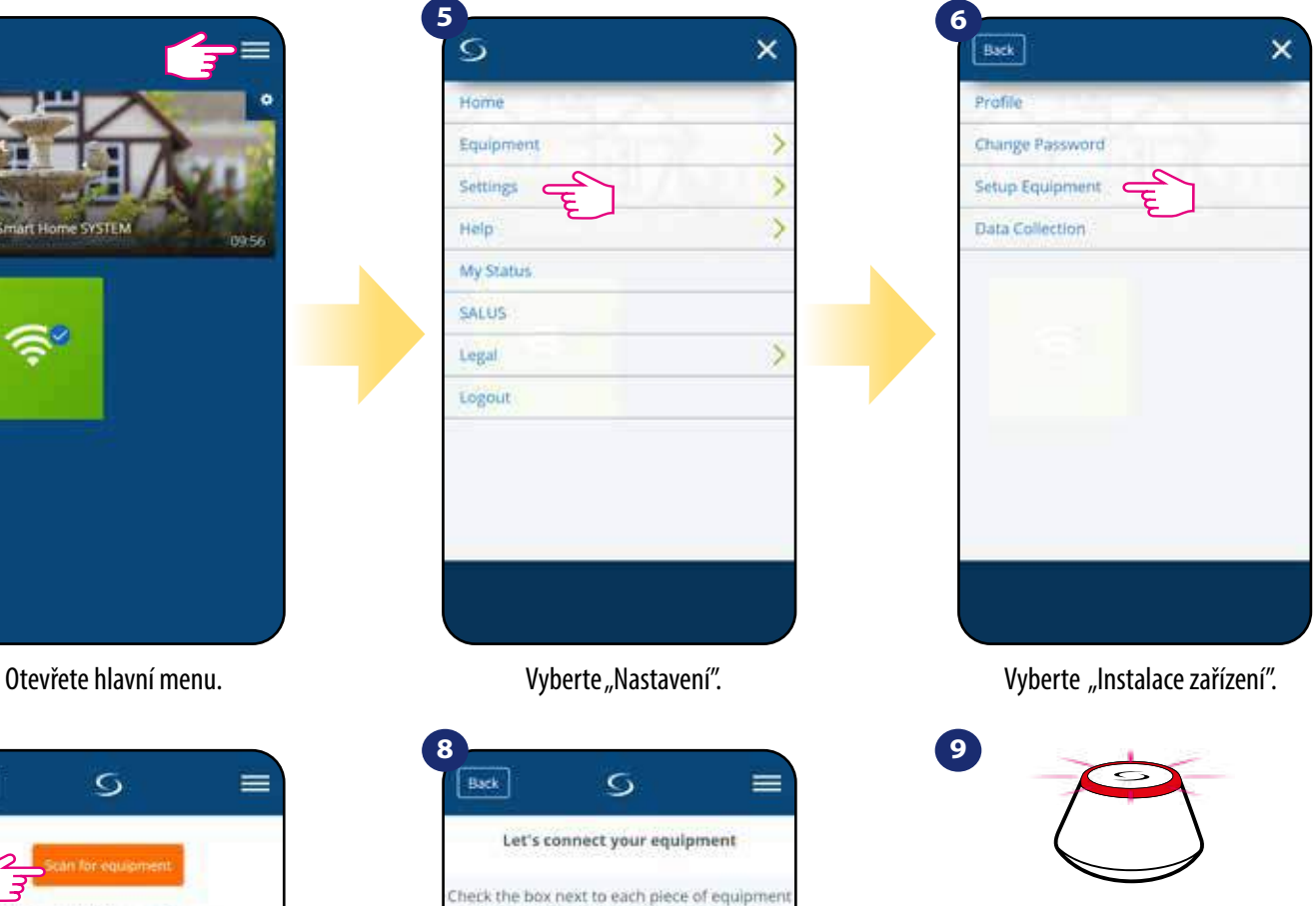

...Univerzální brána začíná blikat červeně a vyhledává termostat...

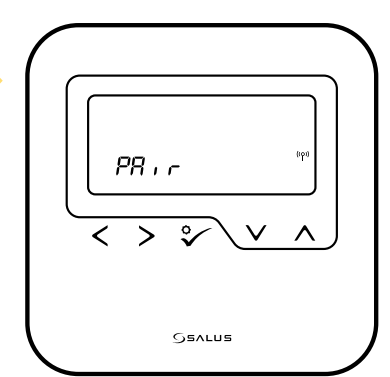

**17** přejděte do aplikace SALUS Smart Home. Termostat je připojen. Pro nastavení

Stiskněte tlačítko "Vyhledat zařízení".

Aplikace začíná vyhledávat...

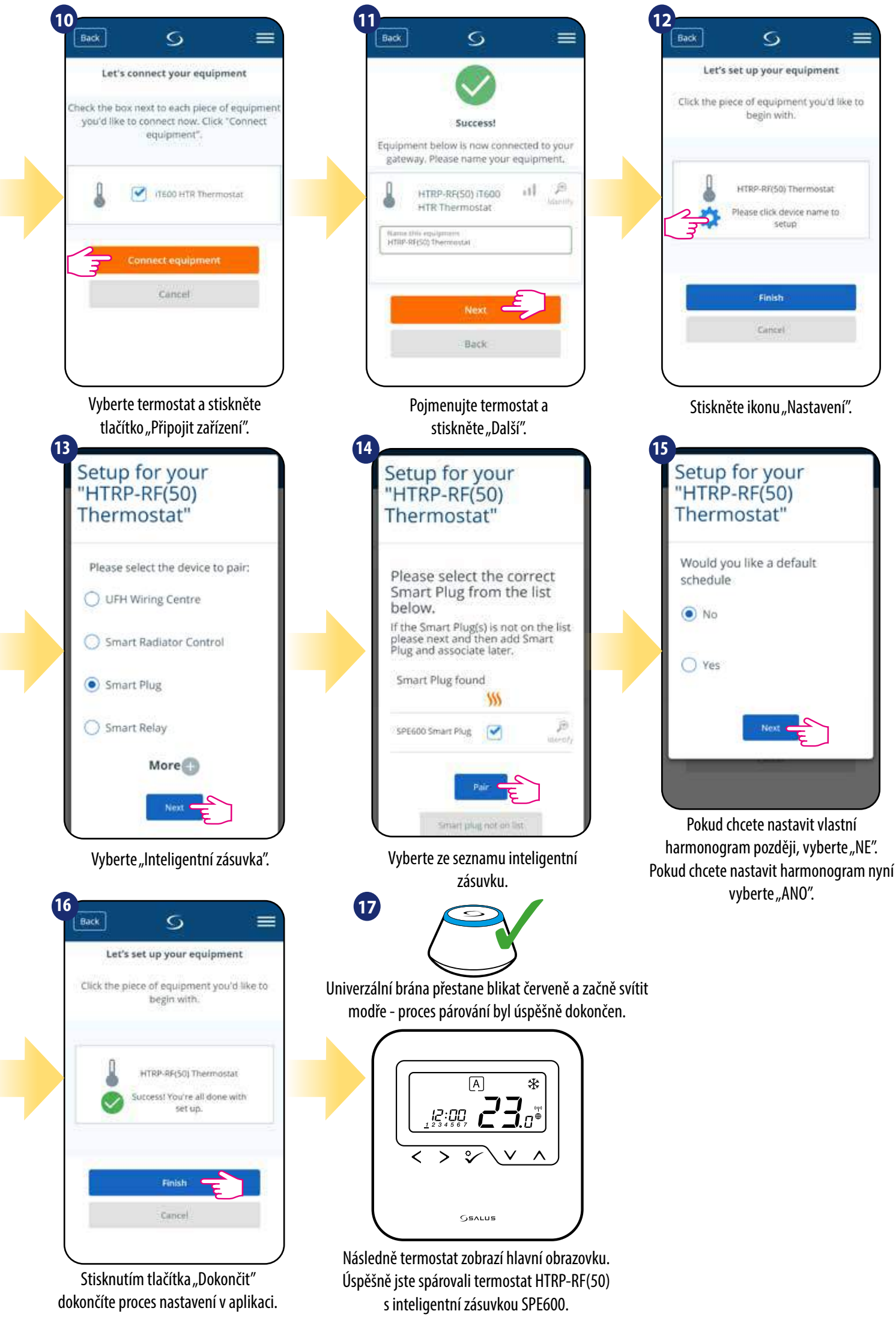

#### **5.5 Párování termostatu s inteligentním relé SR600**

# **Upozornění:**

Pro snazší instalaci se ujistěte, že jste již do své sítě ZigBee přidali inteligentním relé SR600 - viz návod k obsluze SR600.

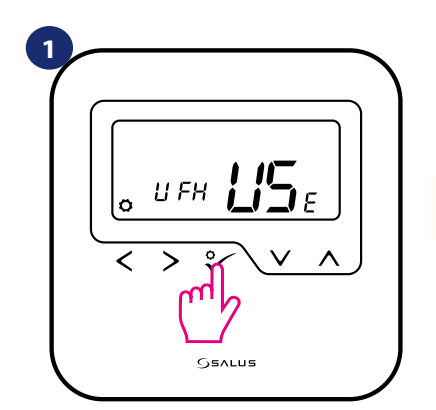

Nastavte termostat pro podlahové vytápění pomocí " ~ " nebo " ~ " tlačítka. Potvrďte to <sub>√o</sub>tlačítkem.

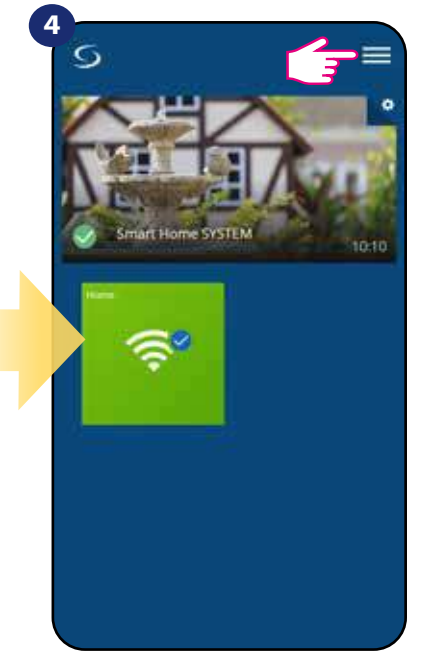

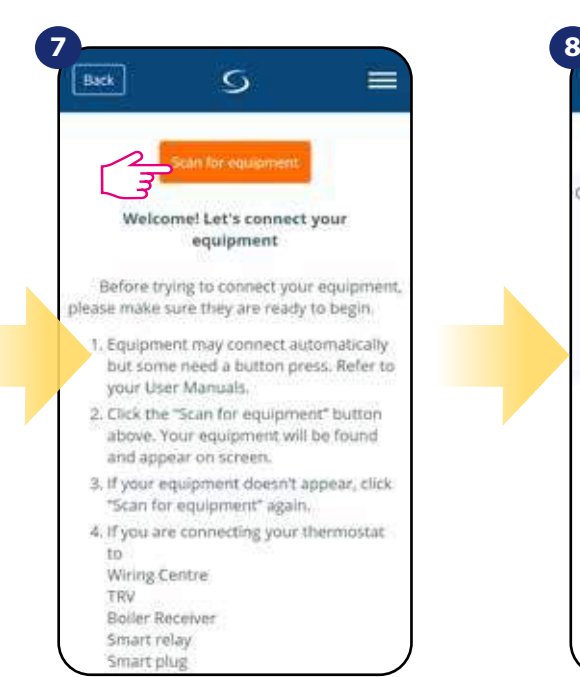

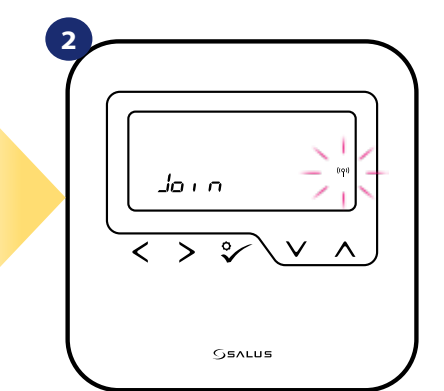

Nyní termostat vyhledává signál koordinátoru...

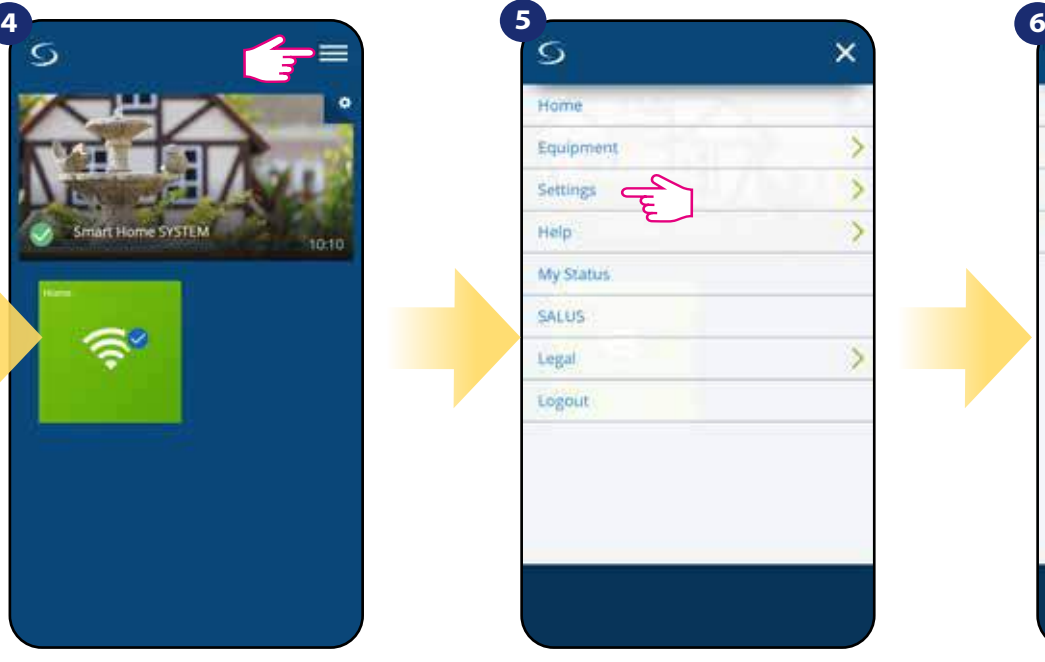

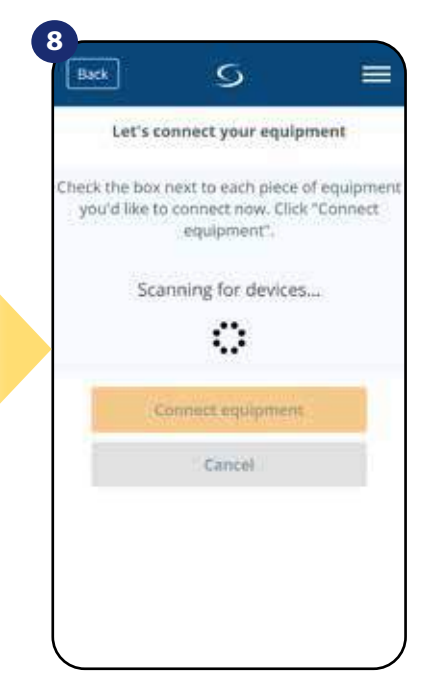

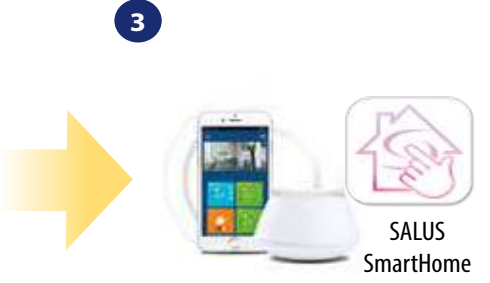

Přejděte do aplikace SALUS Smart Home.

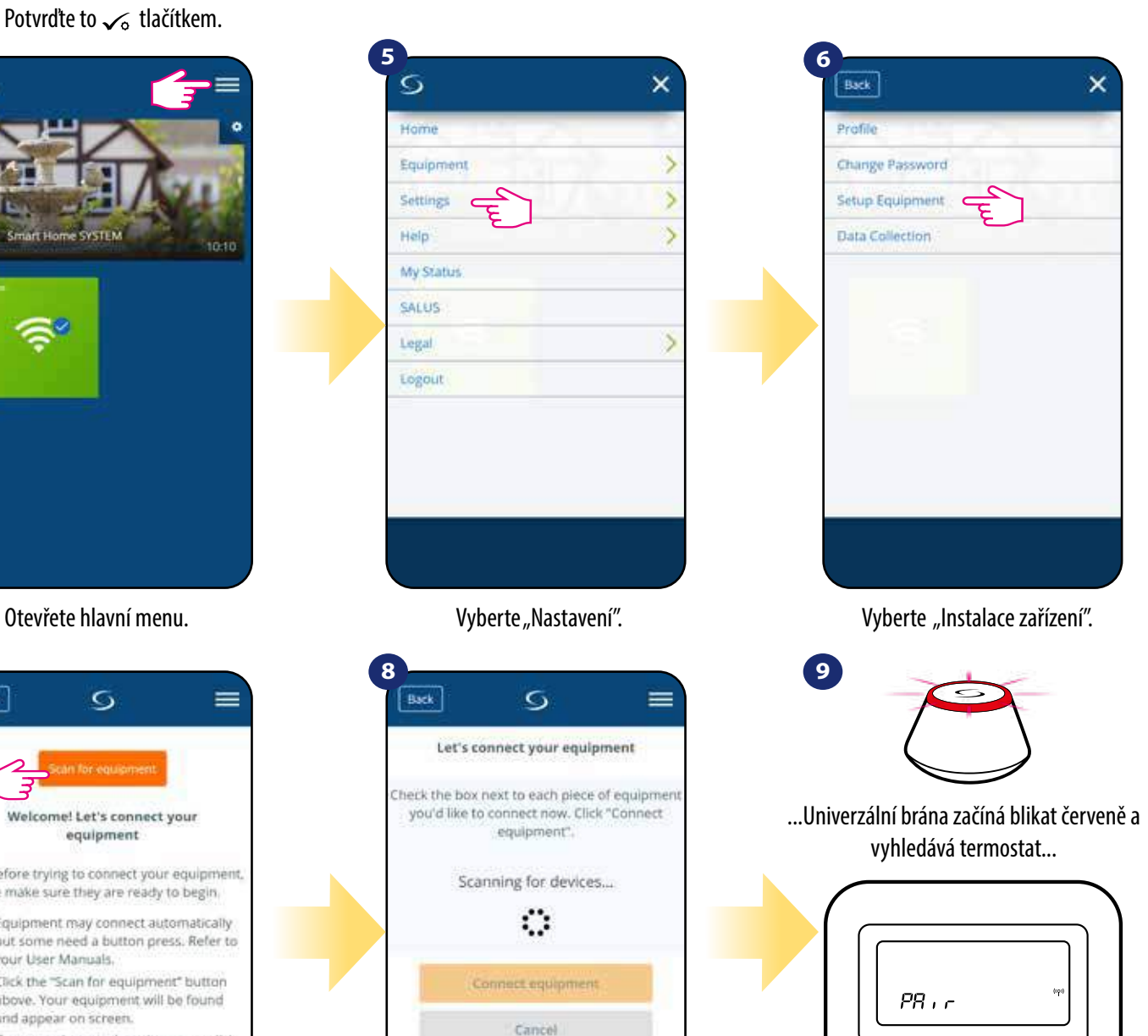

Termostat je připojen. Pro nastavení přejděte do aplikace SALUS Smart Home.

**SSALUS** 

Stiskněte tlačítko "Vyhledat zařízení".

Aplikace začíná vyhledávat...

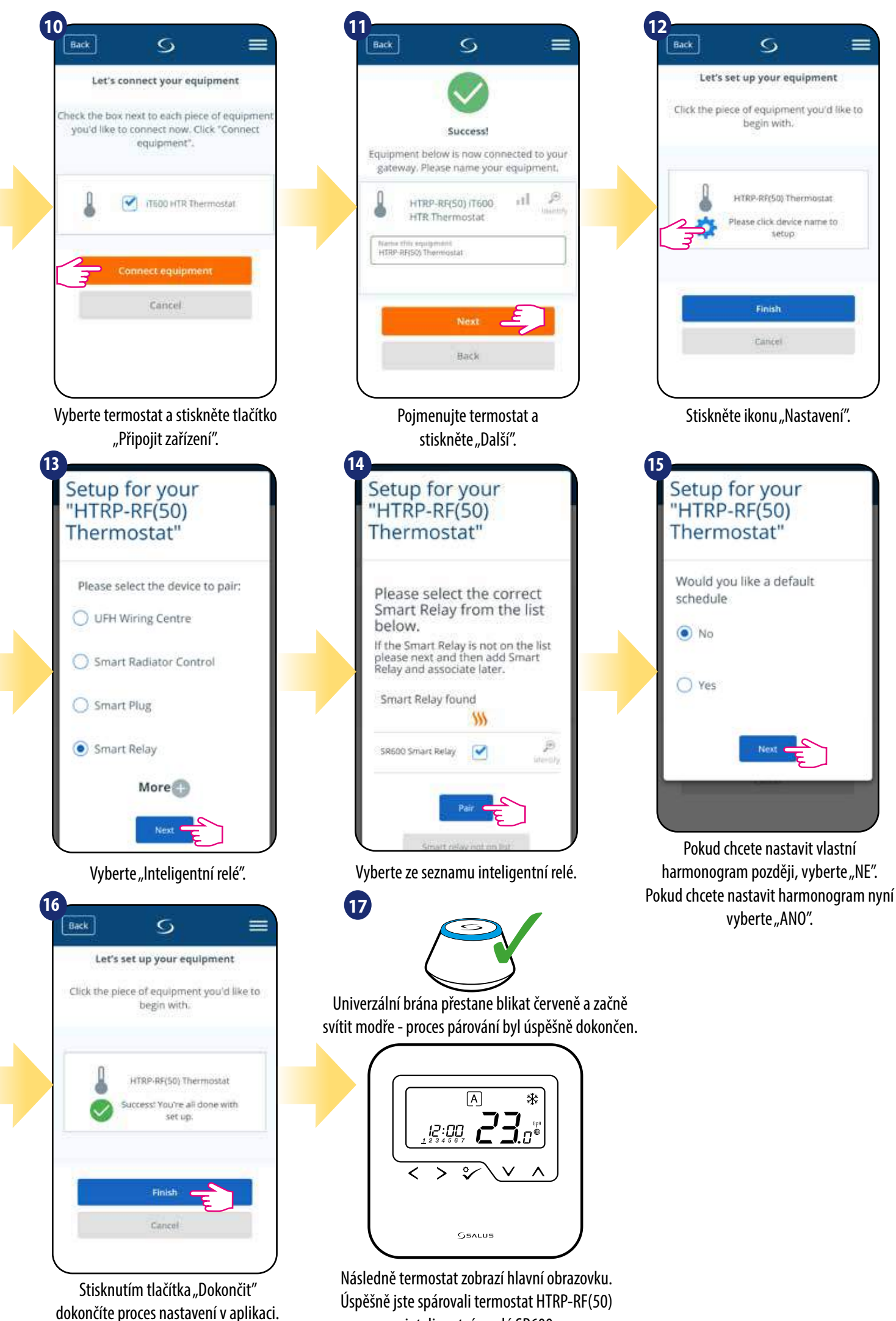

s inteligentním relé SR600.

#### **5.6 Párování termostatu s přijímačem RX10RF**

# **Upozornění:**

Pro snazší instalaci se ujistěte, že jste již do své sítě ZigBee přidali přijímač RX10RF - viz návod k obsluze RX10RF.

**2**

Home

Equipment

Settings

My Status SALUS Legal

Logout

Help

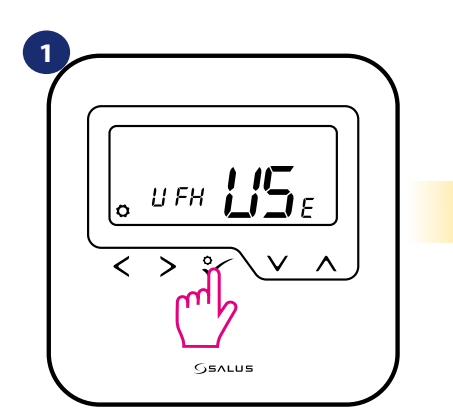

Nastavte termostat pro podlahové vytápění pomocí " v " nebo " v " tlačítka. Potvrďte to √ tlačítkem.

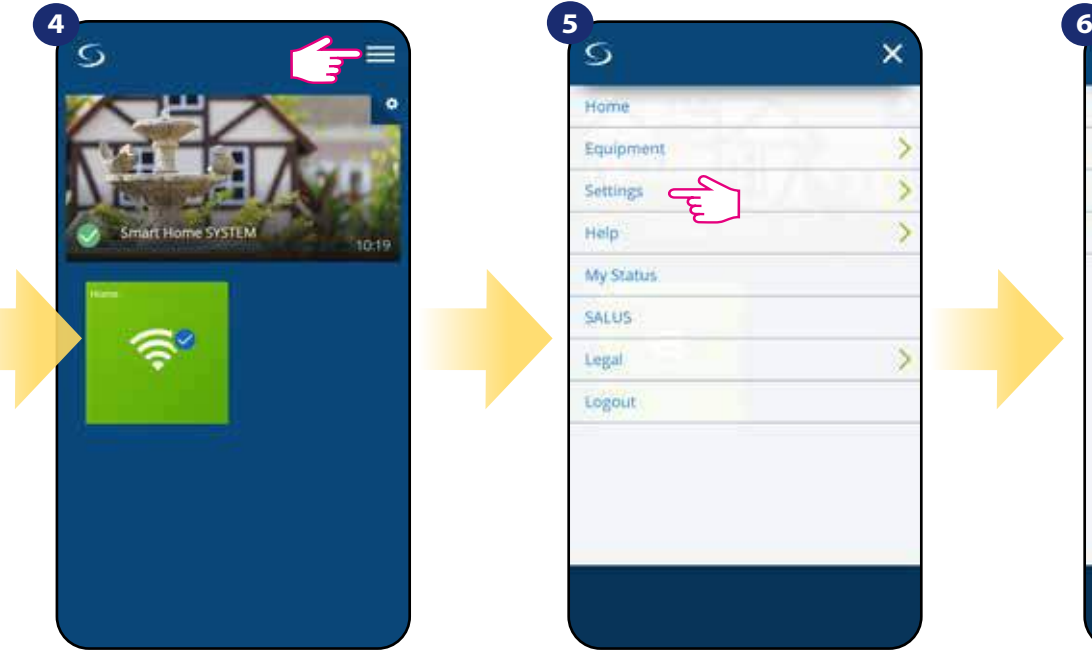

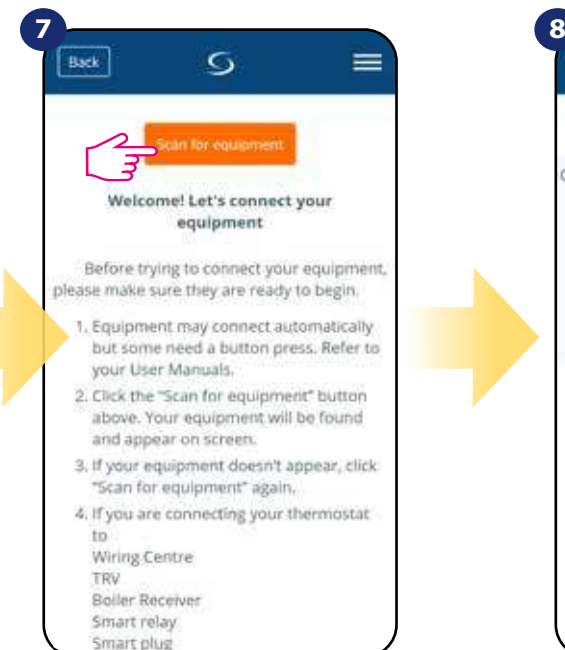

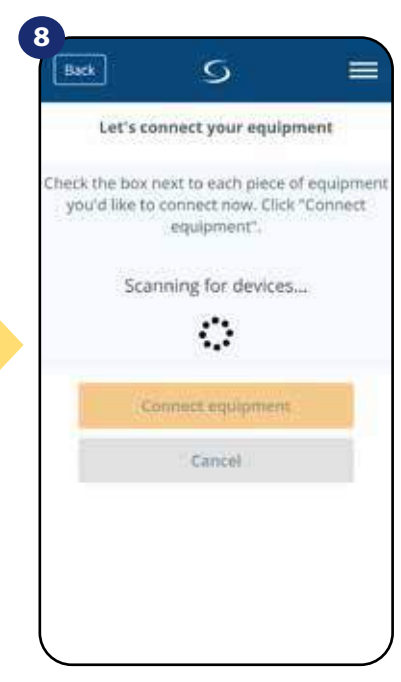

Nyní termostat vyhledává signál koordinátoru...

5

 $\overline{\phantom{a}}$ 

 $\overline{\phantom{1}}$ 

 $\mathcal{S}$ 

**GEALUS** 

Jo i n

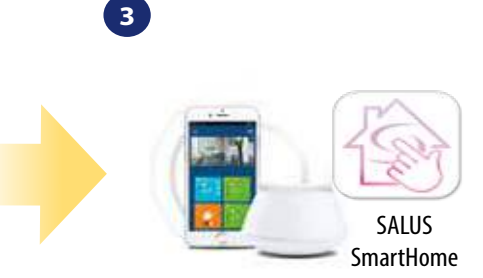

Přejděte do aplikace SALUS Smart Home.

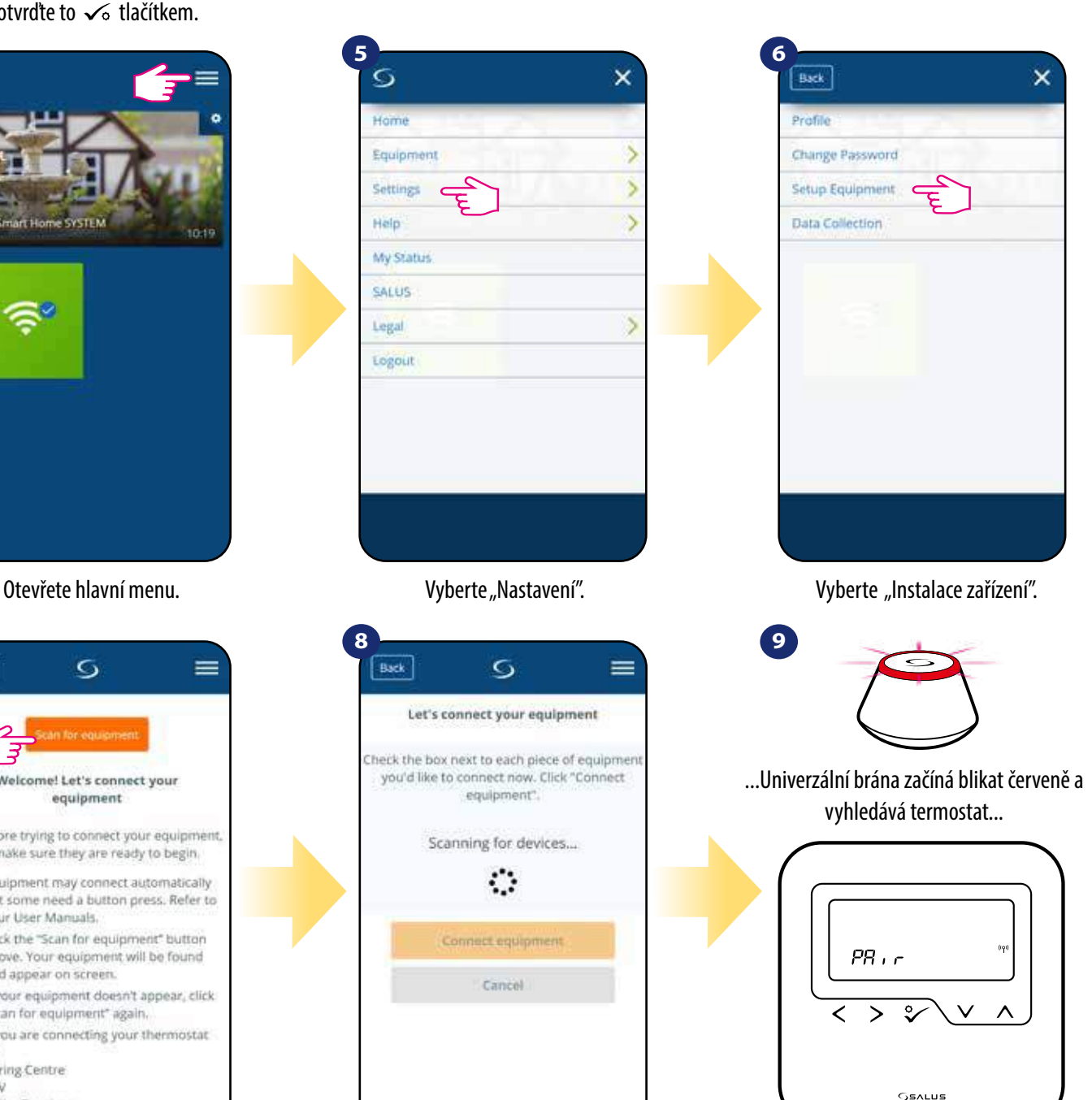

**21** přejděte do aplikace SALUS Smart Home. Termostat je připojen. Pro nastavení

Stiskněte tlačítko "Vyhledat zařízení".

Aplikace začíná vyhledávat...

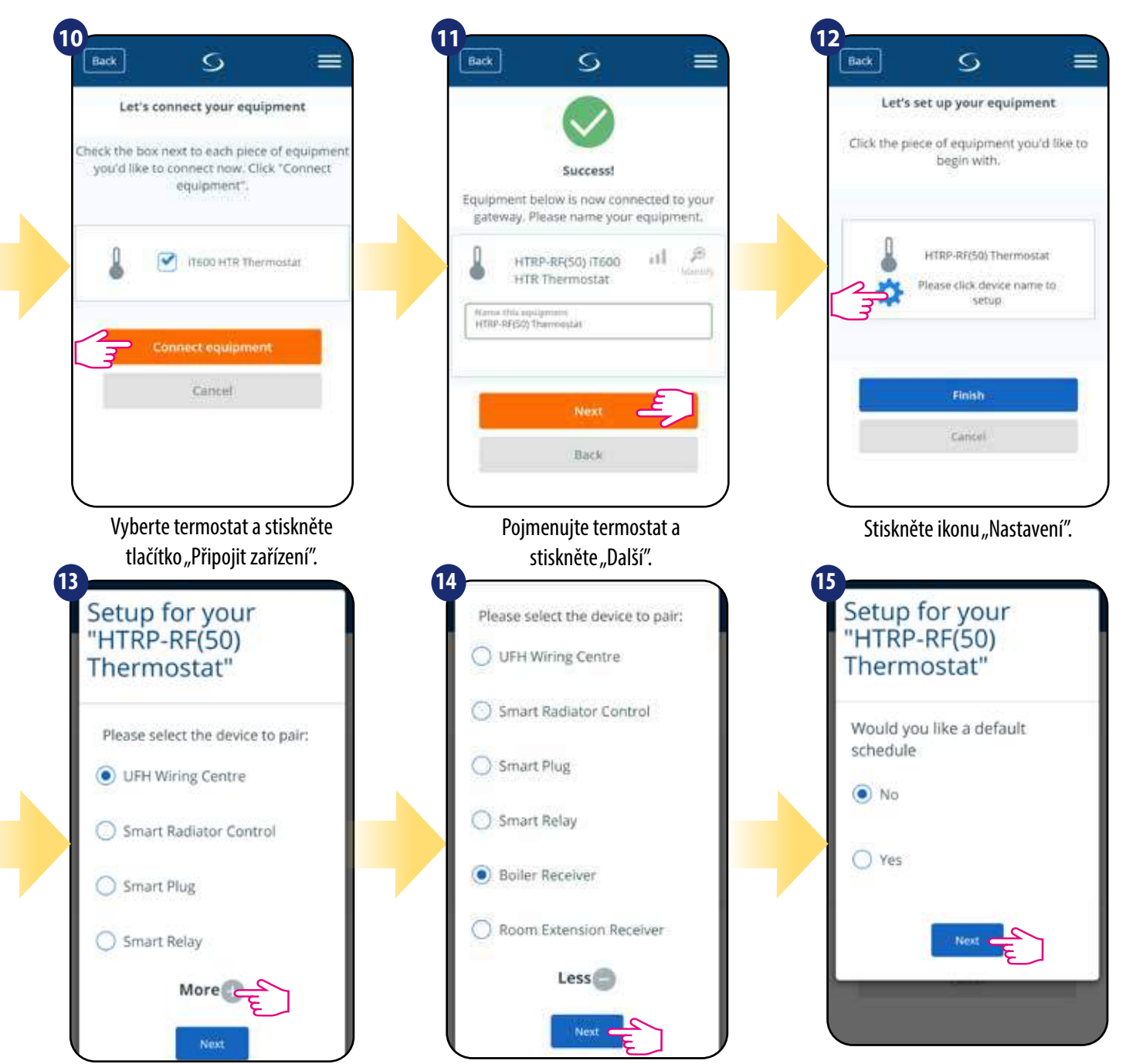

Klikněte na tlačítko "Více".

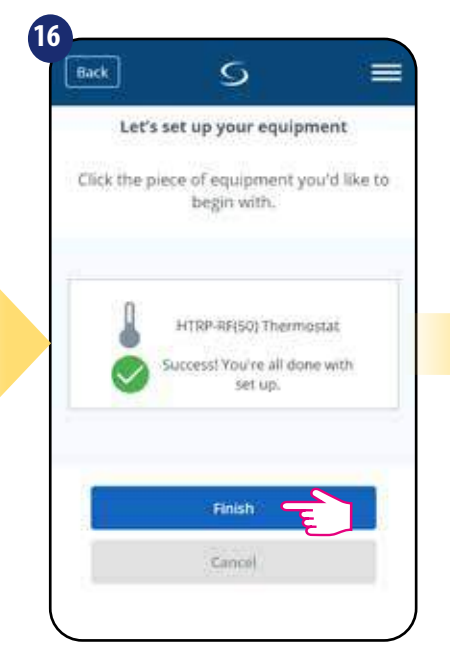

Stisknutím tlačítka "Dokončit" dokončíte proces nastavení v aplikaci.

Pokud je RX10RF nastaven jako "RX1", vyberte možnost "Kotlový přijímač". Pokud jako "RX2" vyberte "Přijímač individuální zóny".

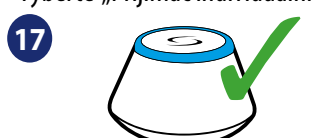

Univerzální brána přestane blikat červeně a začně svítit modře - proces párování byl úspěšně dokončen.

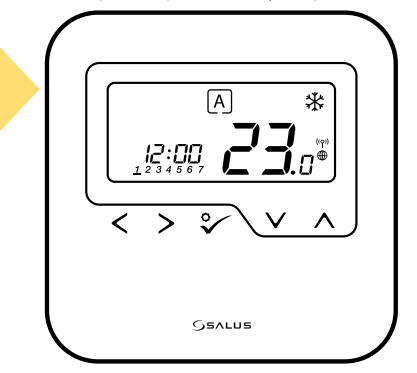

Následně termostat zobrazí hlavní obrazovku. Úspěšně jste spárovali termostat HTRP-RF(50) s přijímačem RX10RF.

Pokud chcete nastavit vlastní harmonogram později, vyberte "NE". Pokud chcete nastavit harmonogram nyní vyberte "ANO".

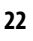

#### **6. OVLÁDÁNÍ V REŽIMU ONLINE (pomocí aplikace)**

#### **6.1 Obecné informace**

Tato kapitola vám představí možnosti používání **termostatu HTRP-RF(50) s univerzální bránou UGE600** a **aplikací Salus Smart Home**. Budete k tomu potřebovat univerzální bránu UGE600, aplikaci SALUS Smart Home a připojení k internetu. Ovládání vašeho termostatu prostřednictvím aplikace vám dává velkou svobodu a možnost dálkového ovládání teploty ve vašem domově / kanceláři (aplikace Smart Home je k dispozici pro mobilní zařízení se systémem Android / iOS nebo přes internetový prohlížeč).

#### **6.2 Popis ikon v aplikaci**

#### **Zobrazení menu termostatu** HTRP-RF(50) v aplikaci **SALUS SmartHome**:

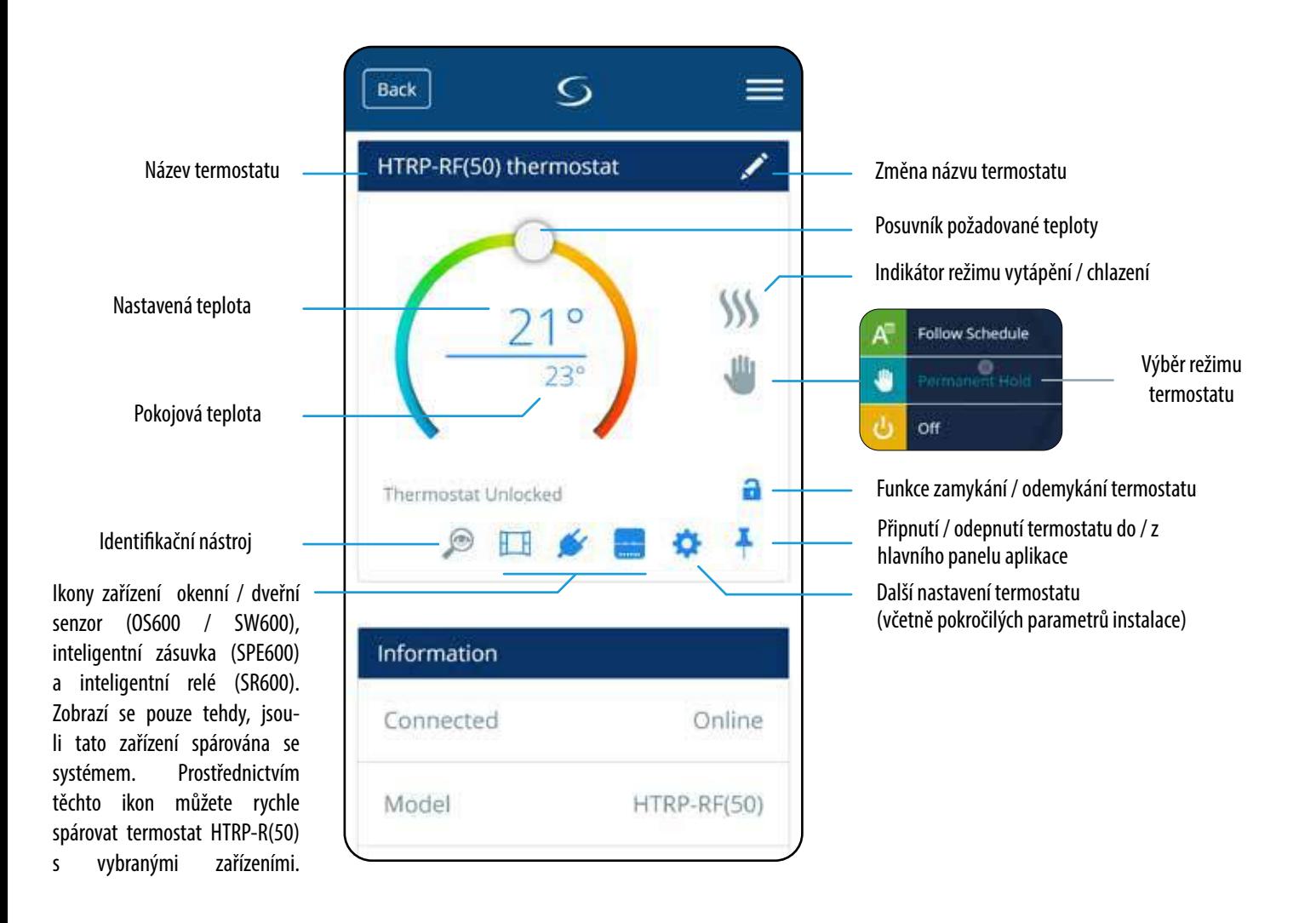

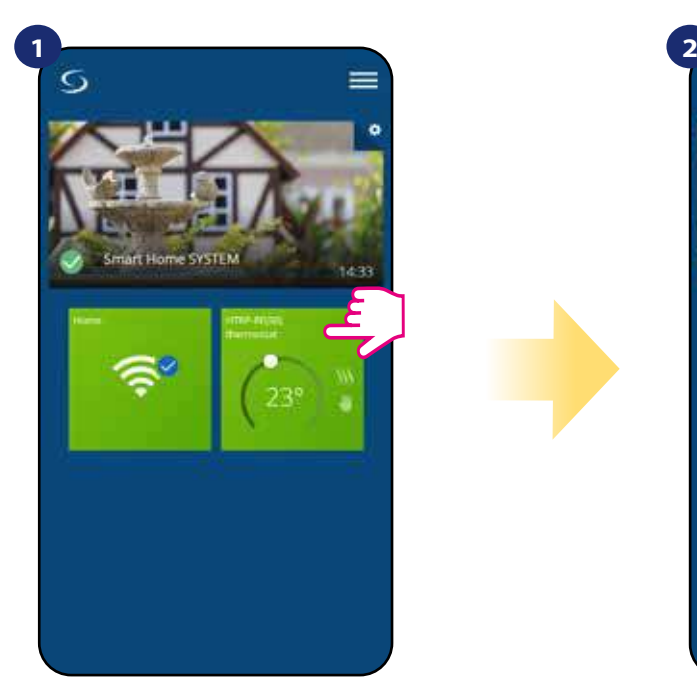

Vyberte termostat v hlavním menu aplikace.

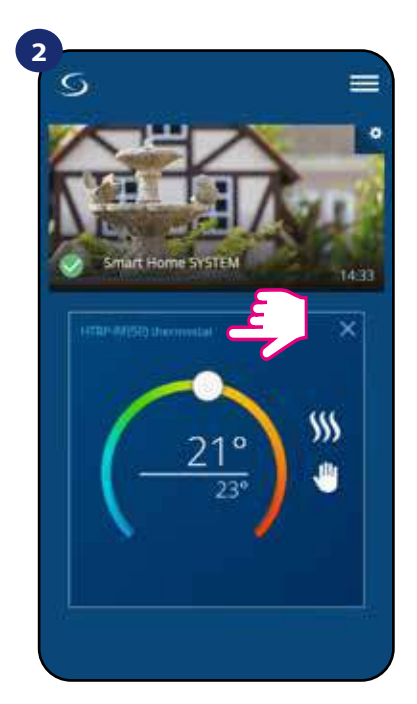

Klikněte na název termostatu.

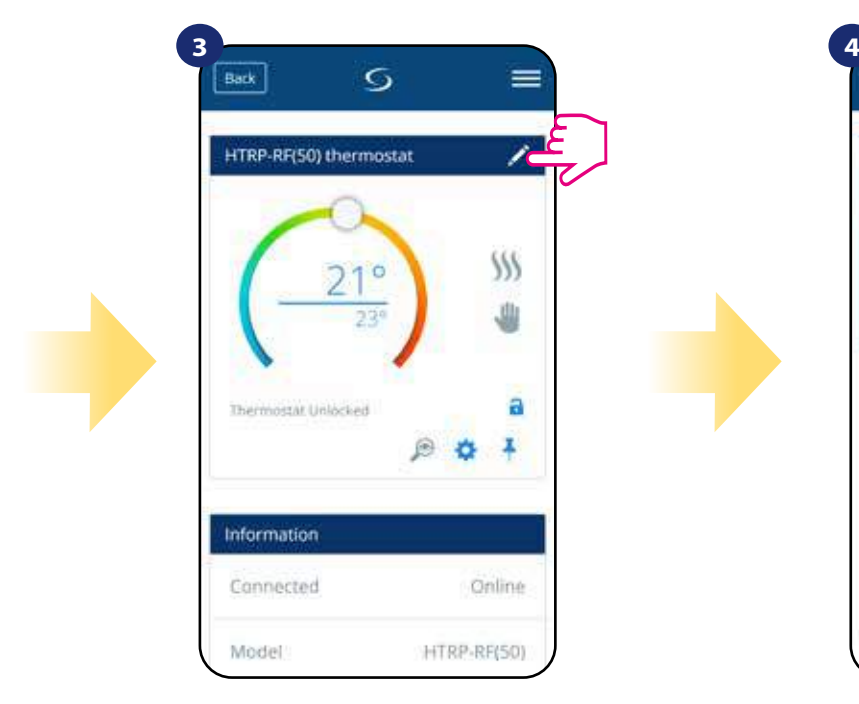

Klikněte na ikonu tužky.

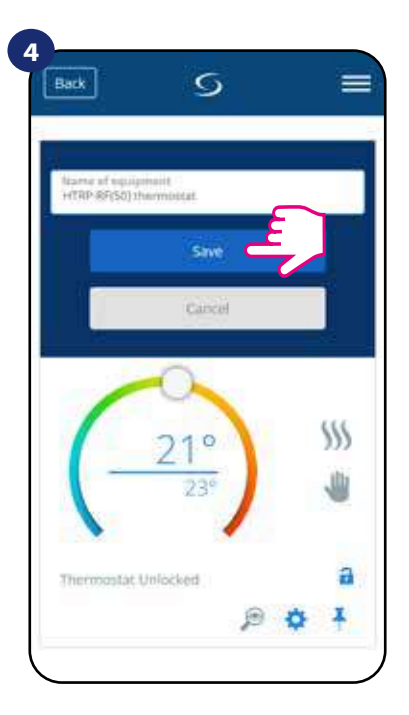

Pojmenujte termostat a potvrďte to tlačítkem "Uložit".

#### **6.4 Změna nastavené teploty**

Požadovanou hodnotu teploty můžete změnit pomocí posuvníku v aplikaci. Na obrazovce se následně zobrazí změna nastavené teploty (číslo uvedené nad čárou).

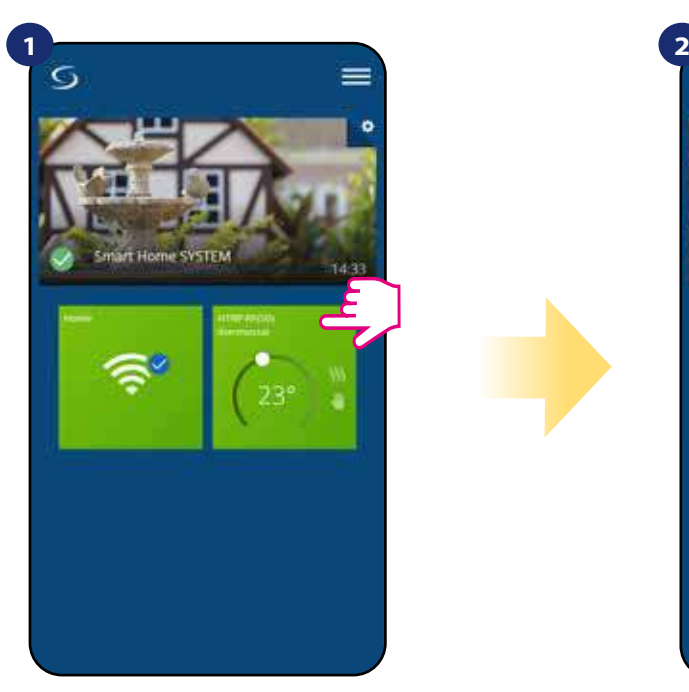

Vyberte termostat v hlavním menu aplikace.

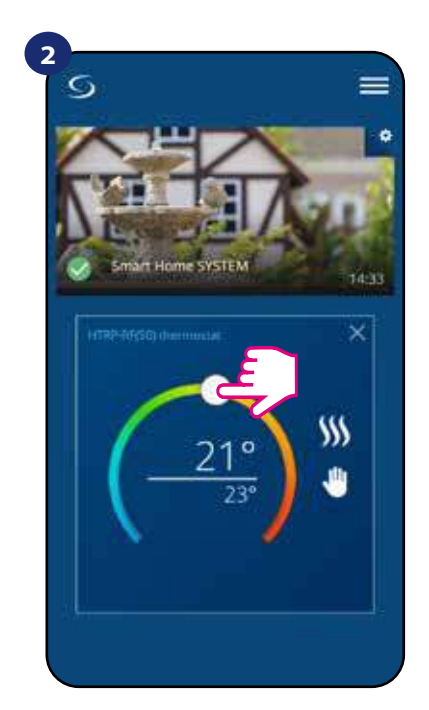

Aktuálně nastavená teplota.

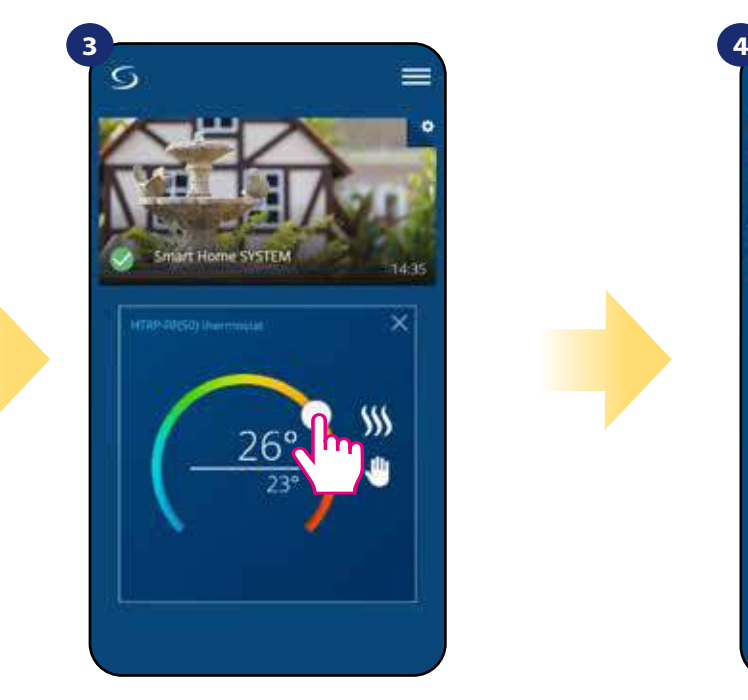

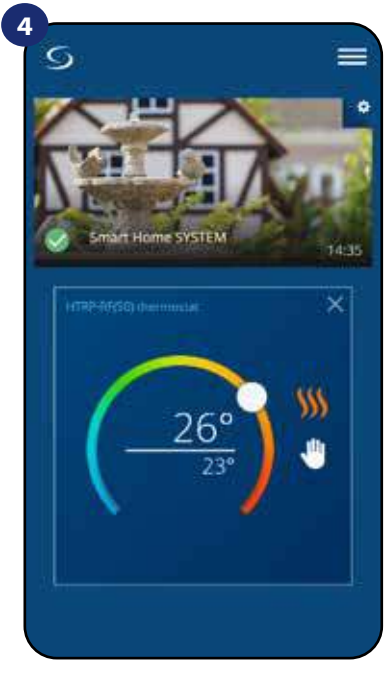

Nově nastavená teplota. Termostat vytápí (ikona plamene změnila barvu z bílé na oranžovou).

#### **6.5 Změna režimu vytápění / chlazení (KL08RF připojena)**

**Termostat HTRP-RF(50)** může fungovat jako vytápěcí / chladící zařízení. **Termostat je z výroby nastaven pro vytápění.** Chcete-li nastavit režim chlazení, musíte vložit propojku do "CO" svorky v centrální svorkovnici KL08RF. Změnu proveďte dle instrukcí níže:

REŽIM VYTÁPĚNÍ:

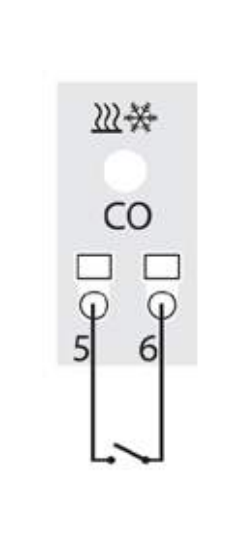

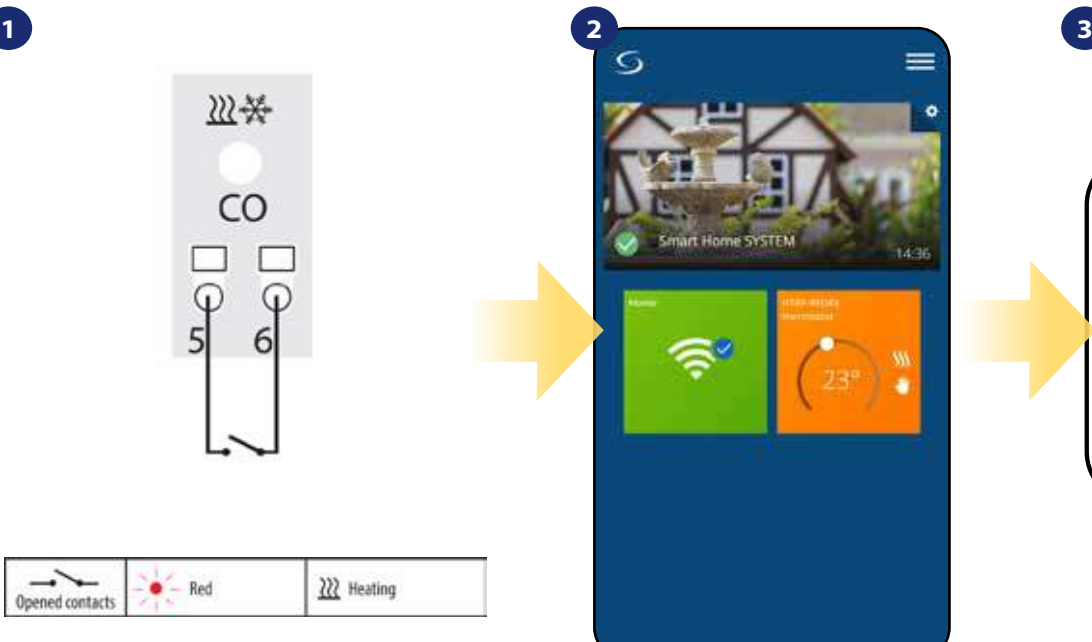

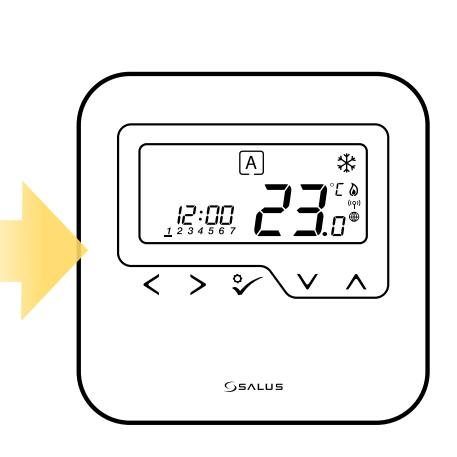

Pokud na svorce "CO" není propojka, KL08RF automaticky pracuje v režimu vytápění.

 $222$  Heating

 $-$  Red

Pokud je režim vytápění zapnutý, uvidíte v aplikaci oranžovou dlaždici s ikonou plamene.

Na displeji termostatu se zobrazí ikona plamene.

#### REŽIM CHLAZENÍ:

Opened contact:

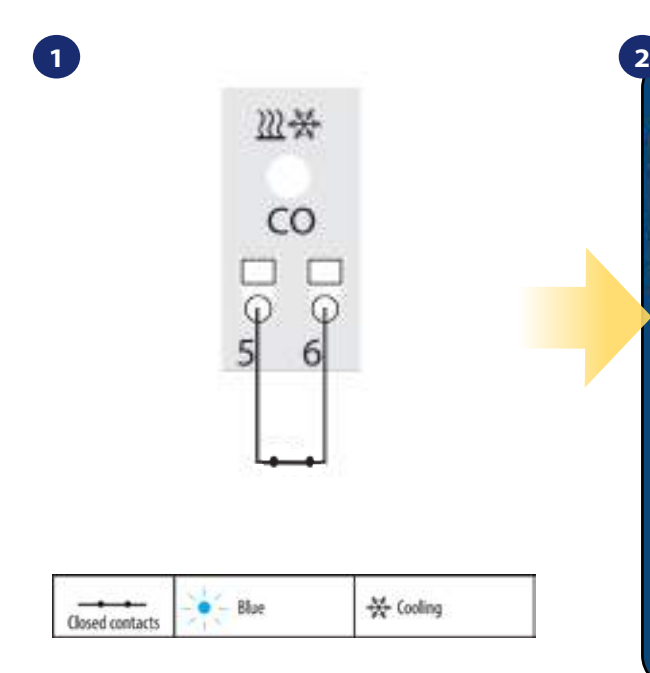

Pokud na svorce "CO" je propojka, KL08RF automaticky pracuje v režimu chlazení.

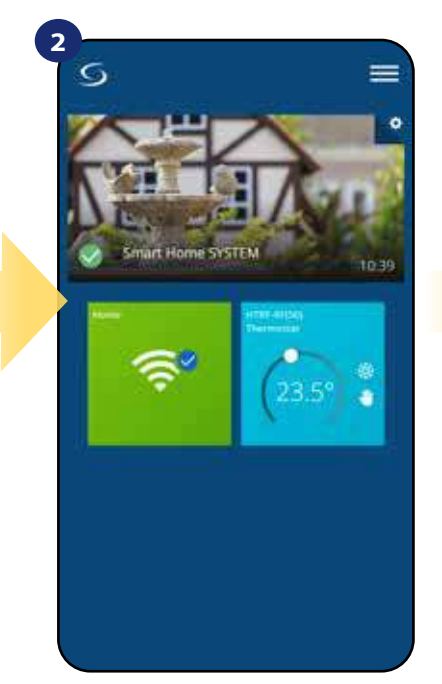

Pokud je režim chlazení zapnutý, uvidíte v aplikaci modrou dlaždici s ikonou sněhové vločky.

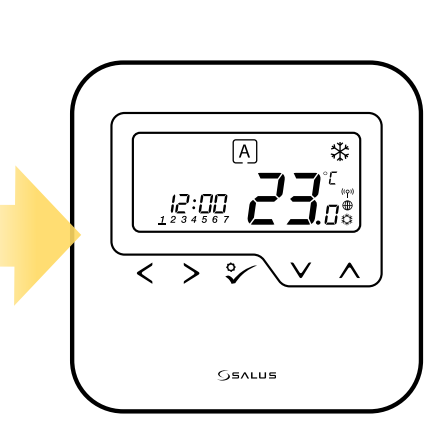

**3**

Na displeji termostatu se zobrazí ikona sněhové vločky.

#### **6.6 Režimy termostatu 6.6.1 Režim Časový harmonogram**

Aktivace režimu Časový harmonogram:

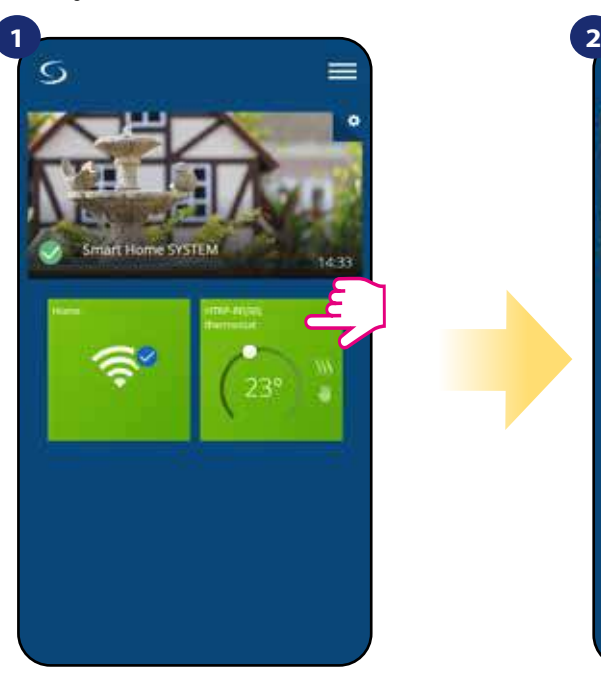

Vyberte termostat v hlavním menu aplikace.

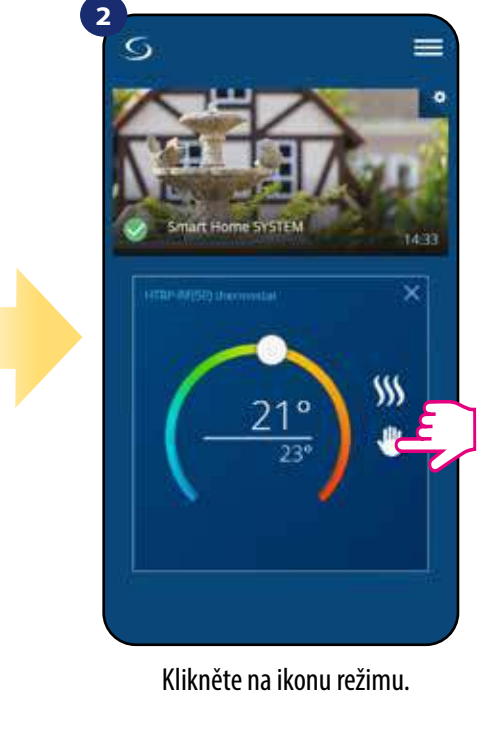

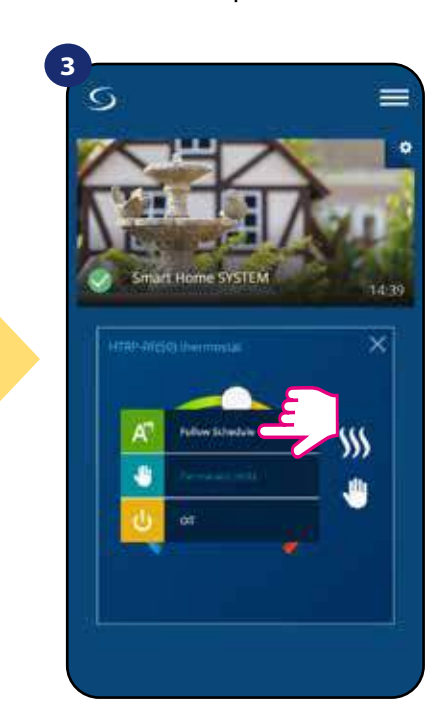

Zvolte režim "Podle časového harmonogramu".

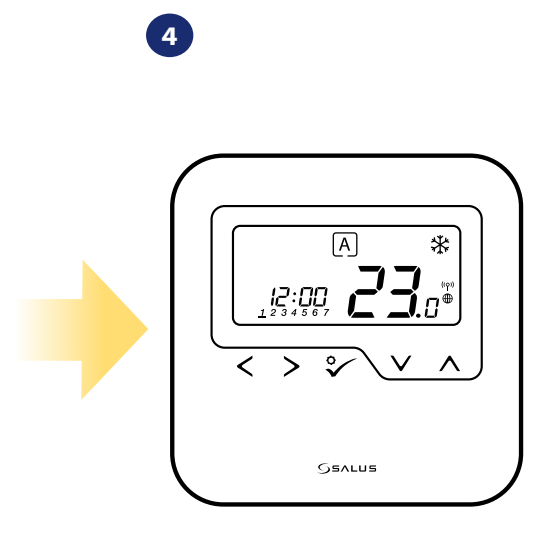

Pokud je aktivován režim Časový harmonogram, objeví se písmeno "A" v rámečku.

Termostat **HTRP-RF(50)** umožňuje nastavit časový harmonogram. Můžete přidat až 6 programů do jednoho dne, stačí vybrat čas zahájení a teplotu programu. Můžete si vybrat ze 3 různě nadefinovaných časových harmonogramů:

• časový harmonogram pro pracovní dny (Po-Pá) a víkend (So-Ne);

• individuální časový harmonogram pro každý den v týdnu;

• jeden časový harmonogram pro celý týden.

Dále si můžete vybrat, zda chcete využít již nadefinovaný časový harmonogram nebo si ho budete chtít upravit dle svých požadavků. Časový harmonogram se zobrazí v aplikaci ve spodní části obrazovky u vybraného termostatu. Časový harmonogram můžete v aplikaci aktivovat stisknutím ikony "Podle časového harmonogramu". Po aktivaci se na obrazovce objeví ikona kalendáře.

### **NASTAVENÍ ČASOVÉHO HARMONOGRAMU V APLIKACI:**

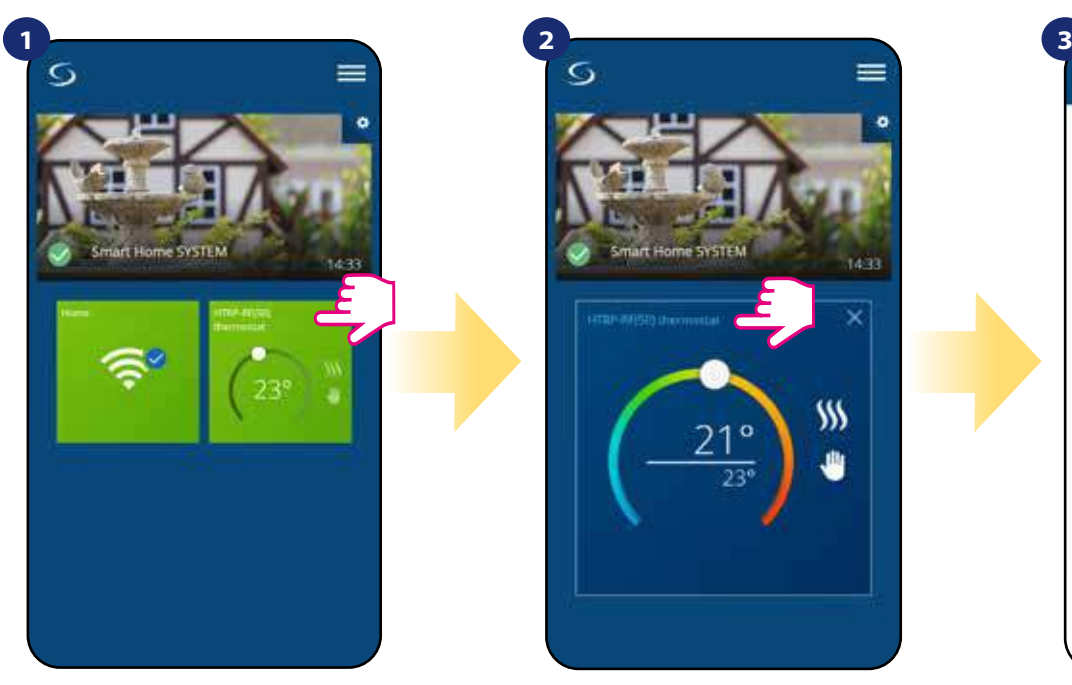

Vyberte termostat v hlavním menu aplikace.

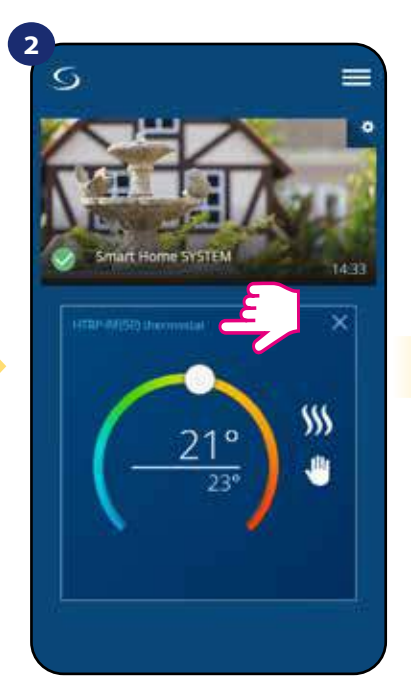

Klikněte na název termostatu.

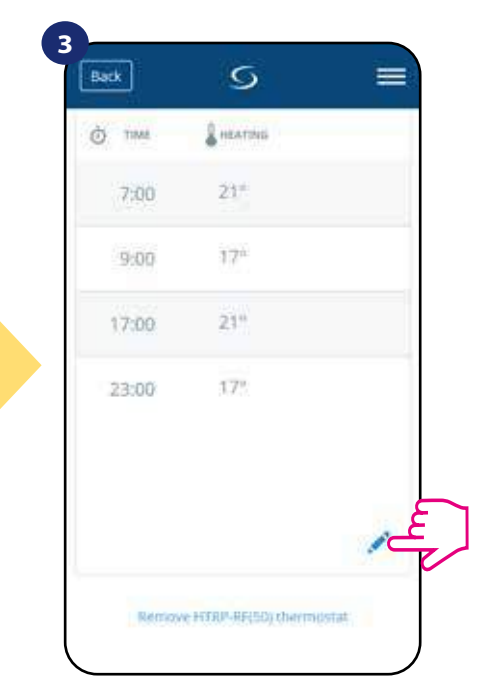

Přejděte dolů a stiskněte tlačítko "tužky". Nyní vidíte výchozí časový harmonogram. Pomocí tlačítka **můžete vymazat** všechna výchozí nastavení.

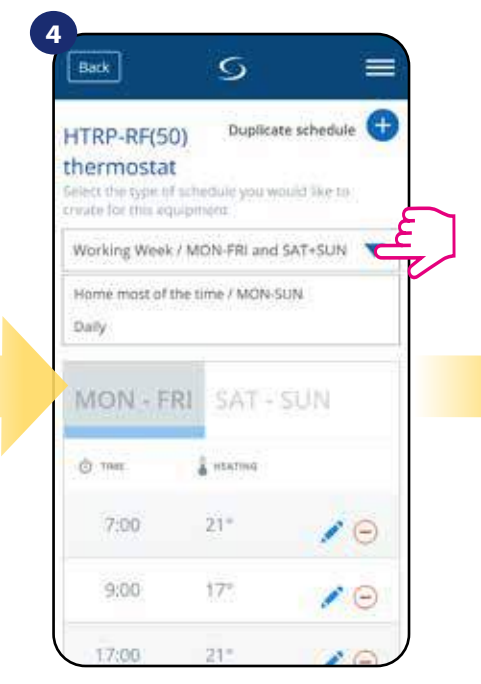

Vyberte, který typ časového harmonogramu chcete nadefinovat:

• Pracovní týden / Po - Pá a So + Ne • Celý týden / Po - Ne • Denně

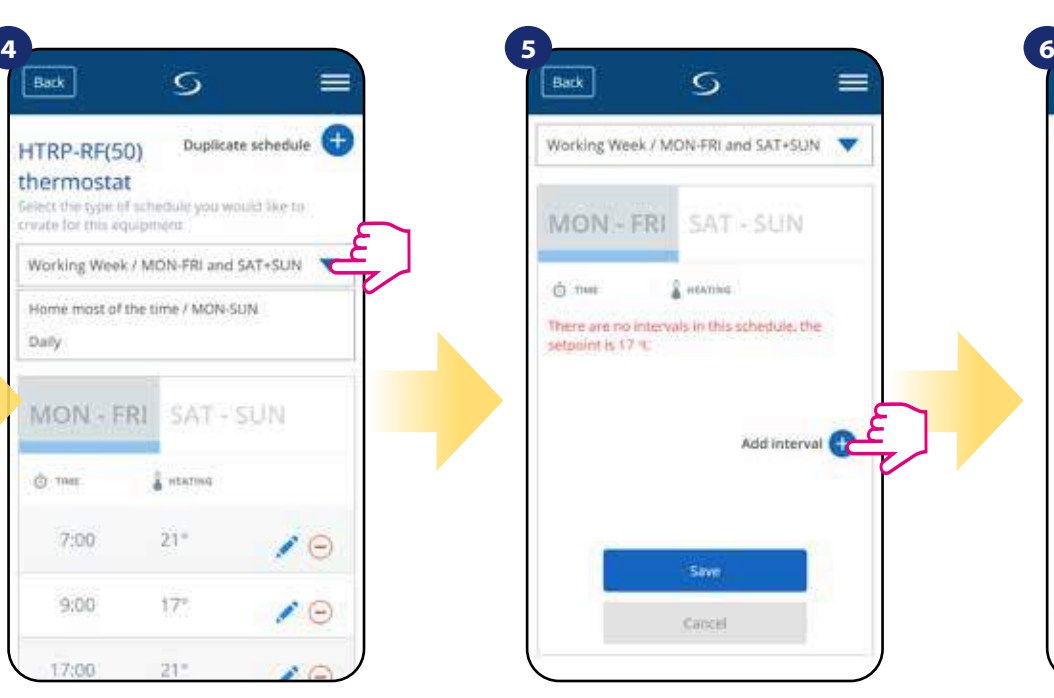

Po zvolení typu časového harmonogramu klikněte na ikonu "Přidat interval" a následně přidejte intervaly do plánu.

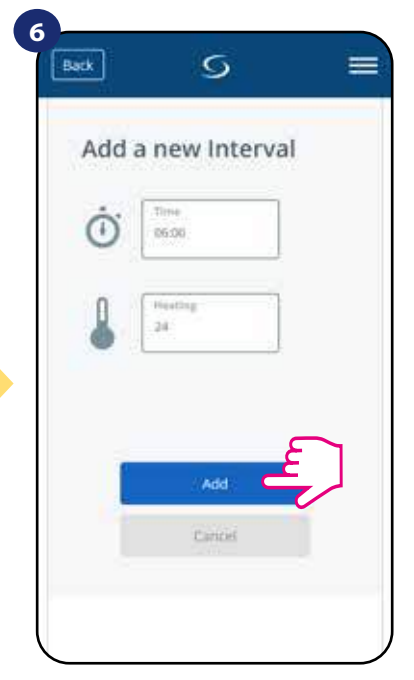

Následně přidejte začátek intervalu a požadovanou teplotu a potvrďte ji tlačítkem "Přidat".

# **Upozornění:**

Podle postupu uvedených v krocích 3 až 6 můžete přidat libovolný počet intervalů. Postup je stejný pro všechny 3 typy časového harmonogramu. Programy termostatu můžete libovolně upravovat.

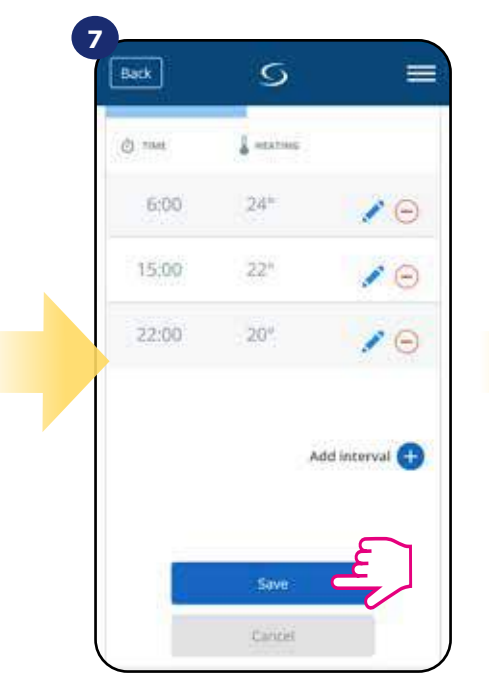

Po přidání všech intervalů, klikněte na tlačítko "Uložit". Váš harmonogram byl uložen a nastaven.

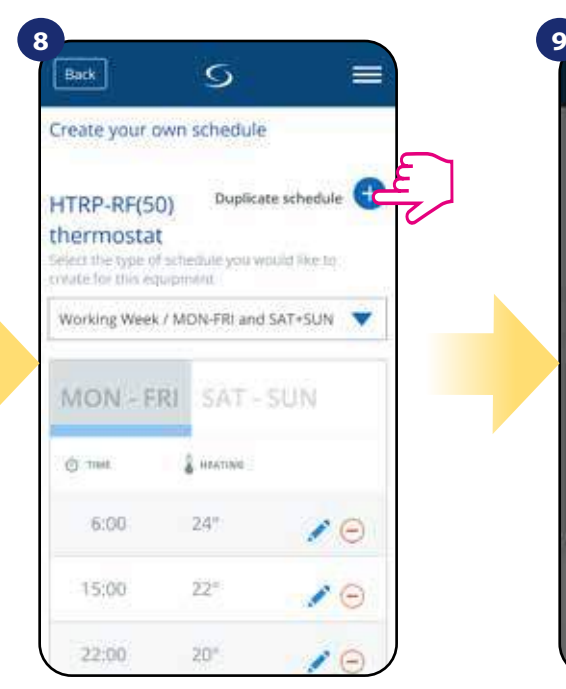

POZNÁMKA: Vámi vytvořený harmonogram můžete duplikovat pro další termostaty. Klikněte na možnost "Duplikovat harmonogram".

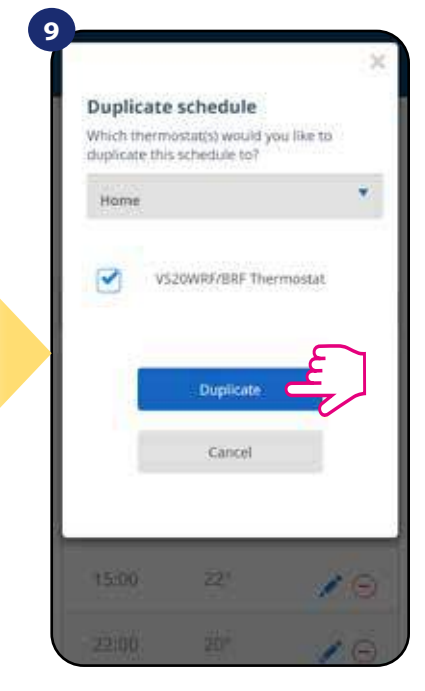

Vyberte termostat, pro který chcete harmonogram duplikovat.

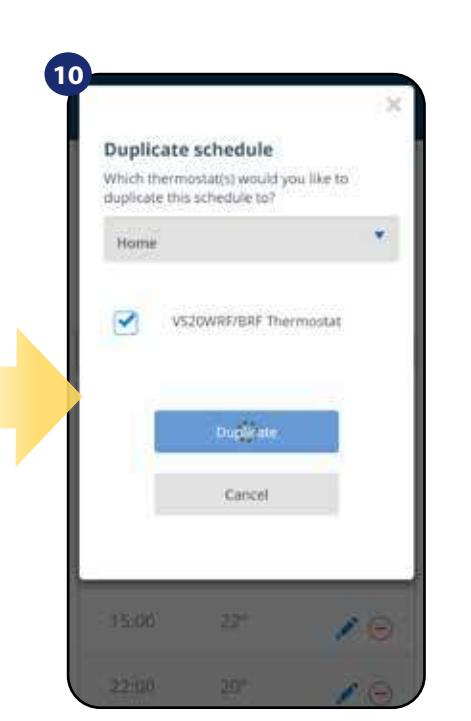

Aplikace nyní uloží váš výběr a poté budete mít stejně nastavené harmonogramy pro všechny vybrané termostaty.

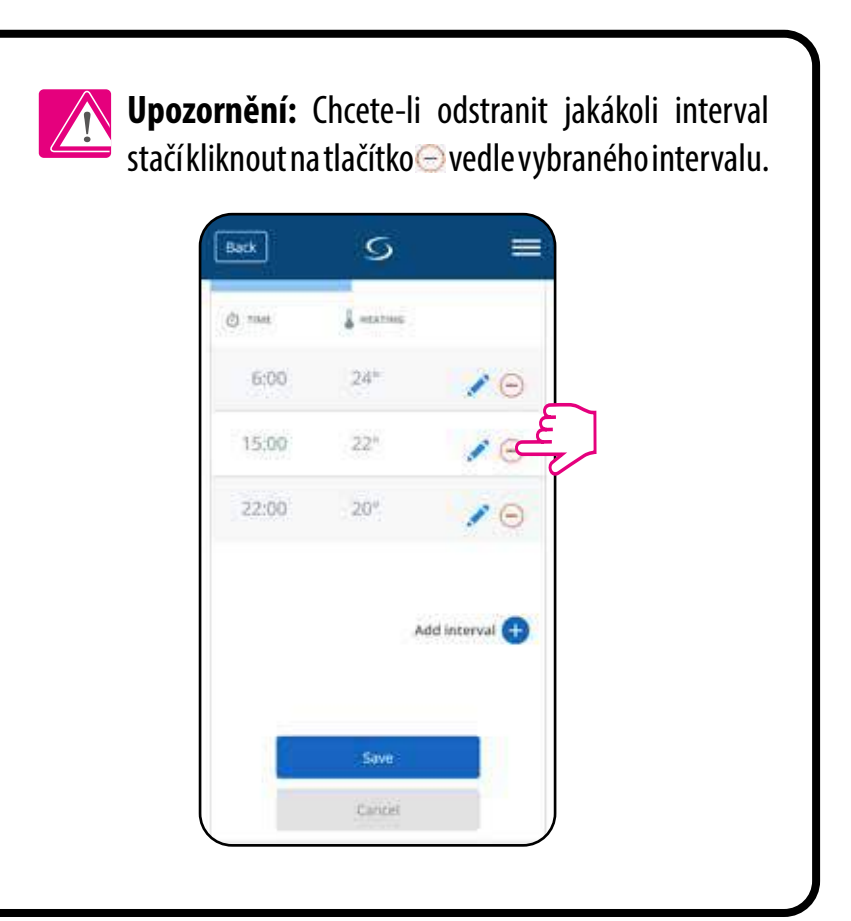

## **Upozornění:**

Pokud nemá termostat nastavený žádný časový harmonogram nebo jste jej smazali, udržujte konstantní teplotu 21 ° C (v režimu "Podle časového harmonogramu").

### **NASTAVENÍ VÝCHOZÍHO HARMONOGRAMU**

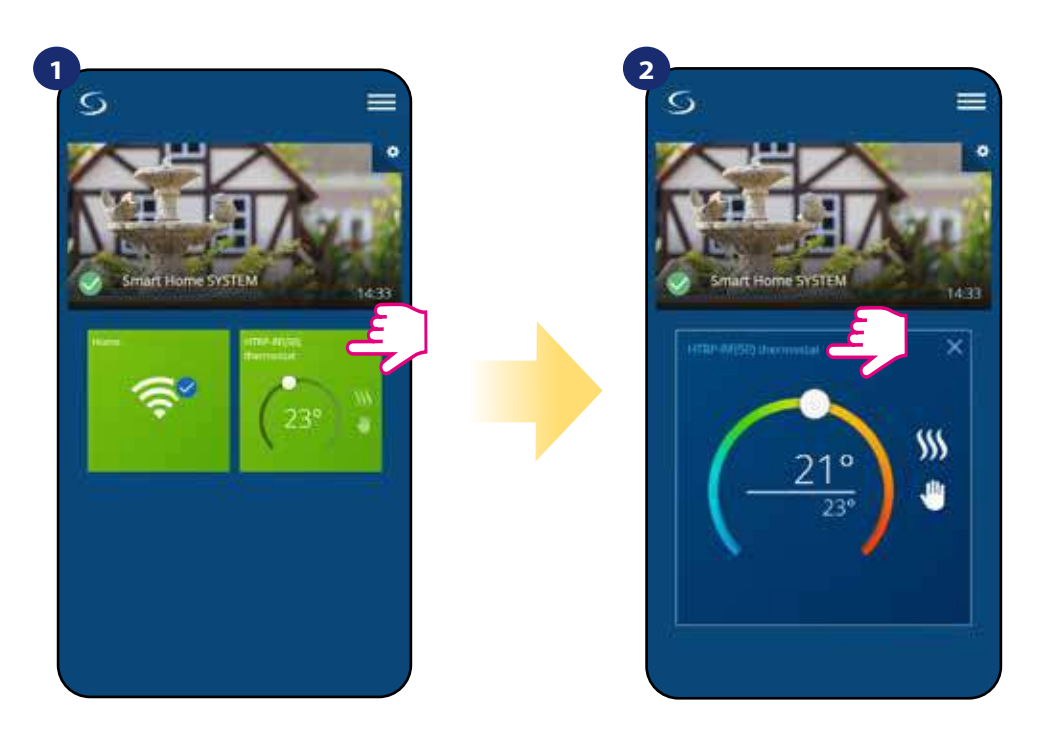

Vyberte termostat v hlavním menu aplikace.

Přejděte dolů a stiskněte ikonu "tužky".

Klikněte na název termostatu.

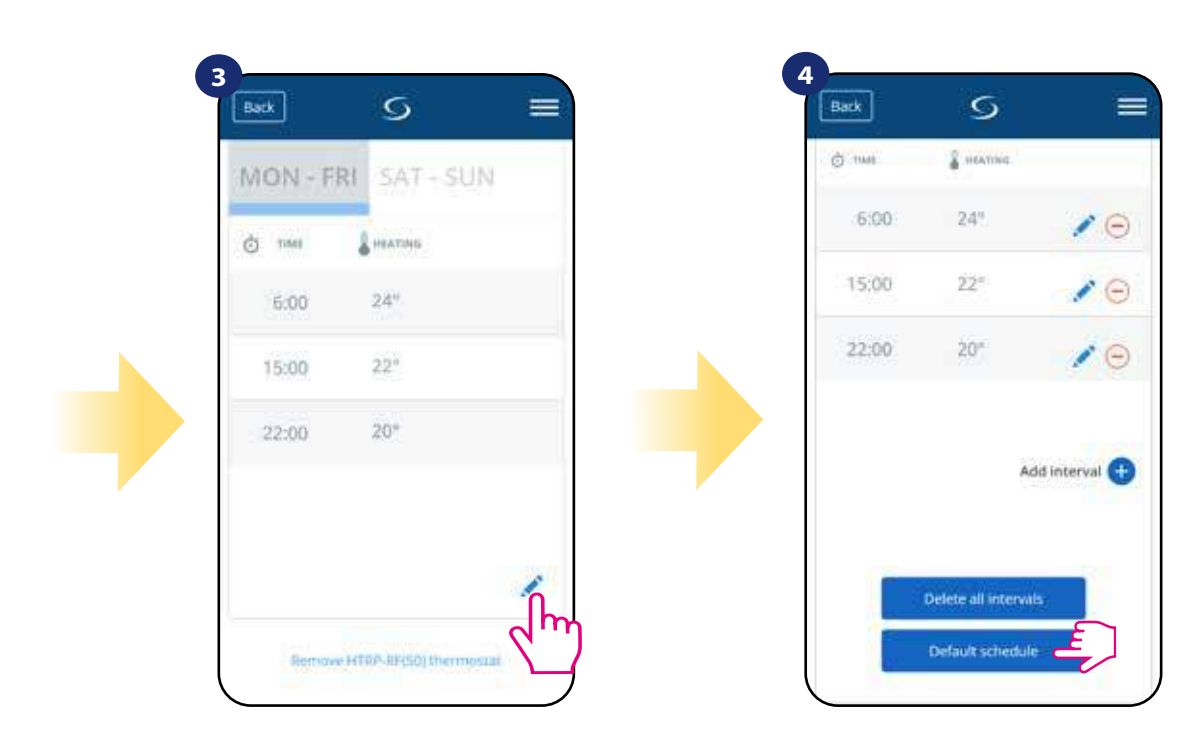

Pro nastavení výchozího harmonogramu, stiskněte tlačítko" Výchozí harmonogram". Tímto odstraníte všechny aktuální intervaly a nastavíte výchozí časový harmonogram.

#### **6.6.2 Dočasný manuální režim**

**Dočasný manuální režim** - jedná se o manuální změnu teploty během aktivního režimu Časový harmonogram:

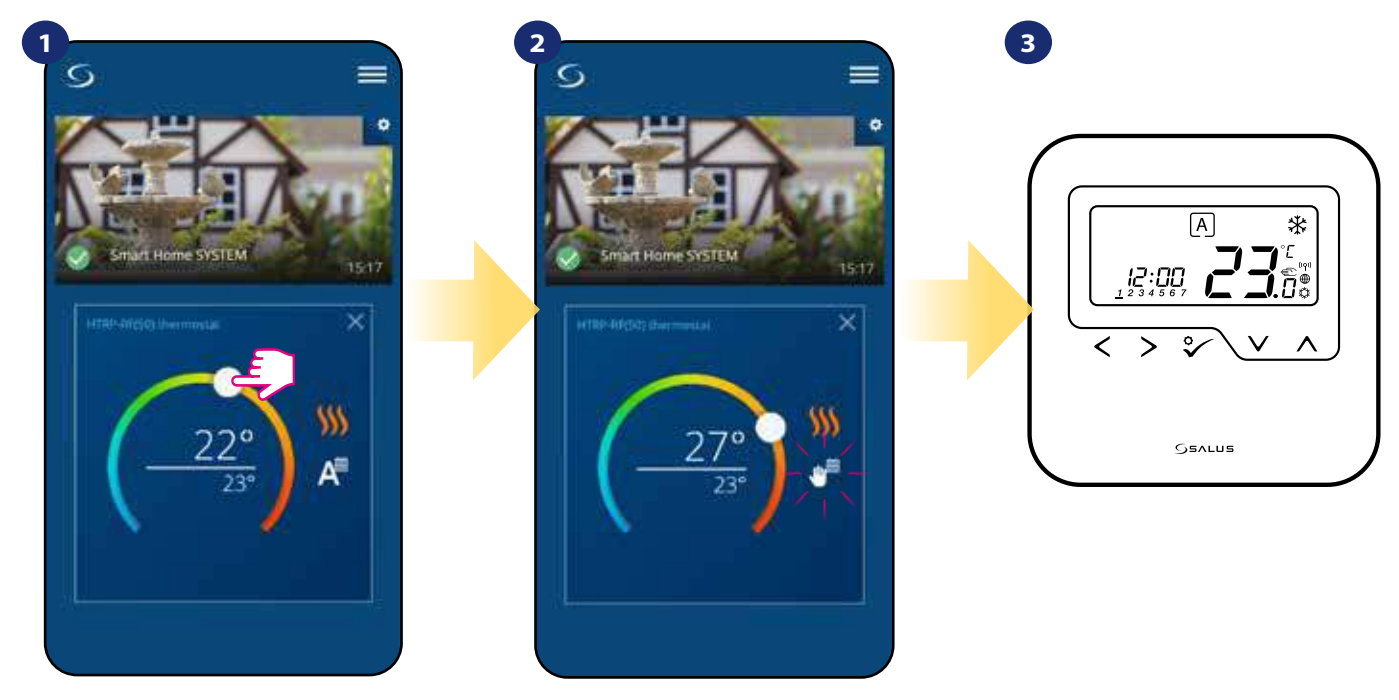

Pokud je režim "Podle časového harmonogramu" aktivní, použijte posuvník k nastavení nové teploty.

V momentě, kdy přepíšete nastavenou teplotu, objeví se u kalendáře ikona ruky, což znamená, že manuální režim dočasný bude aktivní až do následujícího programu.

Po přepisu nastavené teploty se zobrazí ikona ruky na displeji termostatu.

**Upozornění:** Manuální režim dočasný bude aktivní až do následujícího programu (dle nastavení časového harmonogramu).

#### **6.6.3 Manualní režim**

Pokud termostat dodržuje časový harmonogram nebo je v protizámrzném režimu, může uživatel změnit automatický režim na **manuální režim.** V manuální režimu termostat udržuje nastavenou teplotu až do doby, kdy ji uživatel nezmění nebo nevybere jiný režim. Pokud termostat pracuje v manuálním režimu, objeví se v aplikaci ikona ruky.

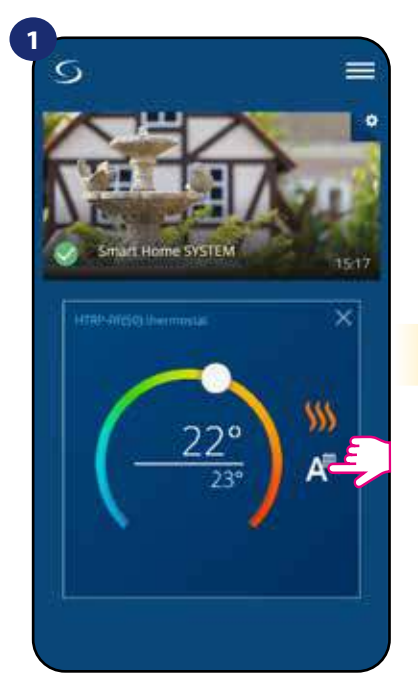

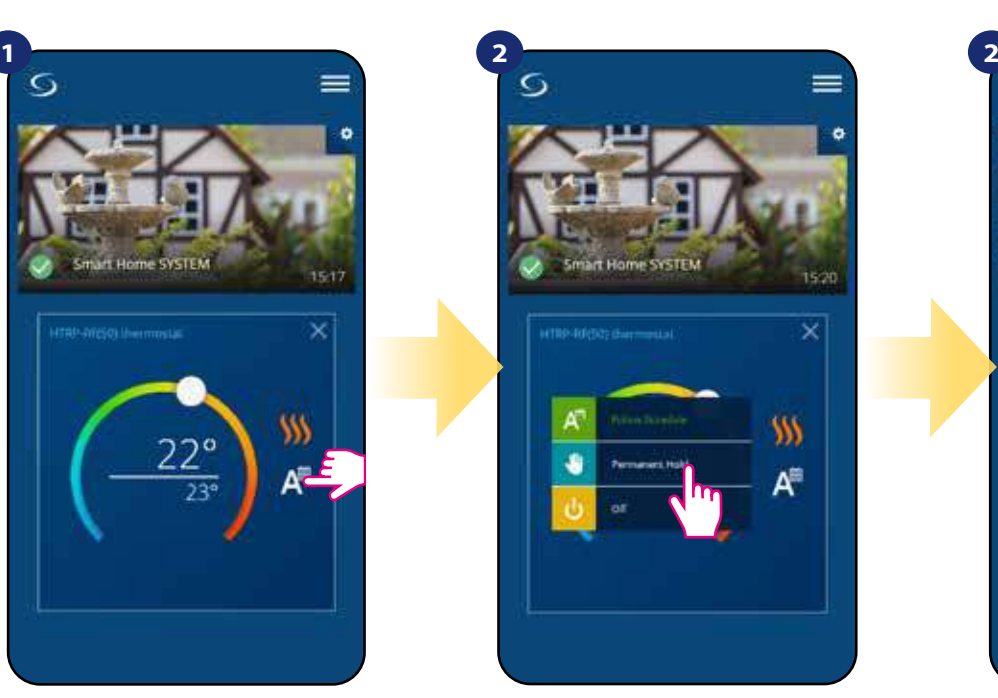

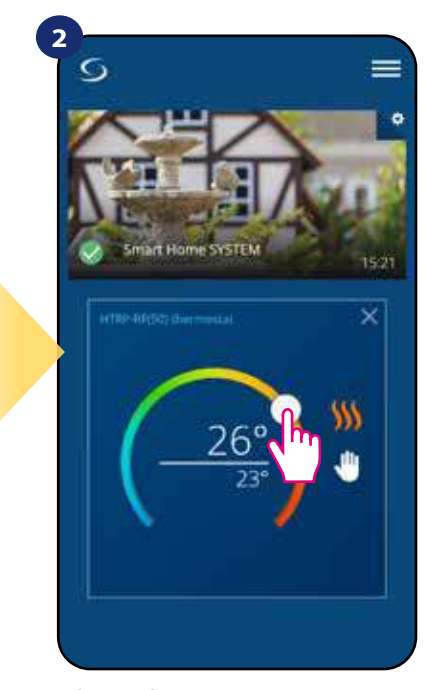

Klikněte na ikonu režimu. Vyberte režim "Manuální režim trvalý".

Ikona ruky potvrzuje, že termostat je v manuálním režimu.

#### **6.6.4 Protizámrzná ochrana**

Termostat v **protizámrzném režimu** zobrazuje skutečnou pokojovou teplotu a udržuje nastavenou teplotu "protizámrzné ochrany" (viz kapitola 8.3). Pokud termostat pracuje v režimu protizámrzné ochrany, nelze změnit nastavenou teplotu. Pro aktivaci režimu protizámrzné ochrany online, postupujte následovně:

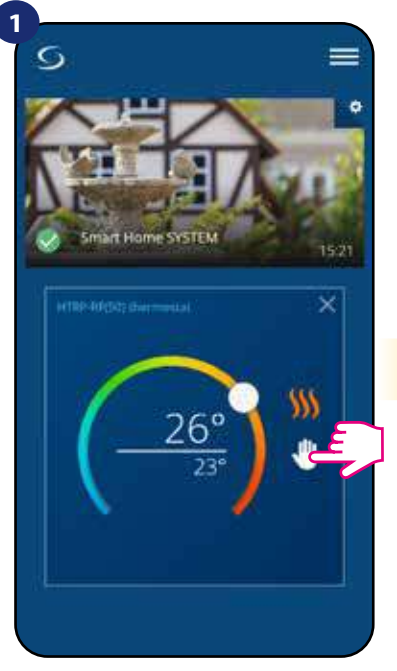

Stiskněte ikonu provozního režimu.

**GSALUS** 

㈱

**4**

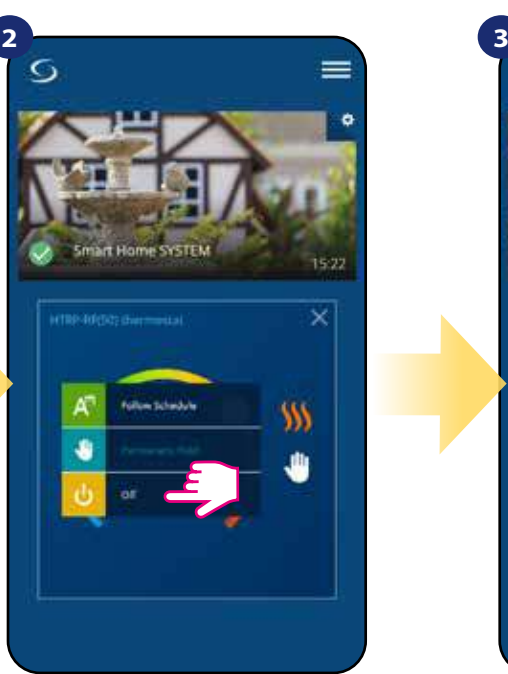

Vyberte režim "Vypnuto".

Pokud je režim protizámrzné ochrany aktivován, zobrazí se na displeji termostatu ikona "Sněhové vločky".

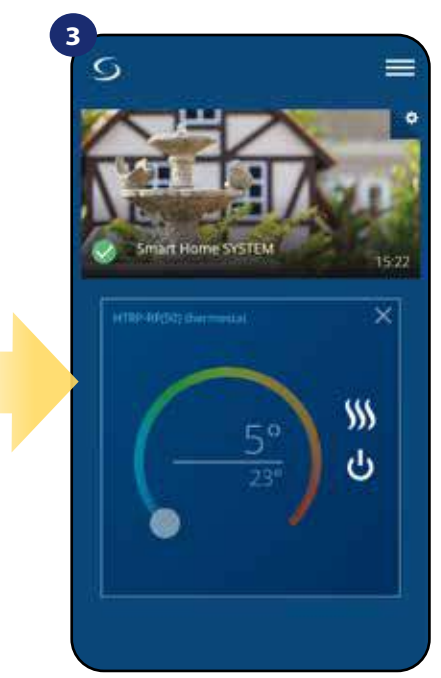

Termostat je v režimu protizámrzné ochrany.

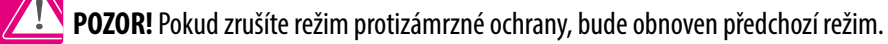

Upozornění: Požadovanou teplotu v režimu protizámrzné ochrany můžete nastavit pomocí aplikace (parametr D08). Postupujte dle následujících kroků:

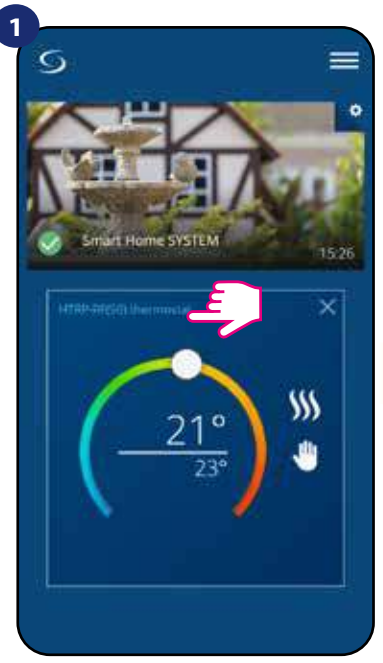

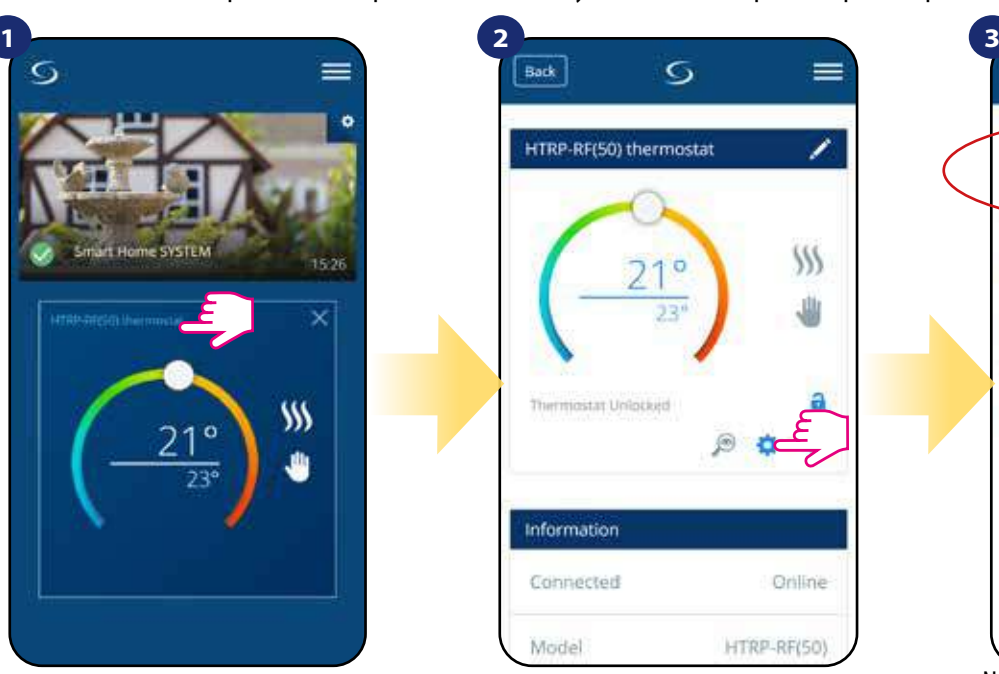

Back Ğ (DO8) Frost Setpoint Temperature ٧ sie (D09) Hour Format  $O$  12:00  $\circ$  24:00 Arbaineed settings Cancel Remove HTRP-RE(50) thermostat

Klikněte na název termostatu. Klikněte na nastavení termostatu. Nastavte požadovanou teplotu režimu protizámrzné ochrany a potvrďte to tlačítekm "Uložit".

#### **6.7 Funkce uzamykání tlačítek**

Tlačítka termostatu můžete zamknout / odemknout pomocí aplikace.

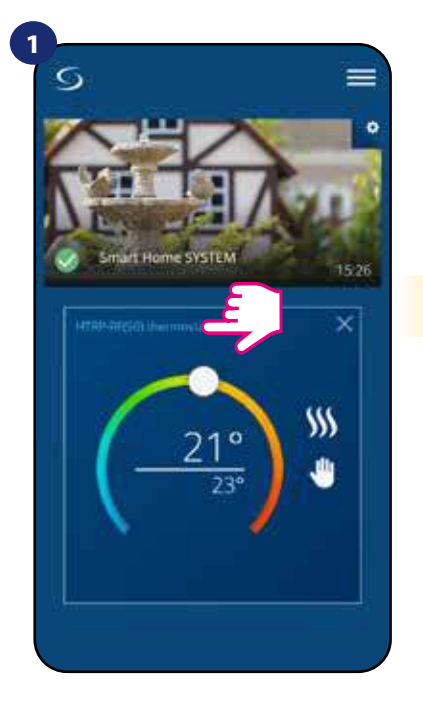

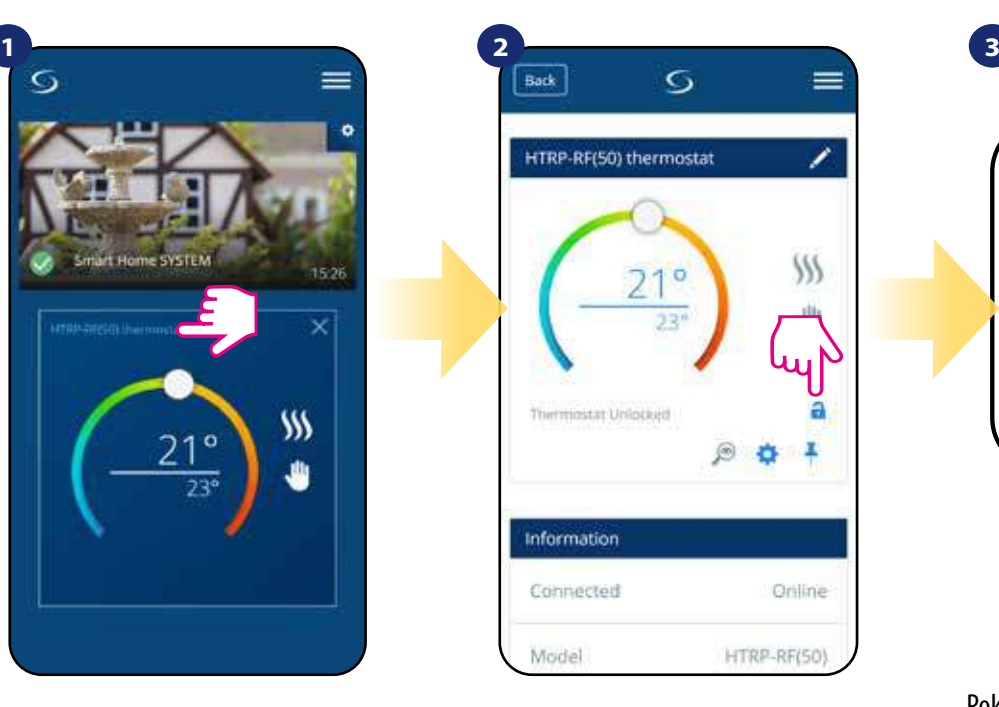

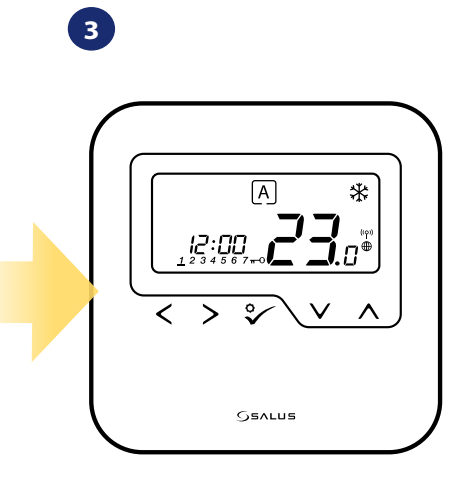

Klikněte na název termostatu.

Klikněte na ikonu "zámku" pro zamknutí / odemknutí tlačítek termostatu.

Pokud jsou tlačítka termostatu uzamčena, zobrazí se na displeji termostatu ikona "klíče".

#### **6.8 Kompatibilita s dveřním / okenním čidlem OS600 / SW600**

**Termostat HTRP-RF(50)** spárovaný s okenním / dveřním čidlem **OS600 nebo SW600** umožňuje vytvářet pravidla OneTouch v případě **otevření** nebo **zavření**  oken / dveří. Pokud bude termostat přijímat signál z okenního / dveřního čidla (například okno bylo otevřeno), pak pravidlo OneTouch vypne topení po celou dobu otevření okna. Pokud chcete tuto funkci využívat, musíte nejdříve připojit dveřní / okenní čidlo **OS600** nebo **SW600 (viz návod k obsluze OS600 nebo SW600)**.

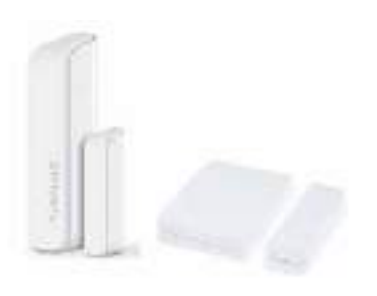

#### **Chcete-li spárovat dveřní / okenní čidlo OS600 / SW600 s termostatem HTRP-RF(50) postupujte následovně:**

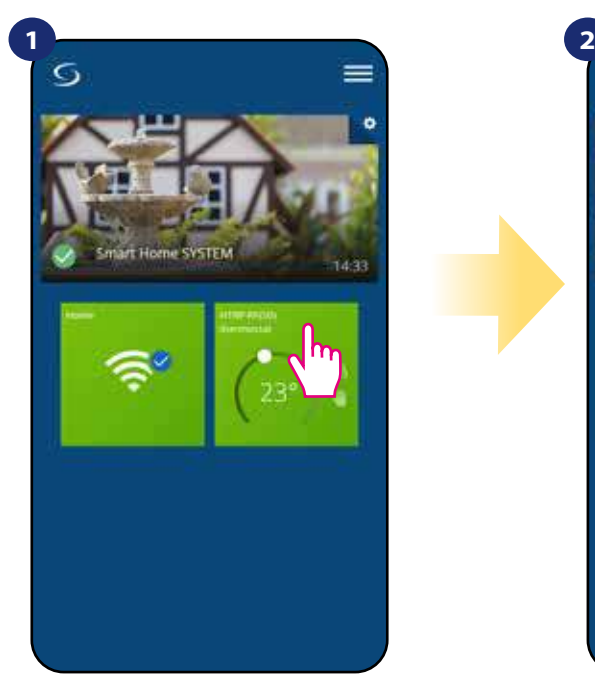

Vyberte termostat v hlavním menu aplikace.

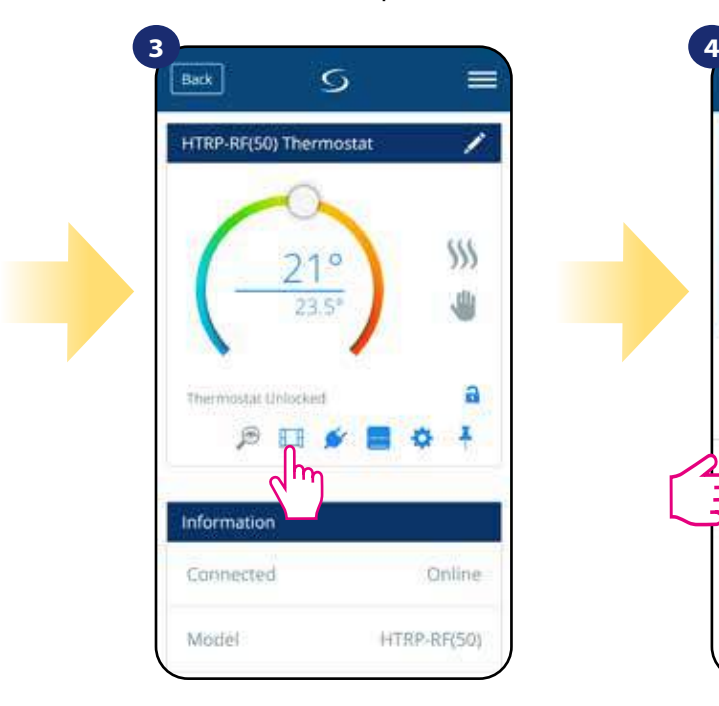

Vyberte ikonu "okna".

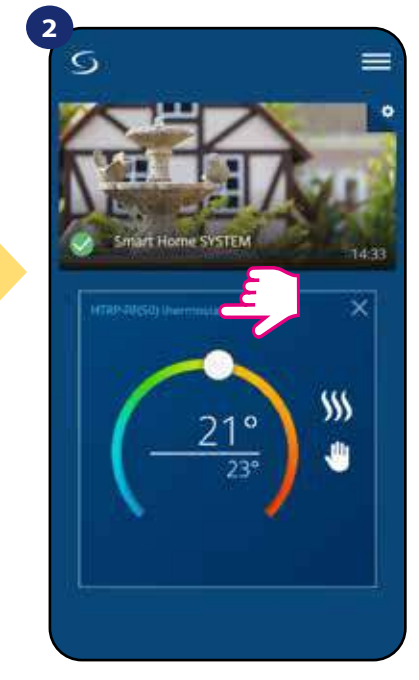

Klikněte na název termostatu.

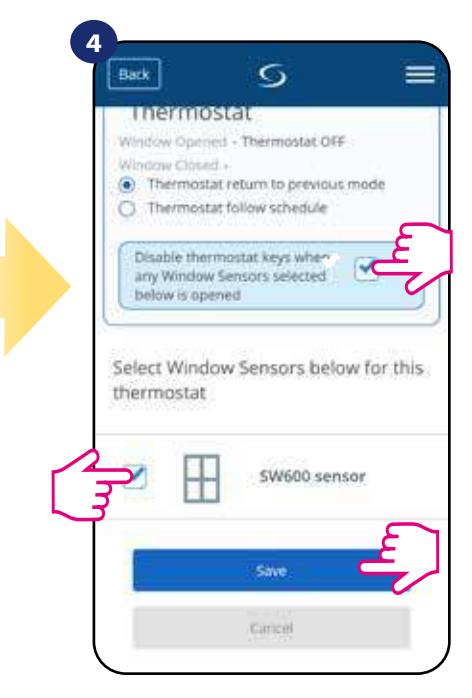

Vyberte, které čidlo chcete propojit s termostatem. Rovněž také můžete nastavit uzamykání tlačítek termostatu v případě otevření okna. Stisknutí tlačítka "Uložit" dokončíte proces párování.

#### **6.9 Kompatibilita s inteligentní zásuvkou SPE600**

**Termostat HTRP-RF(50)** spárovaný s inteligentní zásuvkou **SPE600** umožňuje zapnout / vypnout jakékoli elektrické zařízení, jako je např. čerpadlo, radiátor nebo termoelektrický pohon. Když je termostat v režimu vytápění, inteligentní zásuvka **zapne** zařízení (případně **vypne** zařízení, pokud není termostat v režimu vytápění). Pokud chcete tuto funkci využívat, musíte nejdříve připojit inteligentní zásuvku **SPE600** do systému **SALUS Smart Home (viz návod k obsluze SPE600).**

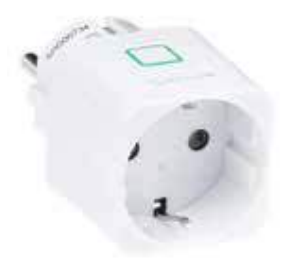

#### **Chcete-li spárovat inteligentní zásuvku SPE600 s termostatem HTRP-RF(50) postupujte následovně:**

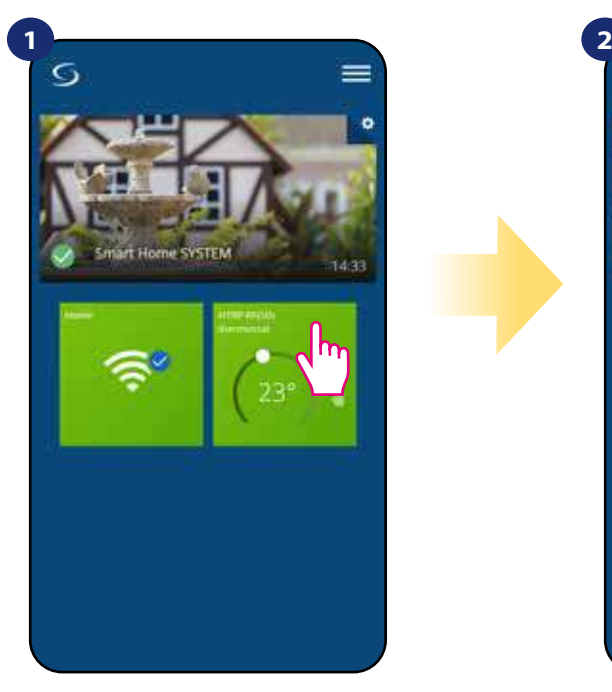

Vyberte termostat v hlavním menu aplikace.

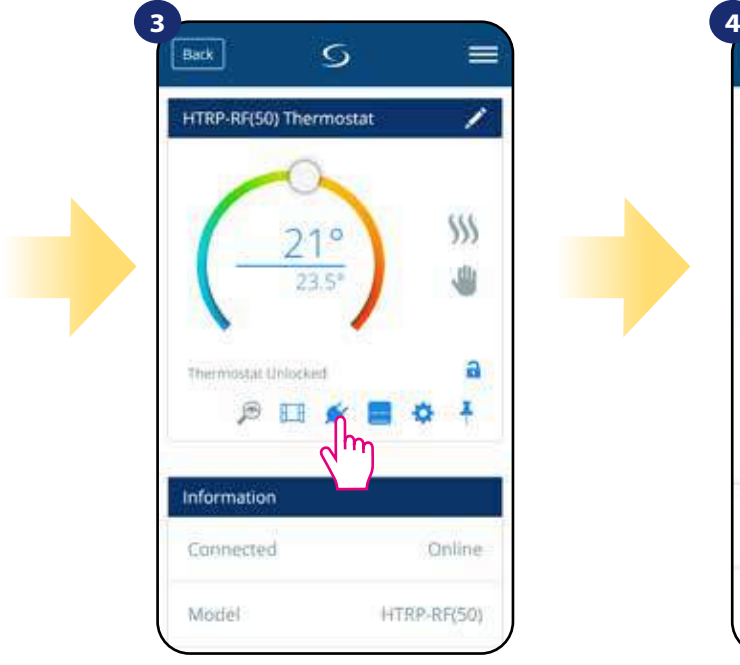

Vyberte ikonu "zástrčky".

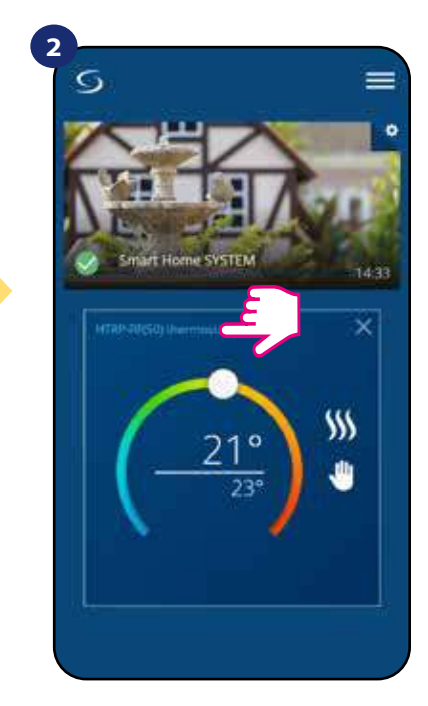

Kliněte na název termostatu.

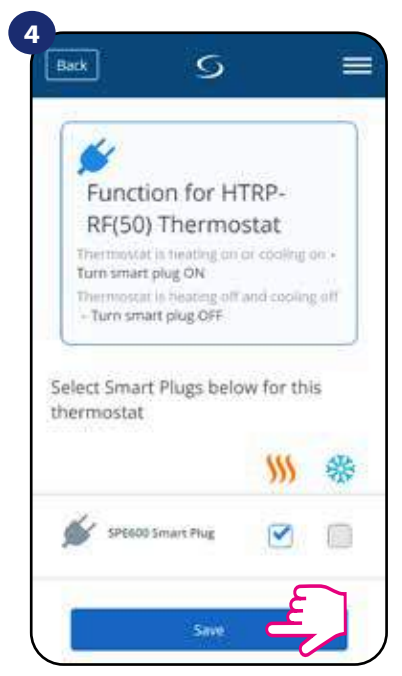

Vyberte inteligentní zásuvky, které chcete přidat k termostatu. Stisknutím tlačítka "Uložit" dokončíte proces párování.

#### **6.10 Kompatibilita s inteligentním relé SR600**

**Termostat HTRP-RF(50)** spárovaný s inteligentním relé **SR600** umožňuje zapnout / vypnout jakékoli elektrické zařízení, jako je čerpadlo, radiátor nebo termoelektrický pohon. Když je termostat v režimu vytápění, inteligentní relé **zapne** zařízení (případně **vypne** zařízení, pokud není termostat v režimu vytápění). Pokud chcete tuto funkci využívat, musíte nejdříve připojit inteligentní relé **SR600** do systému **SALUS Smart Home (viz návod k obsluze SR600).**

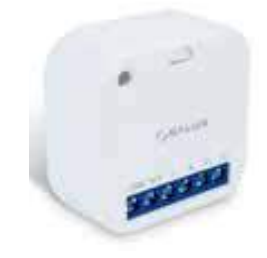

#### **Chcete-li spárovat inteligentní relé SR600 s termostatem HTRP-RF(50) postupujte následovně:**

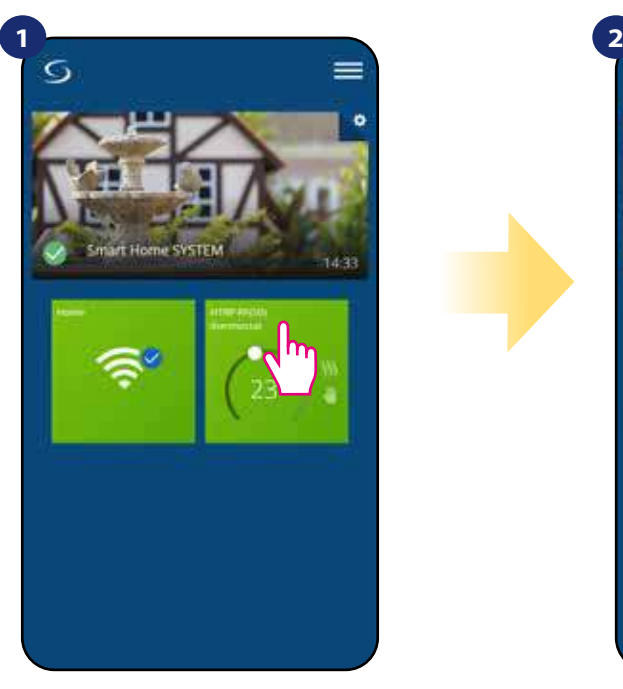

Vyberte termostat v hlavním menu aplikace.

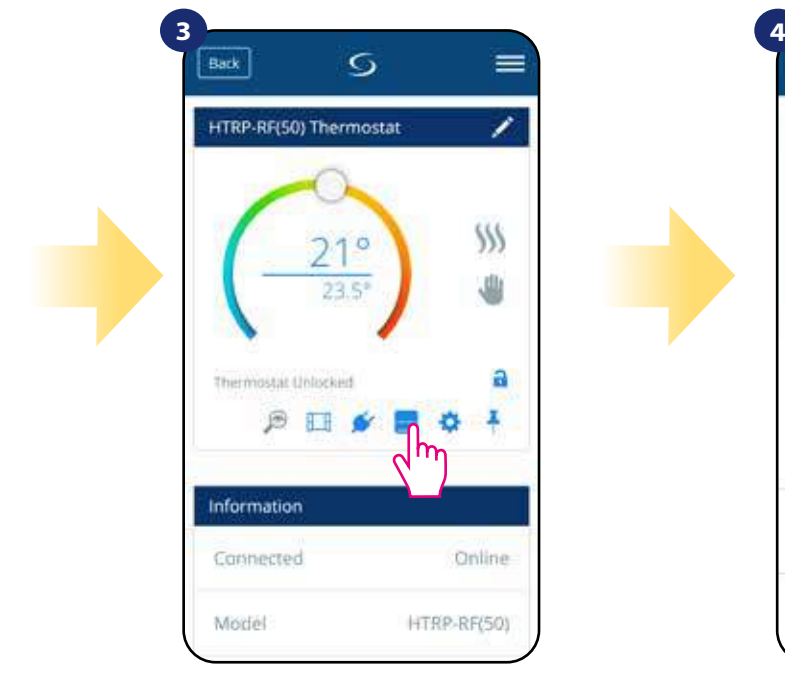

Vyberte ikonu "relé".

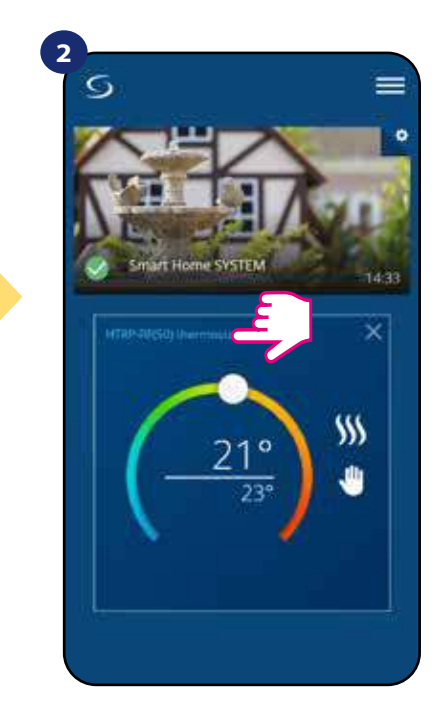

Kliněte na název termostatu.

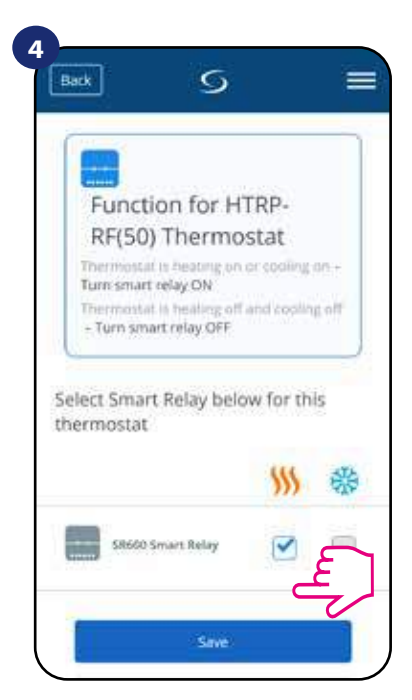

Vyberte inteligentní relé, které chcete přidat k termostatu. Stisknutím tlačítka "Uložit" dokončíte proces párování.

#### **6.11Režim Identifikace**

Režim Identifikace využijeme v případě, kdy chceme najednou spárovat více než jedno zařízení a nevíme, které zařízení je to správné. Pokud náš systém obsahuje více než jednu univerzální bránu **UGE600,** pak můžeme snadno identifikovat, které zařízení je spárováno s danou univerzální bránou.

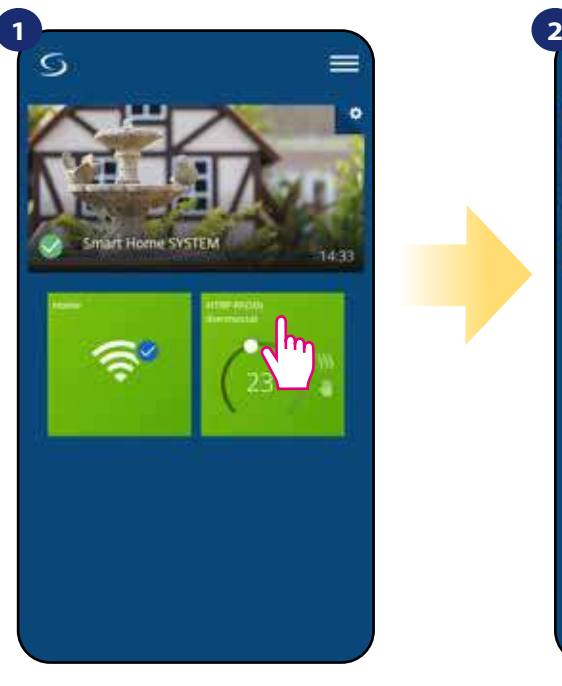

Vyberte termostat v hlavním menu aplikace.

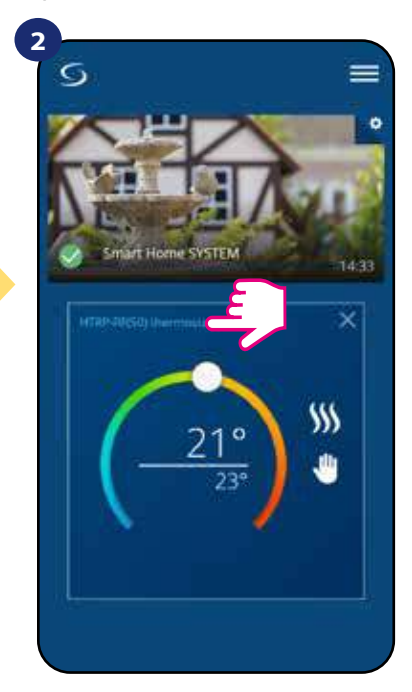

Klikněte na název termostatu.

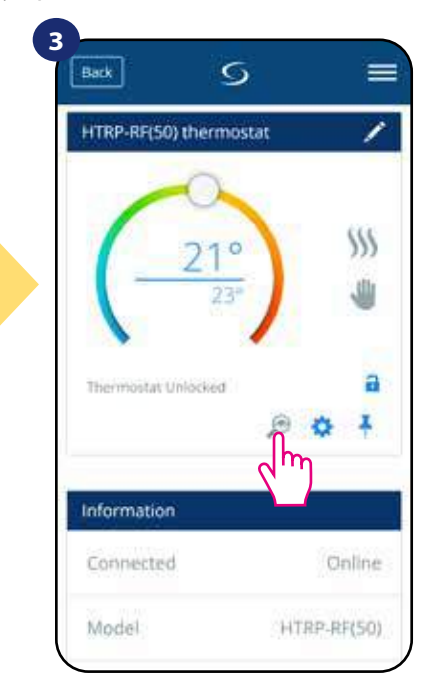

Klikněte na ikonu "lupy".

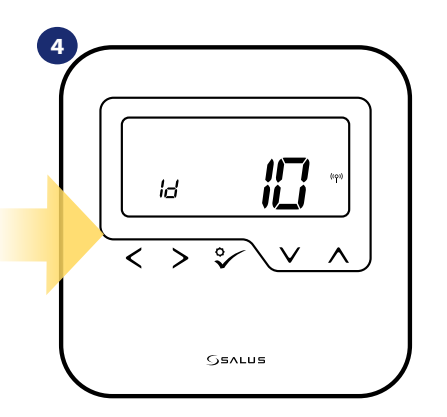

V **režimu Identifikace** začne na displeji termostatu blikat "Id" po dobu 10 minut.

#### **Zařízení můžete také identifikovat během párování termostatu:**

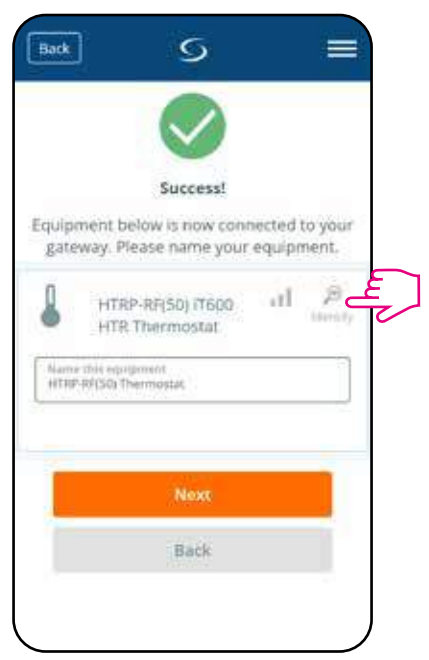

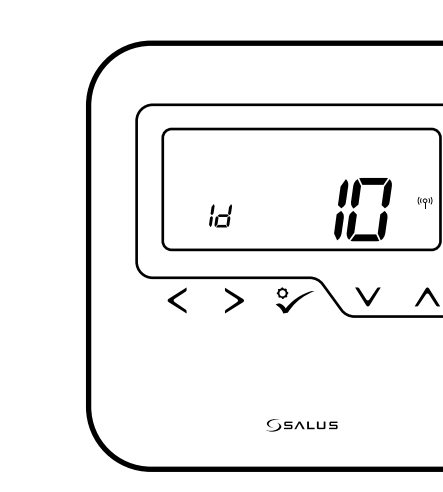

Klikněte na ikonu "lupy".

#### **6.12 Připnutí / odepnutí termostatu na / z ovládacího panelu aplikace**

Pokud chcete termostat připnout / odepnout z ovládacího panelu aplikace SALUS Smart Home, postupujte následovně:

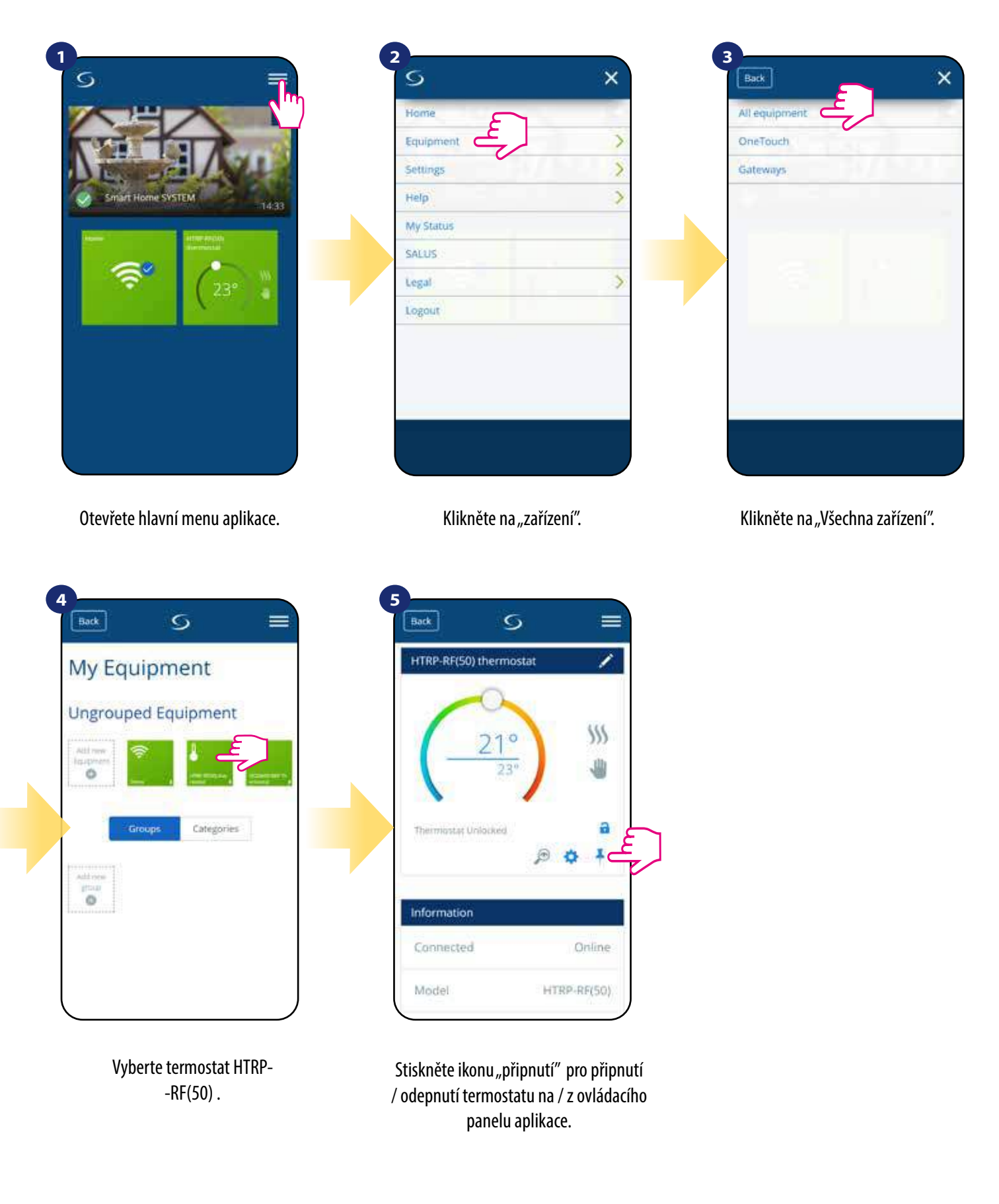

#### **6.13 Uživatelské nastavení (základní nastavení)**

Uživatelské nastavení termostatu HTRP-RF(50) umožňuje nastavit základní parametry termostatu. Níže můžete vidět, jak lze tyto parametry nastavit.

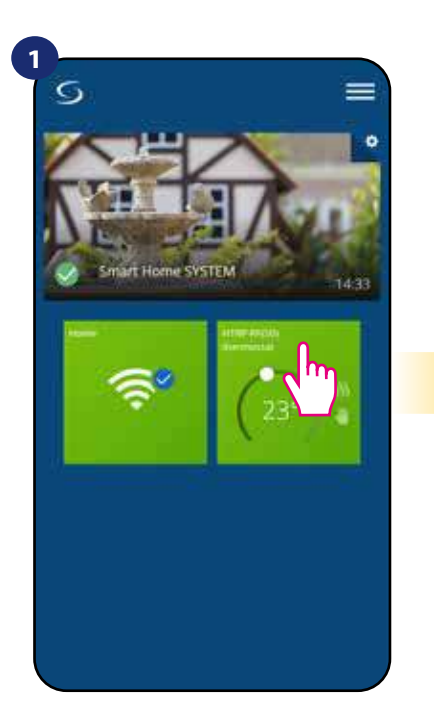

Vyberte termostat v hlavním menu aplikace.

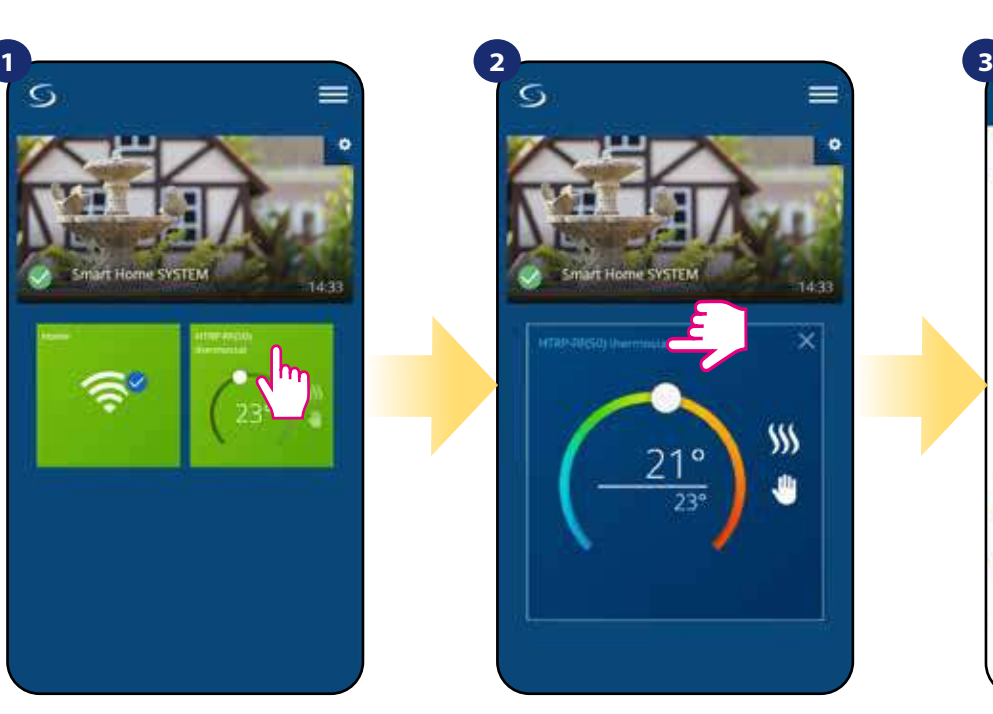

Klikněte na název termostatu.

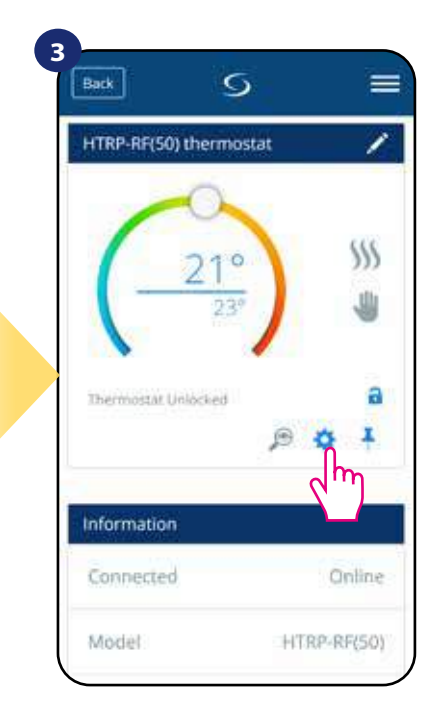

Klikněte na název termostatu.

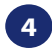

Přejděte dolů do části nastavení.

#### **Základní nastavení**

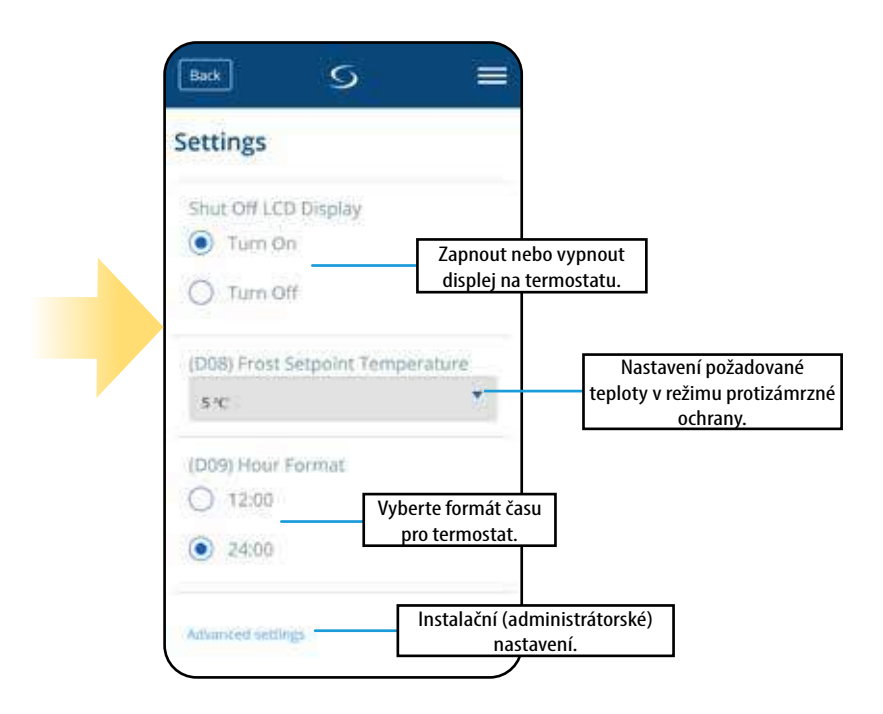

#### **6.14 Nastavení správce (instalační parametry)**

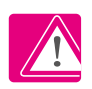

**Upozornění:** Nastavení správce je určeno především pro kvalifikované instalatéry nebo pro zkušené uživatele.

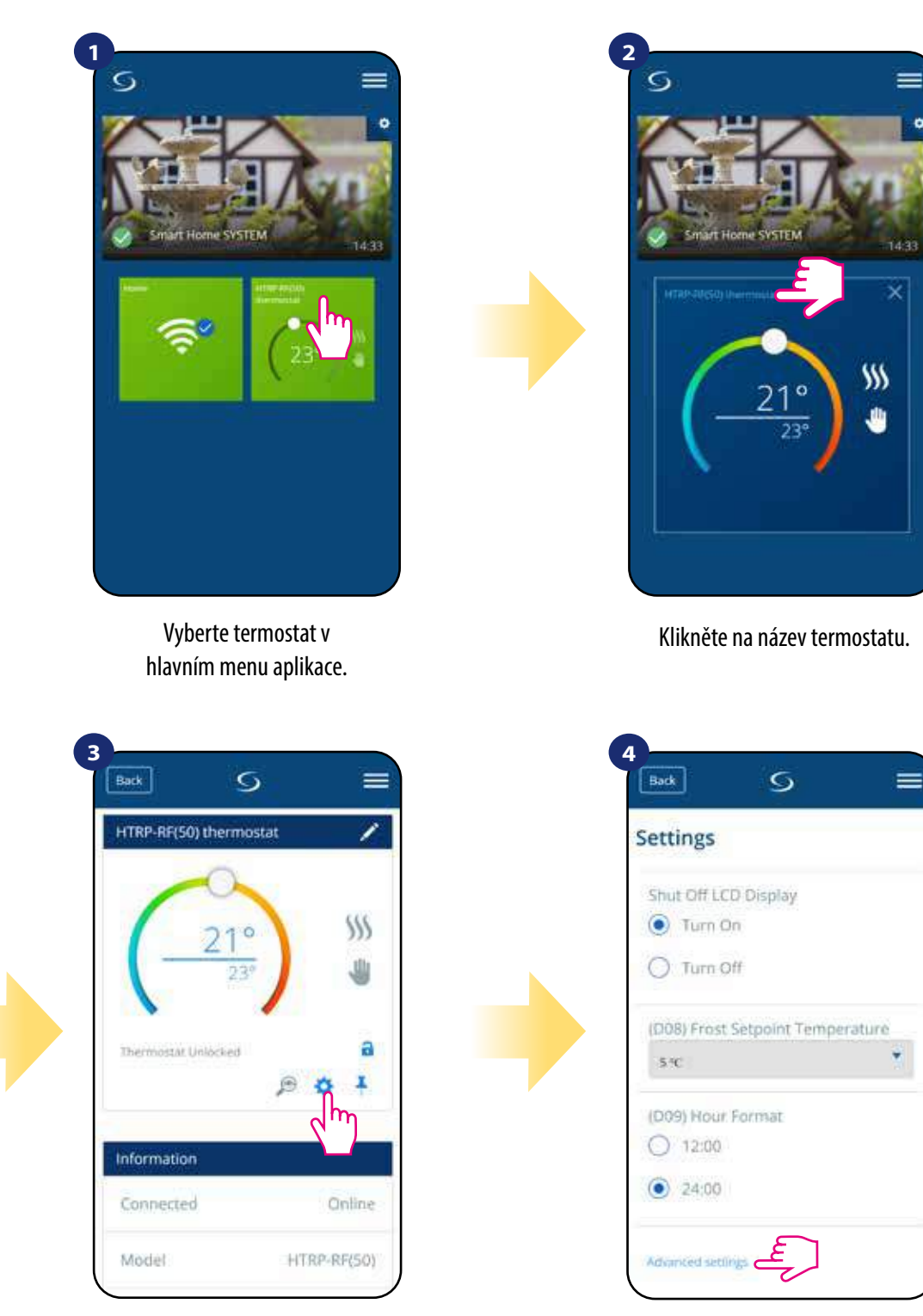

Přejděte dolů do části administrační nastavení.

**Všechny parametry nastavení správce jsou podrobně popsány na straně 63! Upozornění:**

Klikněte na ikonu nastavení.

#### **6.15 Pravidla OneTouch (vytváření/úprava)**

**Pravidlo OneTouch** - funkce, která odlišuje systém **SALUS Smart Home** z hlediska funkčnosti. Pravidlo **OneTouch** je přednastavená sada úkonů definovaných v zařízení pro snadné ovládání. Můžete ho kdykoli zapnout nebo vypnout. Pravidlo **OneTouch** informuje termostat nebo jiné zařízení o tom, jak má podle přednastavených pravidel fungovat. V aplikaci naleznete **4 předdefinovaná pravidla OneTouch**:

- **Režim PÁRTY** nastaví teplotu termostatu na 21 °C po dobu 2 hodin
- **Komfortní teplota** nastaví teplotu termostatu na 21 °C
- **Protizámrzný režim**  nastaví termostat do Protizámrzného režimu (nastavenou teplotu lze změnit v uživatelském nastavení) standardně na 5 °C
- **Režim DOVOLENÁ** nastaví termostat do režimu DOVOLENÁ

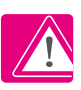

Pro aktivaci pravidla **OneTouch**, postupujte dle následujících kroků **(pro příklad nastavení režimu PÁRTY)**:

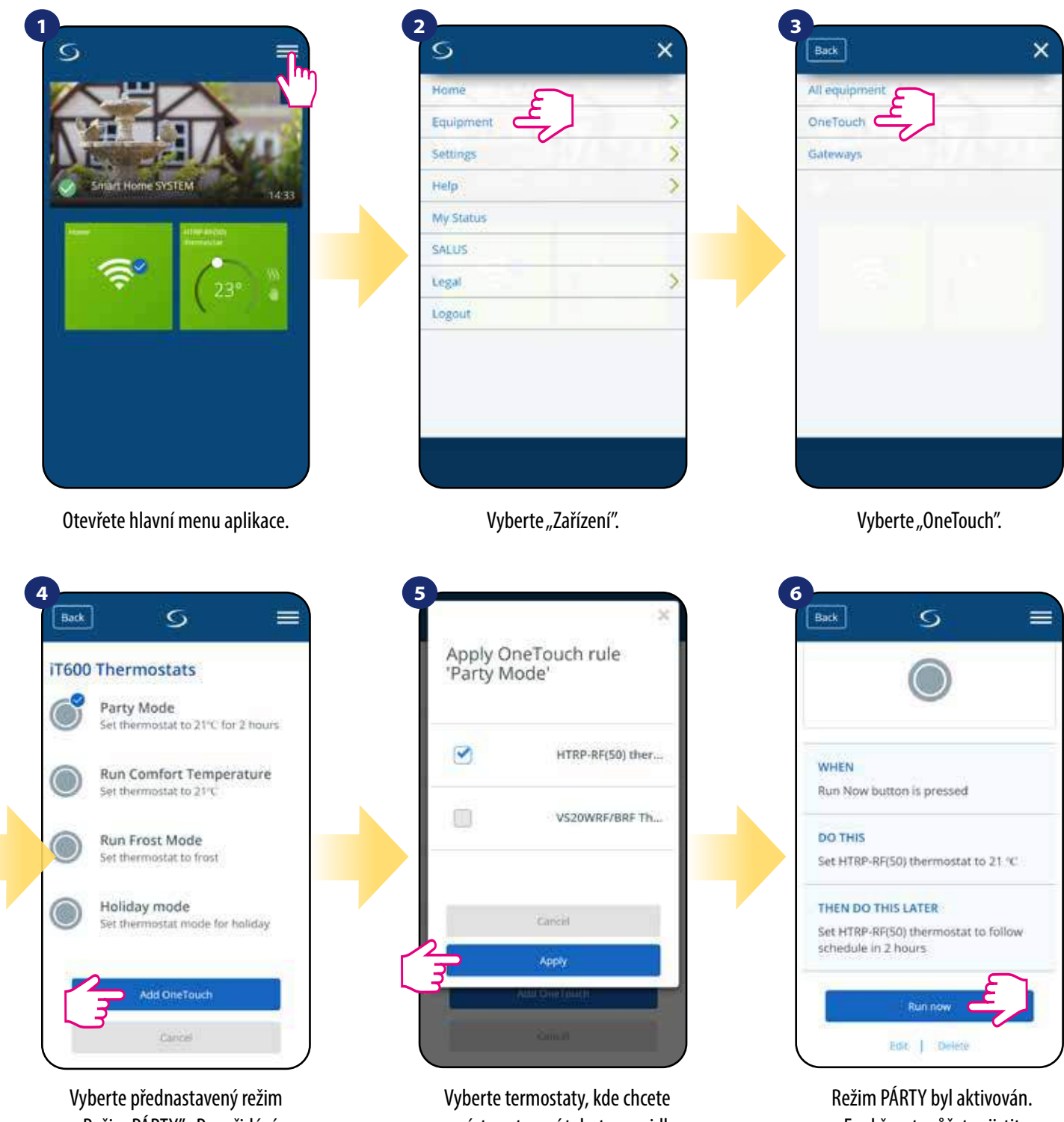

"Režim PÁRTY". Pro přidání klikněte na "Přidat OneTouch".

provést nastavení tohoto pravidla. Potvrdíte to stisknutím tlačítka "Použít".

Funkčnost můžete zjistit stisknutím tlačítka "Spustit nyní".

Můžete si také vytvořit vlastní pravidlo OneTouch. Pro příklad vytvoříme pravidlo OneTouch, kterým aktivujete akci "Zaslat upozornění" v případě "kdy **teplota klesne pod 10 °C**". Pro nastavení tohoto pravidla OneTouch následujte kroky níže.

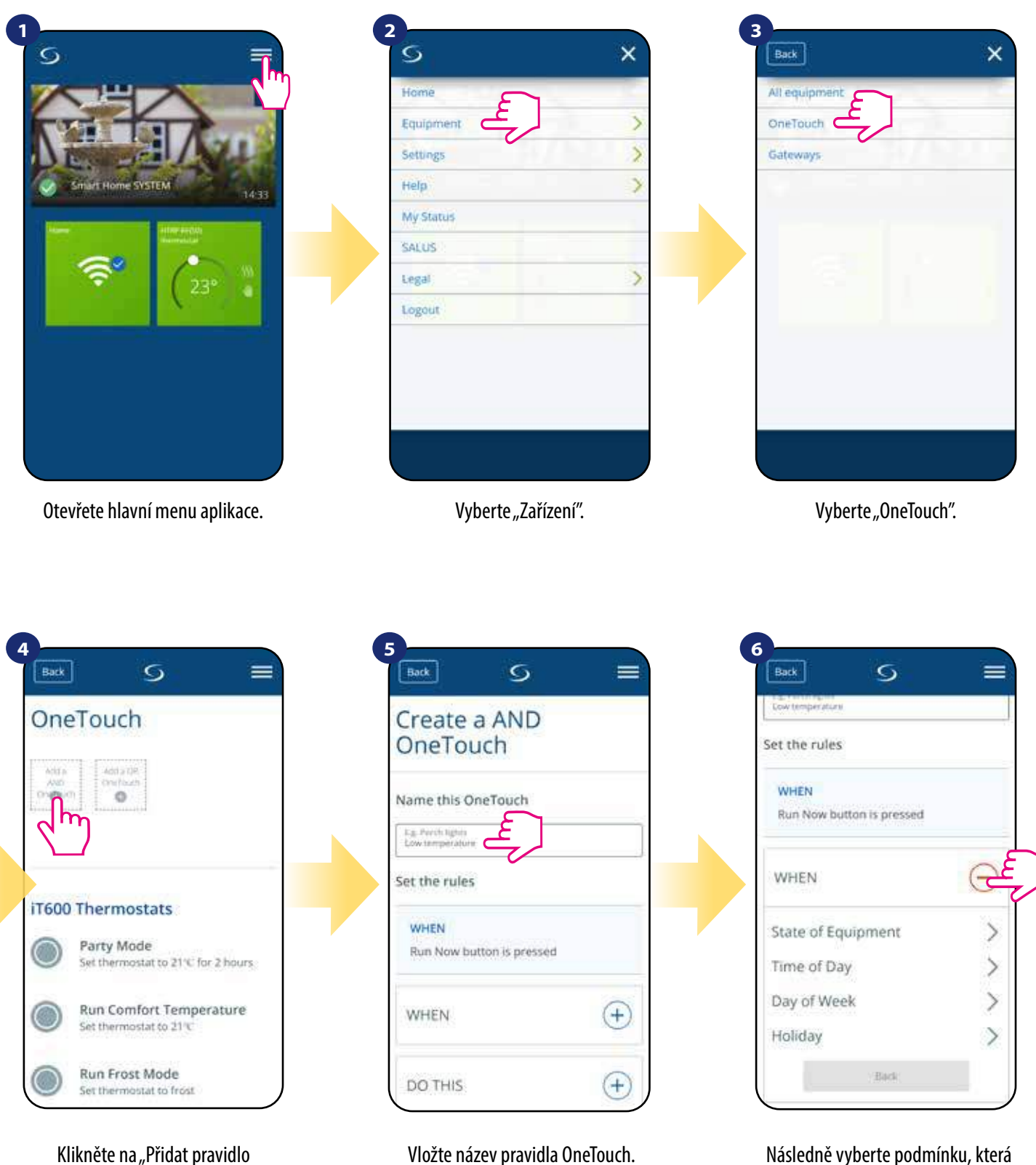

musí být splněna, aby se pravidlo aktivovalo.

OneTouch" .

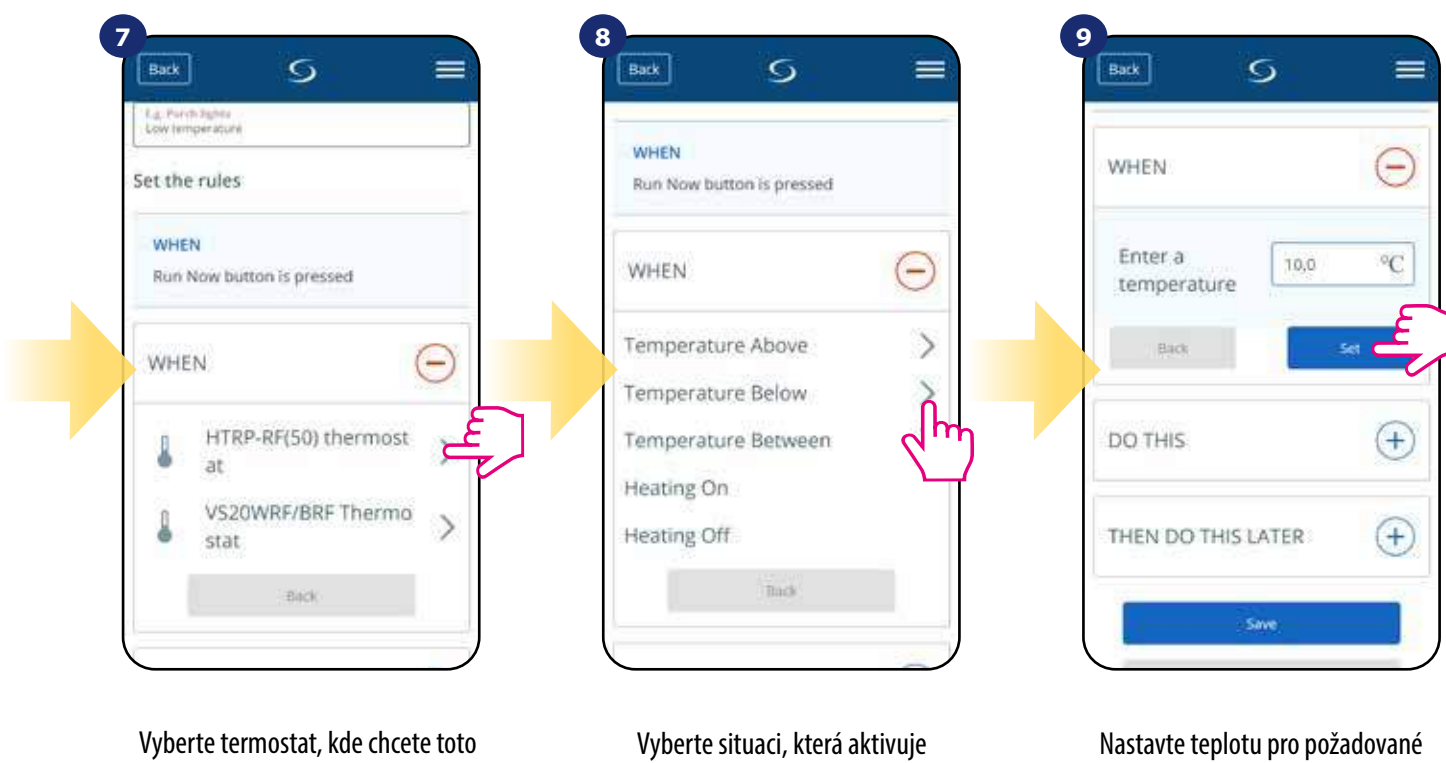

pravidlo OneTouch nastavit.

pravidlo. V tomto případě vyberte možnost "Teplota pod".

pravidlo OneTouch. Potvrďte stisknutím tlačítka "Nastavit".

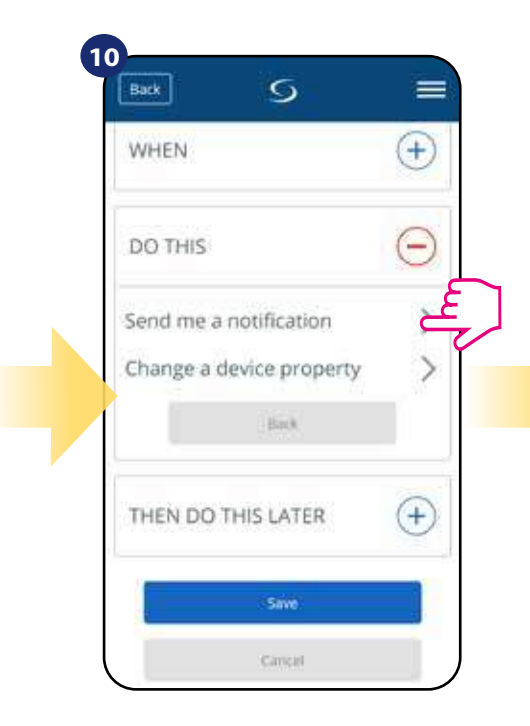

Stisknutím tlačítka "Provést" vytvoříte akci pravidla OneTouch.

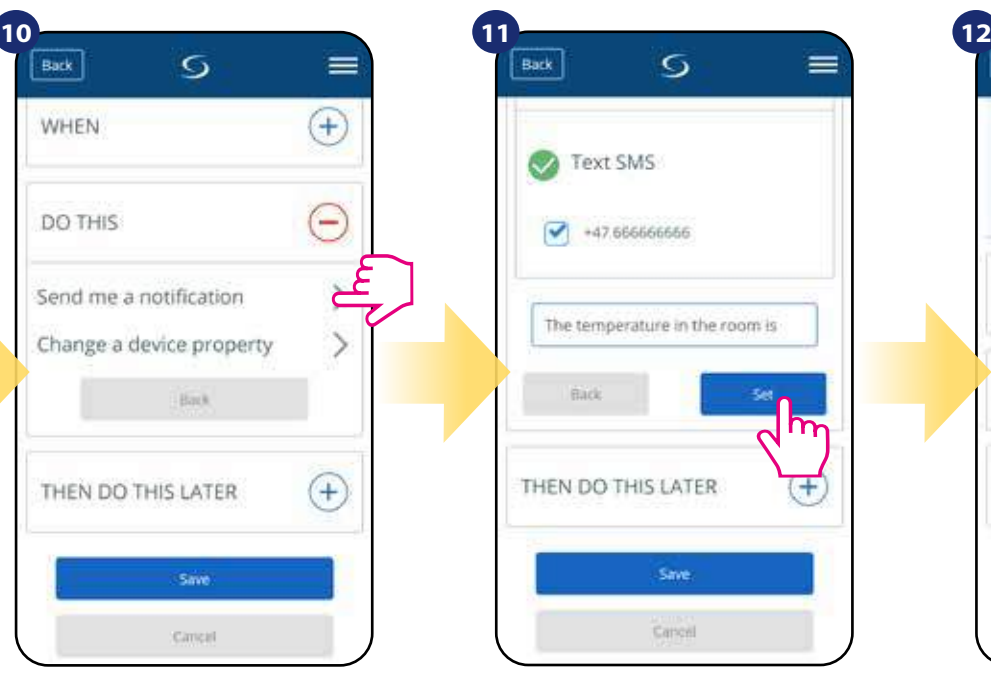

Vyberte typ oznámení (SMS/e-mail) a napište obsah zprávy. Potvrďte stisknutím tlačítka "Nastaviť".

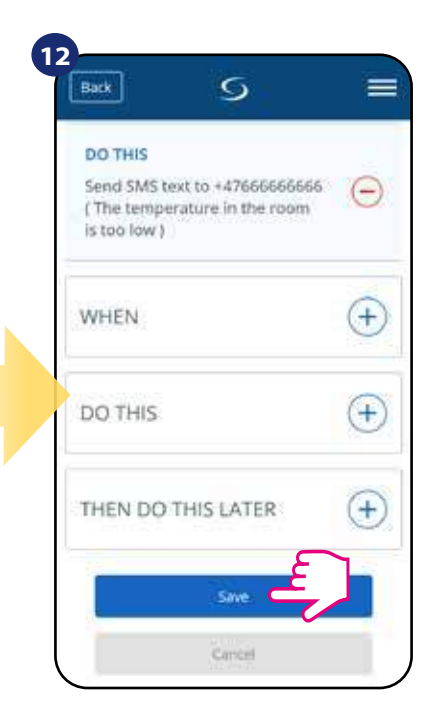

Pro vytvořen pravidla OneTouch stiskněte tlačítko "Uložit".

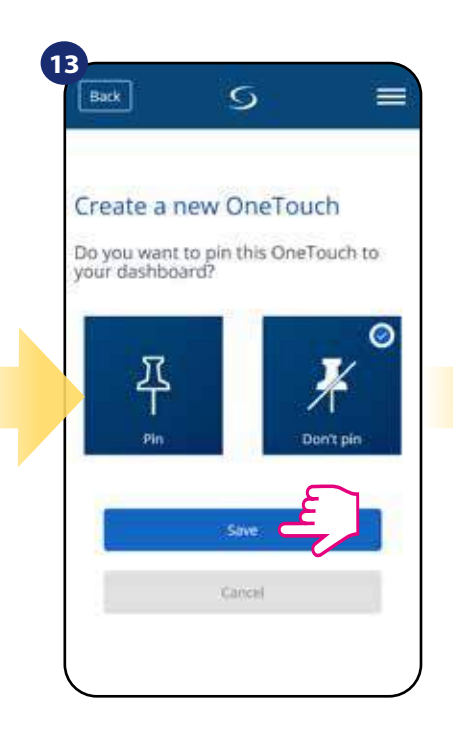

Na ovládací panel aplikace lze připnout dláždici s pravidly OneTouch.

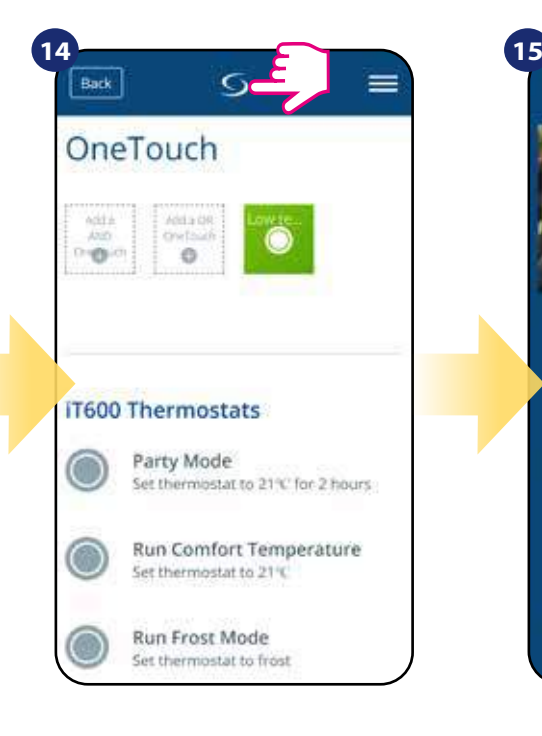

Nově vytvořenou dláždici pravidel OneTouch nyní naleznete v hlavní nabídce pravidel OneTouch...

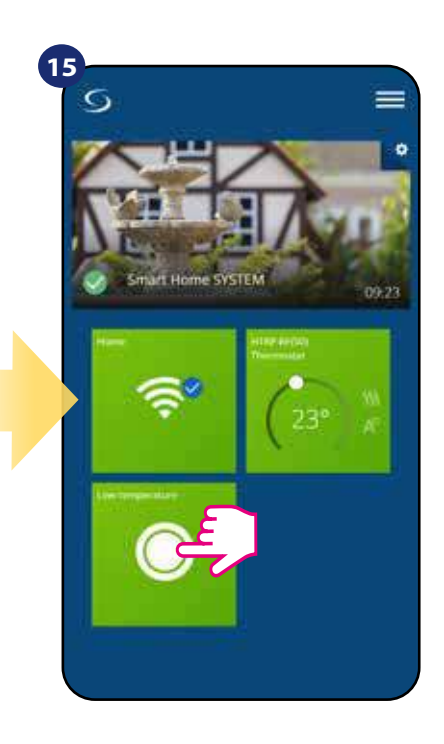

...a na ovládacím panelu aplikace.

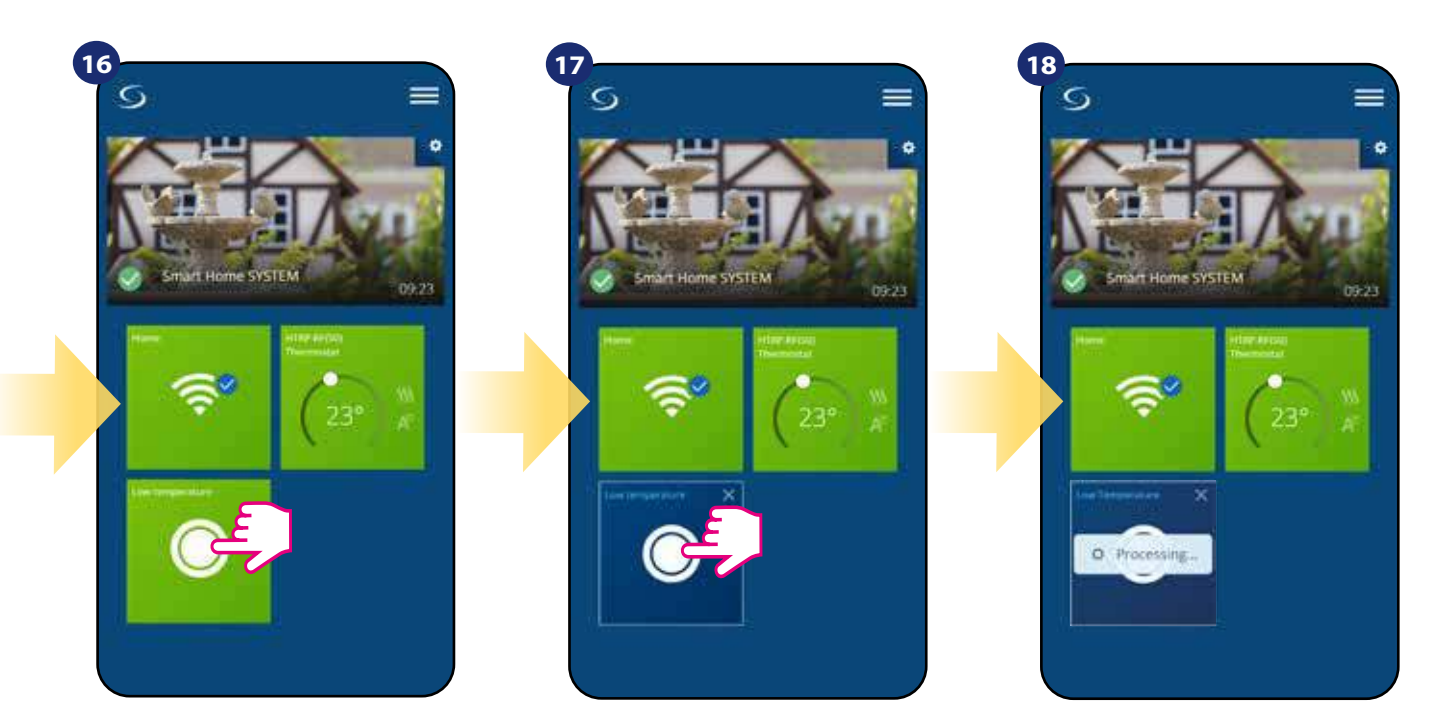

Chcete-li vynutit aktivaci pravidla Onetouch, vyberte dláždici...

...a stiskněte tlačítko.

Pravidlo OneTouch je nyní aktivováno. V našem případě bude uživateli zaslána SMS zpráva.

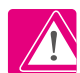

**Upozornění:** SMS oznámení budou uživateli odesílána, pouze v případě, pokud jsou aktivována v nastavení pravidel OneTouch a univerzální brána UGE600 je připojena k internetu.

#### **6.16 Chybové kódy (vykřičník v aplikaci)**

Pokud se v systému Smart Home vyskytne chyba, která se týká výkonu nebo funkčnosti zařízení, aplikace Smart Home o tom informuje uživatele červeným vykřičníkem v horní části aplikace. Sledujte příklad níže.

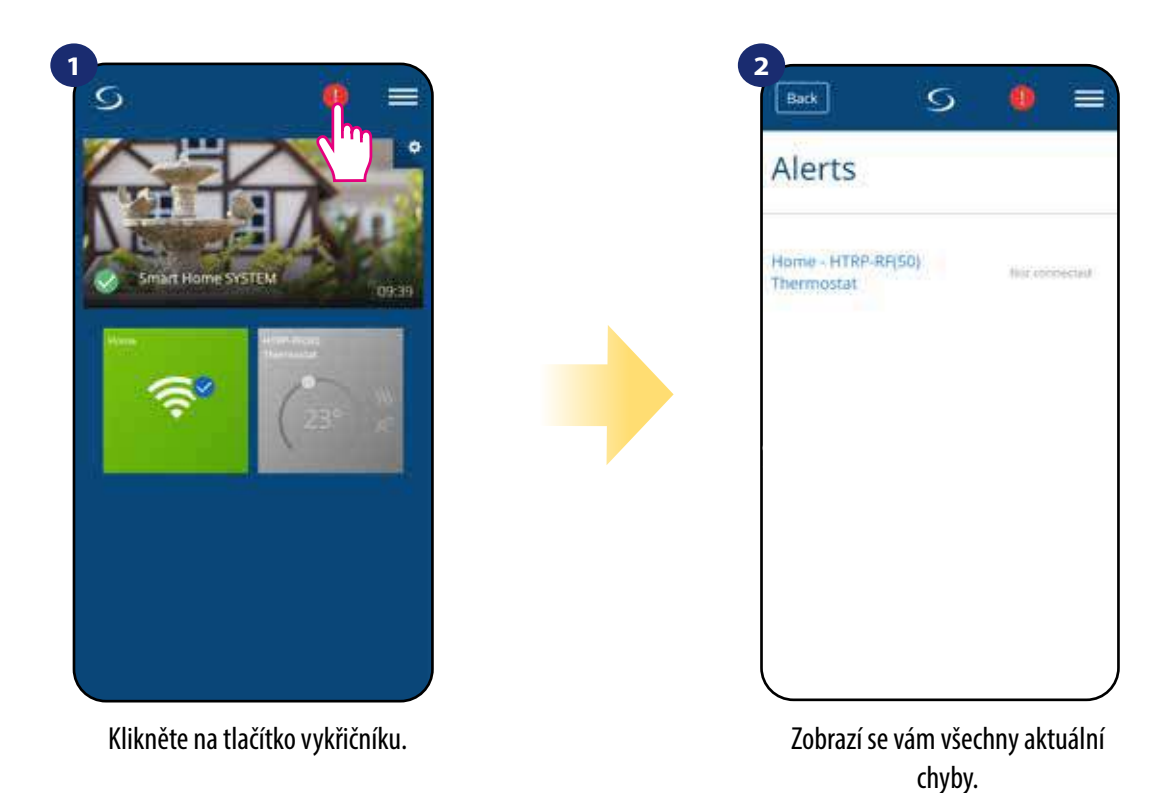

Chyby si také zobrazí na LCD displeji termostatu.

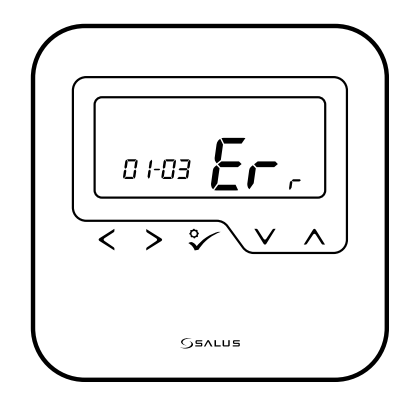

**ERR 01-03 (porucha podlahového čidla)** znamená, že externí podlahové čidlo nebylo nalezeno nebo bylo poškozeno. Když je problém vyřešen (v tomto případě změna čidla nebo opětovné připojení) v aplikaci zmizí červený vykřičník a termostat přestane blikat.

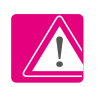

**Úplný seznam chyb naleznete v kapitole 11.**

#### **6.17 Test síly signálu**

**Každé bezdrátové zařízení** má omezený dosah. Vzdálenost může také ovlivnit řada rušivých prvků. Například - betonové zdi, ostatní bezdrátové sítě, dřevěné stěny, železobetonové stropy, kovové konstrukční prvky, sloupy, hliníková fólie pro podlahové vytápění a další.

**Systém Smart Home má vestavěnou funkci, která umožňuje kontrolu signálu bezdrátového připojení. Pro kontrolu připojení systému a sílu signálu, postupujte následovně:**

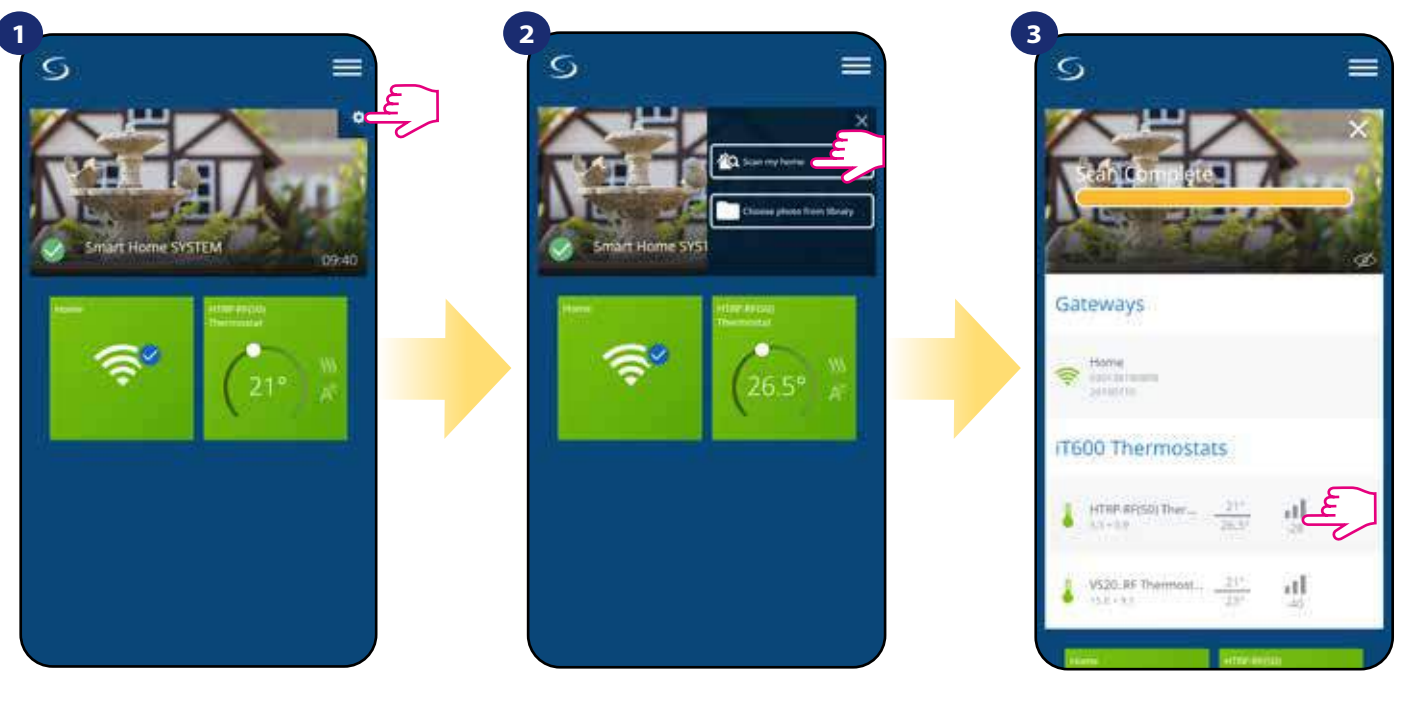

Klikněte na ikonu "ozubeného kola" v pravém horním rohu (v obrázku).

Vyberte možnost "Skenovat můj domov".

Zde můžete zkontrolovat kvalitu signálu bezdrátového připojení daného zařízení.

Kvalita signálu je vyjádřena v decibelových jednotkách (db). Porovnejte svou hodnotu s měřítkem níže:

 **-50db až 0db** - velmi kvalitní signál  **-75db až -50db** - kvalitní signál  **-85db až -75db** - nízká kvalita signálu **-95db až -85db** - špatný signál

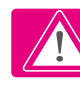

**UPOZORNĚNÍ:** Každé zařízení ze systému Smart Home, které je napájeno 230V AC, funguje také jako opakovač signálu ZigBee. Pokud jsou zařízení ze systému Smart Home napájeny baterií, mohou vyžadovat využití zařízení Salus RE600, Salus RE10RF nebo jakékoli zařízení z řady Salus Smart Home, které je napájeno 230V AC.

#### **6.18 Obnovení továrního nastavení (odstranění termostatu z aplikace a sítě ZigBee)**

Chcete-li obnovit tovární nastavení termostatu a odstranit jej ze sítě ZigBee, postupujte následovně:

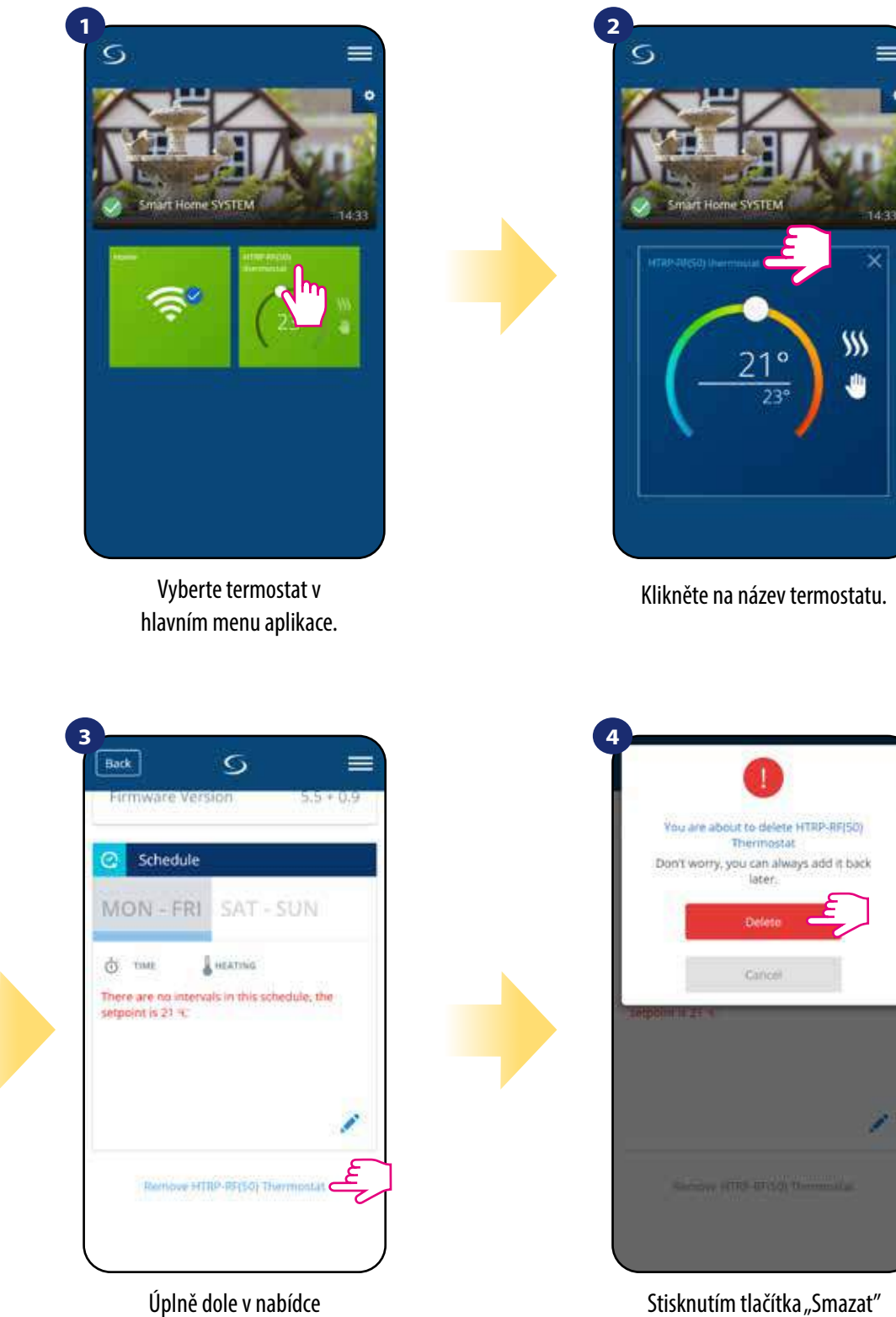

vyjmete termostat z aplikace a potvrdíte tovární nastavení.

UPOZORNĚNÍ: Funkce obnovení továrního nastavení odstraní termostat ze sítě ZigBee. To znamená, že termostat již není v "Moje zařízení" viditlený.

termostatu zvolte možnost "Odebrat".

**Obnovu továrního nastavení můžete také provést přímo z termostatu.** Dojde také k odstranění vašeho termostatu ze sítě ZigBee, avšak stále uvidíte dláždici termostatu. Po obnovení továrního nastavení se dlaždice termostatu změní na tmavě šedou barvu.

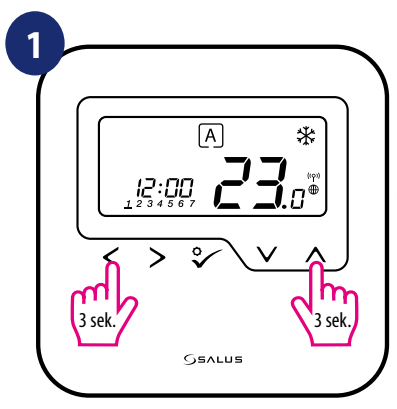

Stiskněte tlačítko  $\lt + \lt$  po dobu 3 suskneté tiacitko SHA po dobu 3<br>Sekund pro spuštění instalačního režimu. Vložte kód "47" (obnovení továrního zvolte možnost "Obnovení"

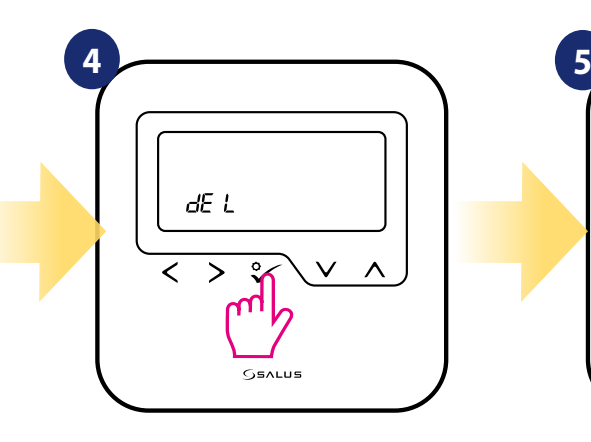

Vyberte "del" a potvrďte výběr stisknutím tlačítka  $\mathcal{L}$ .

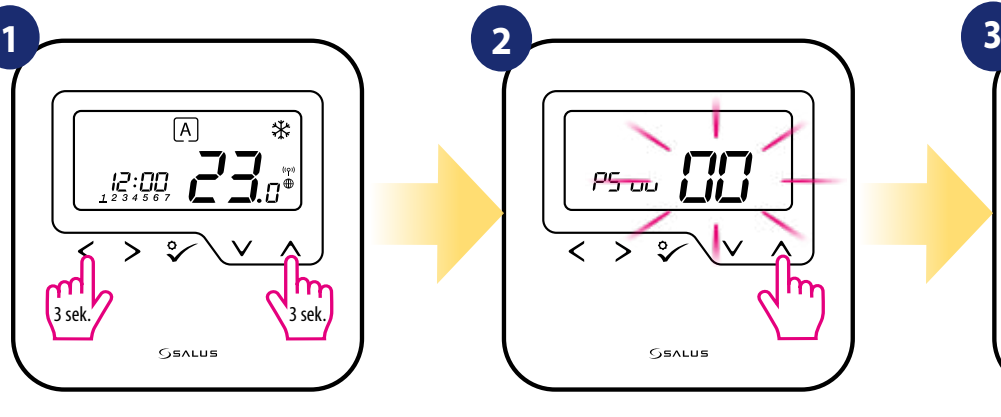

Vložte kód "47" (obnovení továrního nastavení).

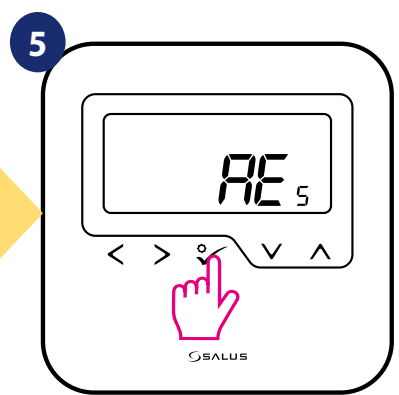

Chvilku vyčkejte - dokončuje se obnovení továrního nastavení. Nyní můžete vyjmout termostat z aplikace.

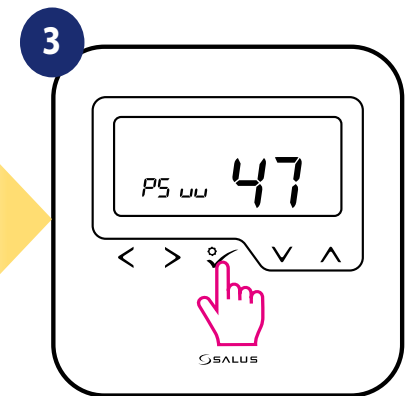

tovární nastavení".

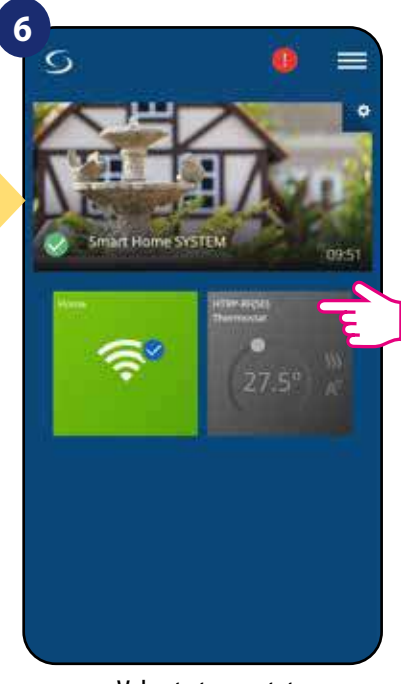

Vyberte termostat v hlavním menu aplikace.

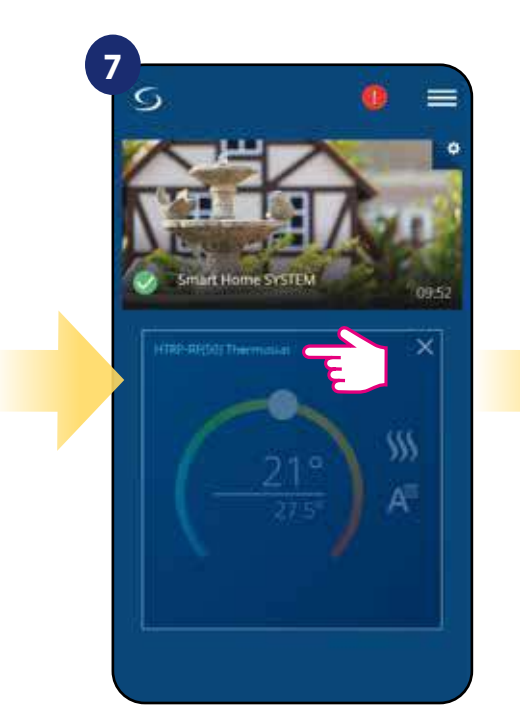

Klikněte na název termostatu.

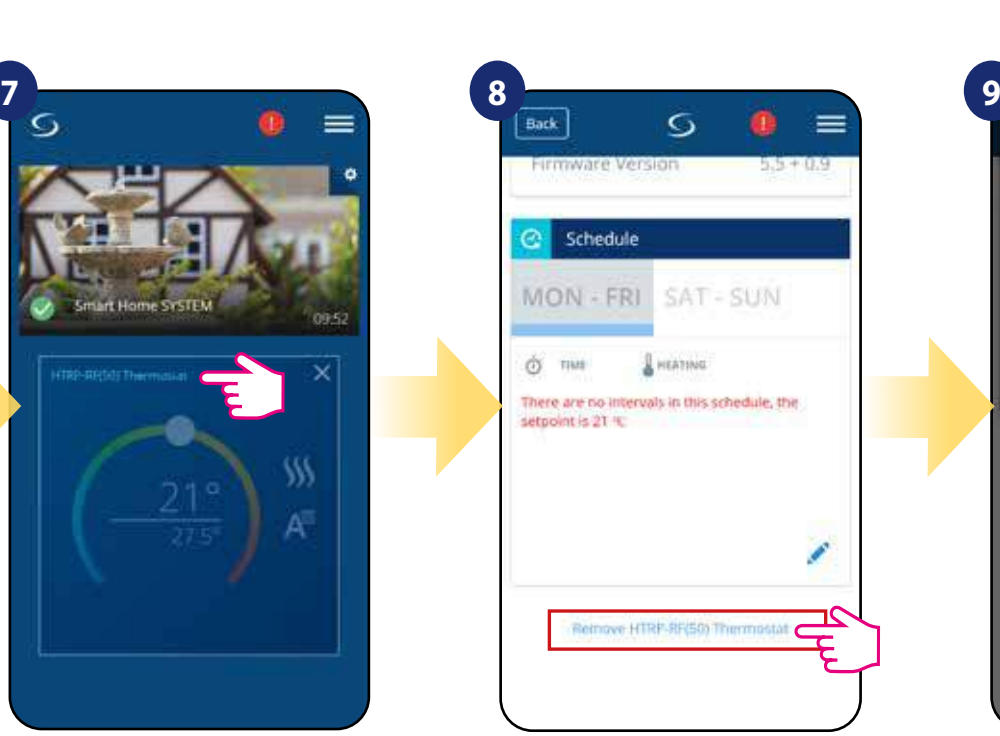

Úplně dole v nabídce termostatu zvolte možnost "Odebrat".

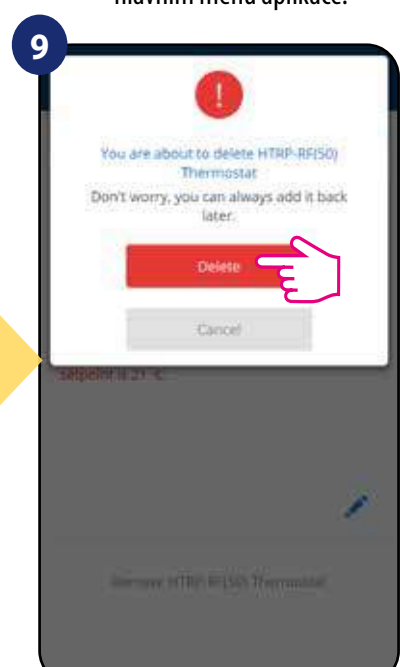

Stisknutím tlačítka "Smazat" odstraníte termostat z aplikace a dokončíte obnovení továrního nastavení.

#### **7. INSTALACE V REŽIMU OFFLINE bez aplikace SALUS Smart Home**

#### **7.1 Obecné informace**

**V režimu OFFLINE** (bez aplikace), k nastavení systému můžete použít univerzální bránu **UGE600** nebo koordinátor **CO10RF**. Zařízení nelze používat současně. Před instalací systému se musíte rozhodnout:

- vytvořit síť pomocí univerzální brány **UGE600** (možnost připojit k internetu)
- vytvořit síť pomocí koordinátoru **CO10RF** (nelze připojit k internetu)

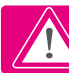

 **Upozornění!** Univerzální brána **UGE600** a koordinátor **CO10RF** jsou dvě různá zařízení.

Každé zařízení vytváří a provozuje vlastní síť.

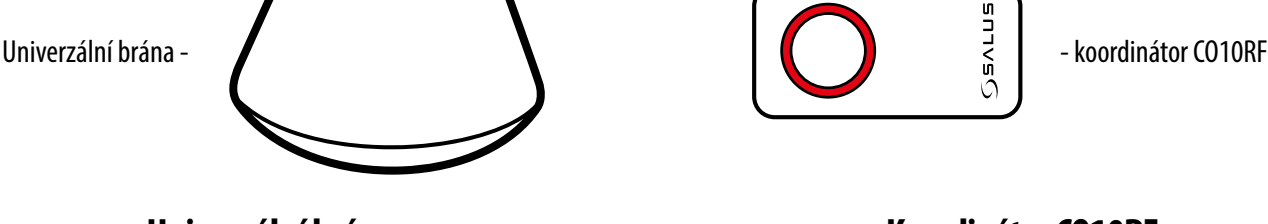

**Univerzální brána NENÍ PŘIPOJENA k internetu**

### **Koordinátor CO10RF**

K instalaci a používání zařízení můžete použít standardní síťový koordinátor ZigBee. **UPOZORNĚNÍ:** Koordinátor CO10RF je součástí balení centrální svorkokvnice KL08RF.

Zařízení můžete využívat bez aplikace Smart Home. Univerzální brána funguje v tomto režimu jako standardní koordinátor sítě ZigBee.

**Upozornění!** Pokud byl váš systém vytvořen v režimu OFFLINE pomocí univerzální brány UGE600 a poté připojen k internetu, můžete všechna zařízení nalézt v aplikaci SALUS Smart Home (stiskněte tlačítko "Vyhledat zařízení"). Nalezená zařízení v aplikaci nemusí být přednastavena, mohou být pouze automaticky přezvaty z univerzální brány.

**Upozornění!** Pokud byl váš systém vytvořen pomocí koordinátoru **CO10RF** a chcete zařízení ovládat prostřednictvím internetu, je nutné všechna zařízení přeinstalovat pomocí univerzální brány **UGE600**.

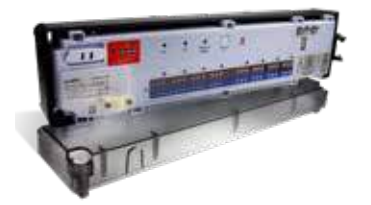

**KL08RF** - Centrální svorkovnice, 8-zónová (UFH).

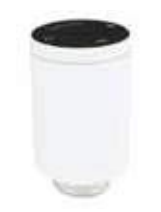

**TRV (Bezdrátová termostatická hlavice) RX10RF**

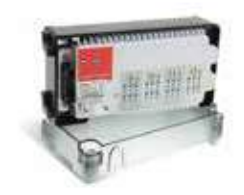

**+ rozšiřovací modul KL04RF**

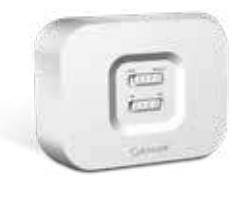

přijímač

#### **7.2 Párování termostatu s centrální svorkovnicí pro podlahové vytápění (KL08RF)**

#### $\sqrt{N}$ **UPOZORNĚNÍ!**

Pro snazší instalaci se ujistěte, že jste již do sítě ZigBee připojili centrální svorkovnici pro podlahového vytápění KL08NSB nebo centrální svorkovnici KL08RF (viz návod k obsluze).

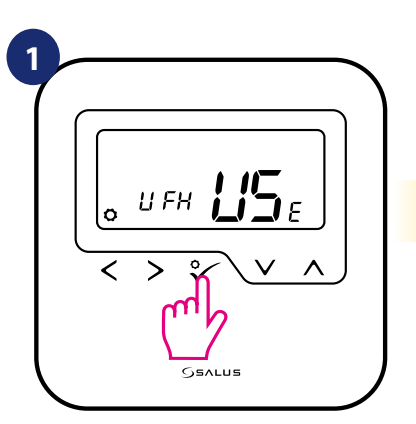

Nastavte termostat pro podlahové vytápění pomocí " ~ " nebo " ~ " tlačítka. Potvrďte to ° tlačítkem.

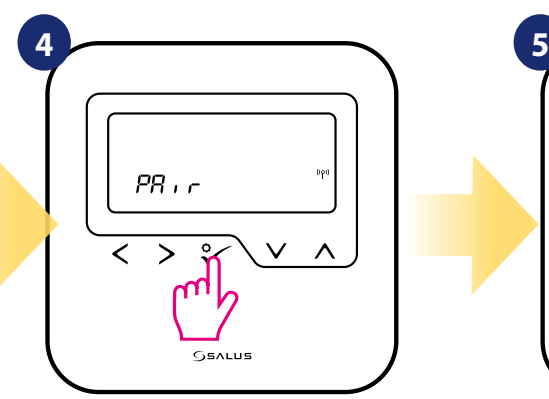

Termostat zachytil signál od koordinátoru. Potvrďte to stisknutím tlačítka  $\sqrt{\circ}$ .

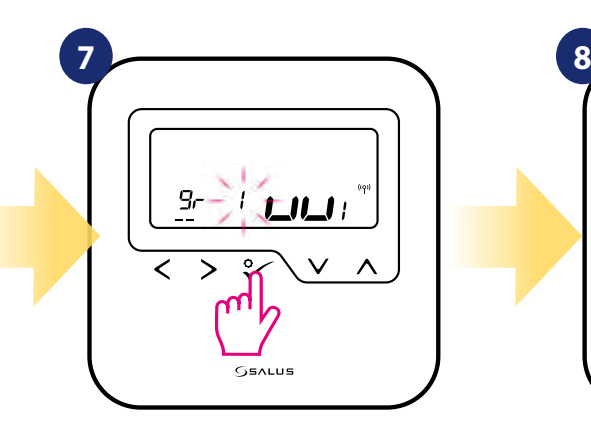

Pomocí tlačítek ve nebo vyberte číslo zóny a stiskněte tlačítko  $\sqrt{\circ}$  pro potvrzení.

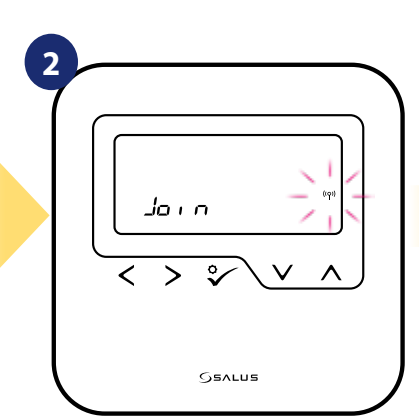

Nyní termostat vyhledává signál koordinátoru...

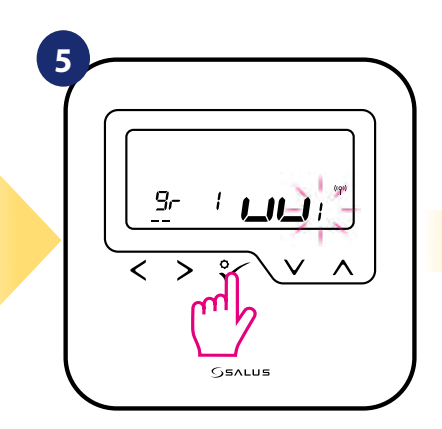

Pomocí tlačítek  $\sim$  a  $\sim$  vyberte číslo pro centrální svorkovnici KL08RF (stisknutím tlačítka PÁROVAT na centrální svorkovnici se zobrazí číslo adresy). Pro potvrzení stiskněte tlačítko  $\checkmark$ o.

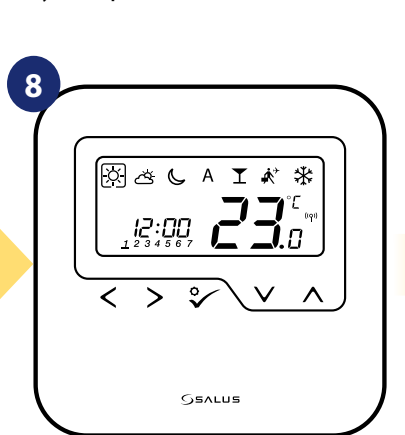

Po úspěšném spárování termostatu se zobrazí hlavní obrazovka.

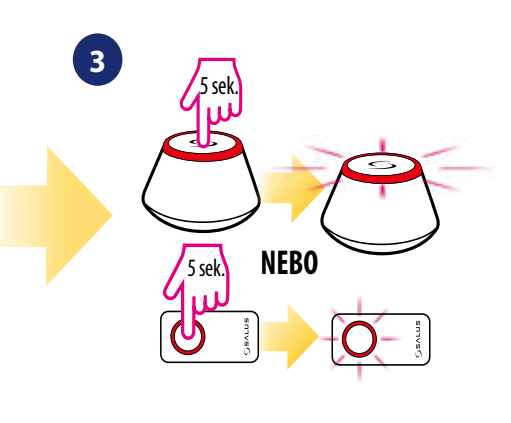

Otevřete síť ZigBee.

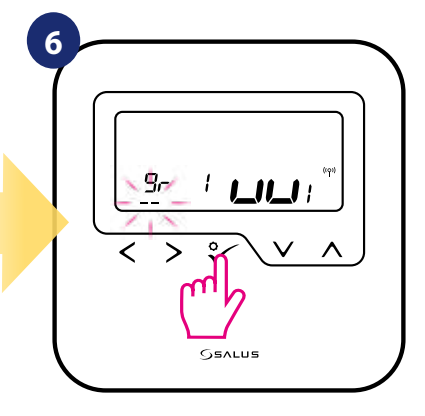

Pomocí tlačítek **veda nebo za můžete** seskupit1 ze 2 oblastí se 4 topnými zónami (centrální svorkovnice disponuje 8 topnými zónami a 2 oblastmi, bez rozšiřovacího modulu KL04RF). Potvrďte tlačítkem √o.

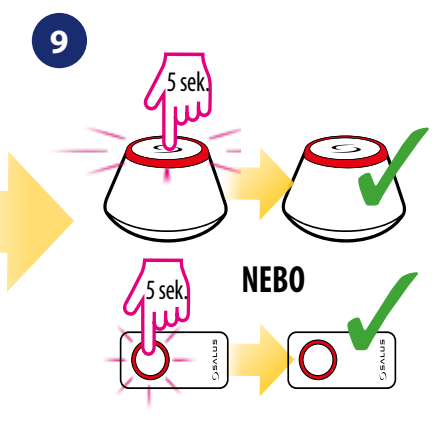

Zavřete síť ZigBee.

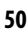

### **VÝMĚNA TOPNÉ ZÓNY:**

Obsazenou topnou zónu můžete nahradit na centrální svorkovnici jiným termostatem (odstraníte původní termostat z této zóny). Pokud chcete tuto výměnu provést, postupujte dle následujících kroků:

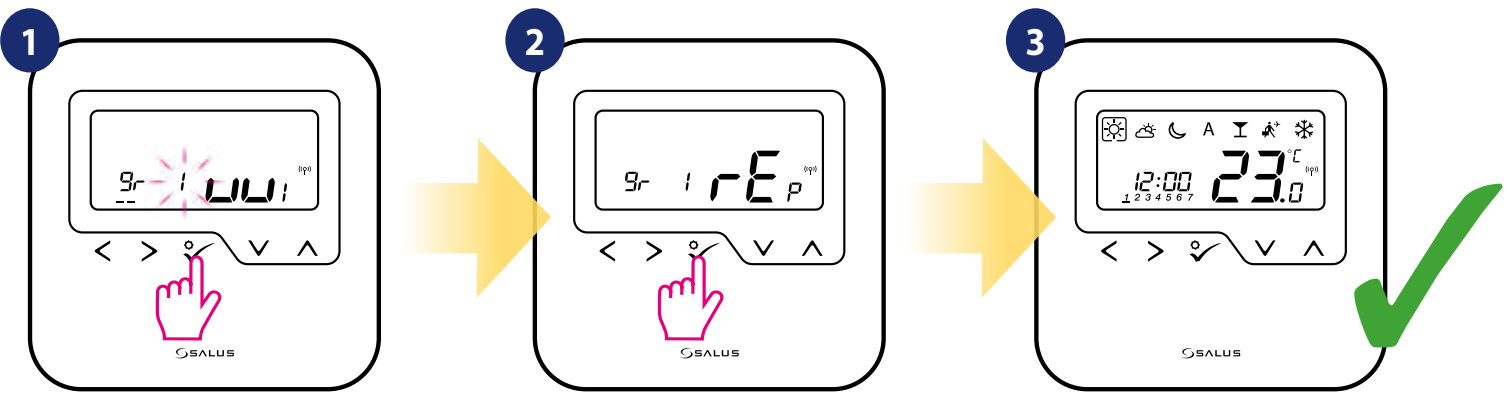

Stisknutím tlačítka √o potvrdíte výměnu topné zóny. Topnou zónu můžete vyměnit pomocí tlačítka  $\sim$ nebo $\sim$ .

Potvrďte to tlačítkem  $\checkmark$ o. Pokud je termostat úspěšně spárován, zobrazí se hlavní obrazovka.

#### **7.3 Párování termostatu s bezdrátovou TRV hlavicí**

#### A **UPOZORNĚNÍ!**

Pro snazší instalaci se ujistěte, že jste již do sítě ZigBee přidali bezdrátovou termostatickou hlavici TRV (viz návod k obsluze bezdrátové termostatické hlavice TRV).

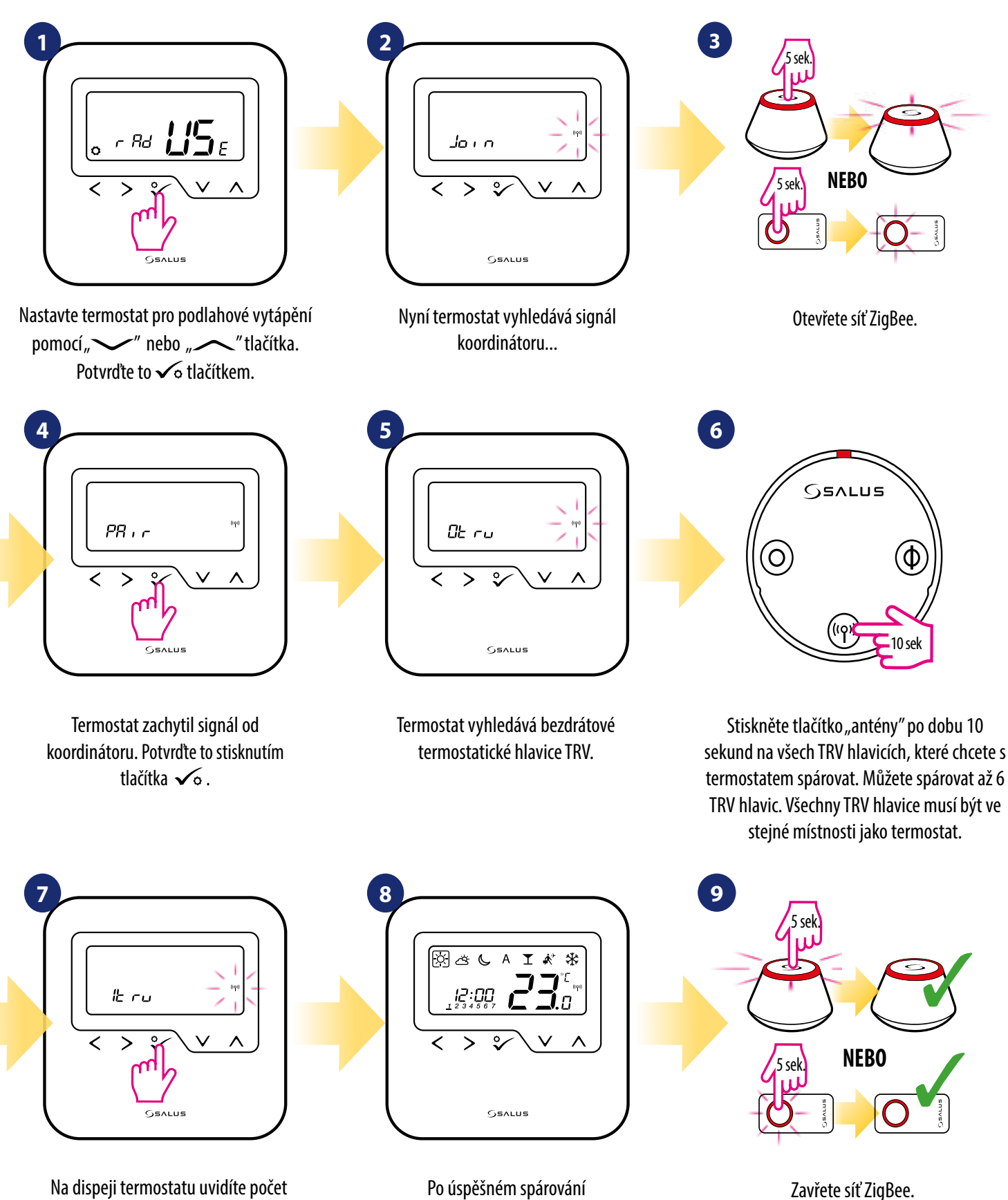

Na dispeji termostatu uvidíte počet spárovaných TRV hlavic. Pokud jsou všechny TRV hlavice spárovány - proces párování dokončíte stisknutím tlačítka  $\checkmark$ o.

**52**

Po úspěšném spárování termostatu se zobrazí hlavní obrazovka.

#### **7.4 Párování termostatu s přijímačem RX10RF**

#### $\sqrt{\triangle}$ **UPOZORNĚNÍ!**

Pro snazší instalaci se ujistěte, že jste již do sítě ZigBee přidali přijímač RX10RF (viz návod k obsluze přijímače RX10RF).

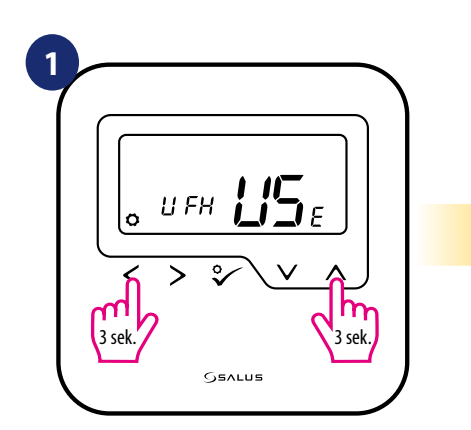

Stisknutím tlačítek  $\lt + \lt$  po dobu 3 sekund zobrazíte nabídku menu.

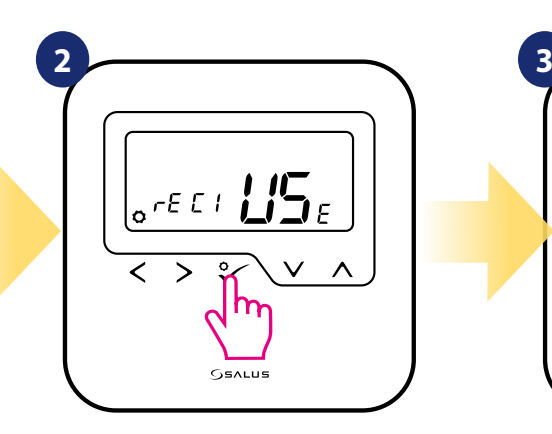

Pomocí tlačítek ve nebo i - vyberte párování přijímače RX10RF v režimu "RX1" , pokud je přijímač konfigurován na RX1 (přijímač reaguje na topný signál od jakéhokoli termostatu), - vyberte párování přijímače RX10RF v režimu "RX2" , pokud je přijímač konfigurován na RX2 (přijímač reaguje na topný signál pouze jednoho termostatu). Potvrďte to tlačítkem √o.

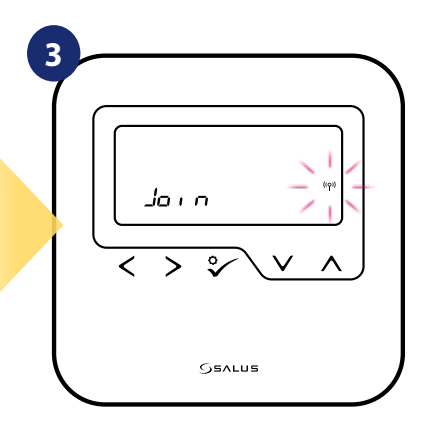

Nyní termostat vyhledává signál koordinátoru...

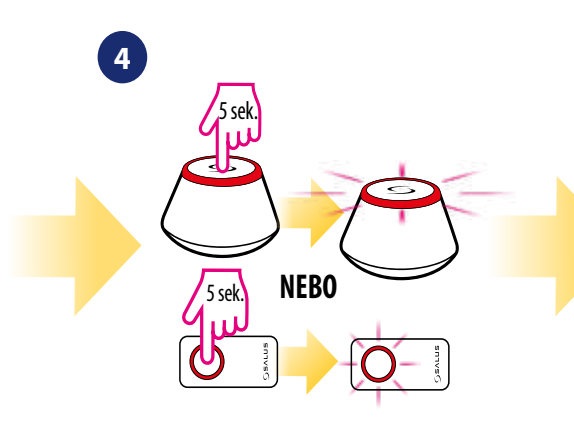

Otevřete síť ZigBee.

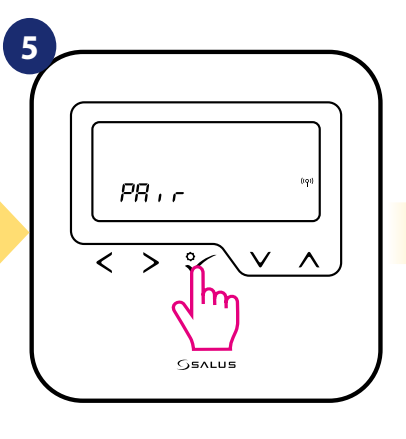

Termostat zachytil signál od koordinátoru. Potvrďte to stisknutím tlačítka  $\sqrt{\circ}$ .

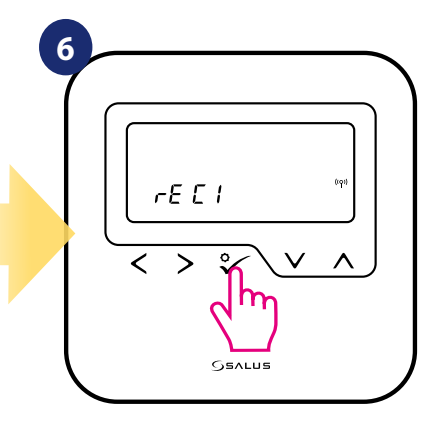

Potvrďte výběr tlačítkem √o.

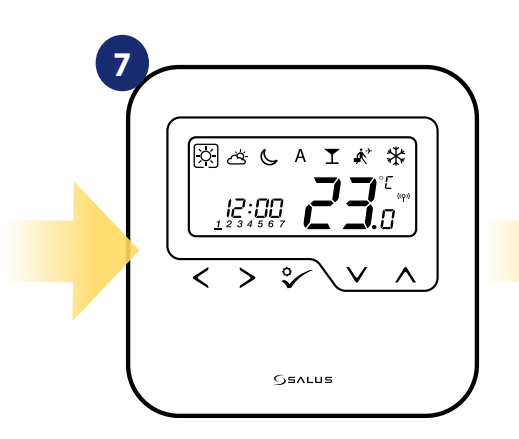

Po úspěšném spárování termostatu se zobrazí hlavní obrazovka.

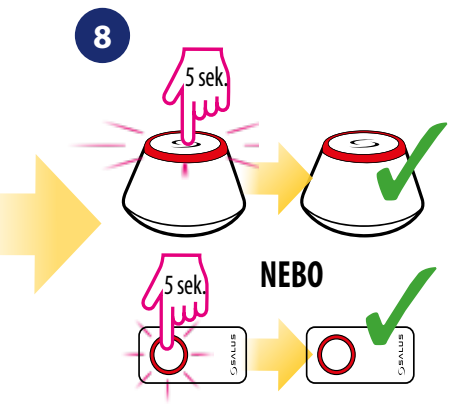

Zavřete síť ZigBee.

#### **7.5 Termostat HTRP-RF(50) - rozšířená konfigurace**

#### **7.5.1 Dostupné provozní režimy**

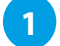

**2**

#### **Programovatelný termostat**

Termostat HTRP-RF(50) jako programovatelný termostat umožňuje vytvářet harmonogramy teplotních změn na celý týden. Režimy DOVOLENÁ, PÁRTY nebo PROTIZÁMRZNÝ REŽIM je možné aktivovat / deaktivovat jednotlivě. Termostat umožňuje přepínání mezi režimy vytápění / chlazení pomocí svorky "CO" v centrální svorkovnici KL08RF.

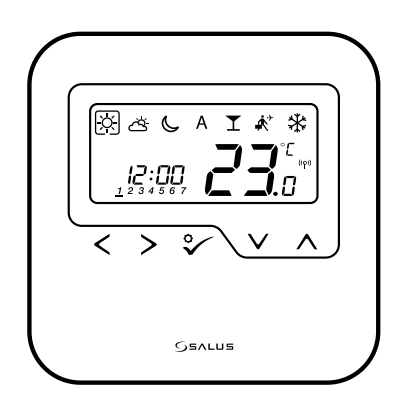

#### **Programovatelný termostat - hlavní skupinový termostat (MASTER)**

Když termostat HTRP-RF(50) funguje jako MASTER (hlavní skupinový termostat) znamená to, že ovládá až 7 termostatů SLAVE (popis SLAVE níže). V rámci jedné centrální svorkovnice KL08RF lze spravovat 2 skupiny termostatů. Funkce jako změna požadované teploty harmonogramu, režim DOVOLENÁ, režim PÁRTY a PROTIZÁMRZNÝ REŽIM jsou řízeny prostřednictvím termostatu MASTER. Termostat MASTER ovládá termostat SLAVE pouze, pokud je termostat SLAVE v režimu AUTO.

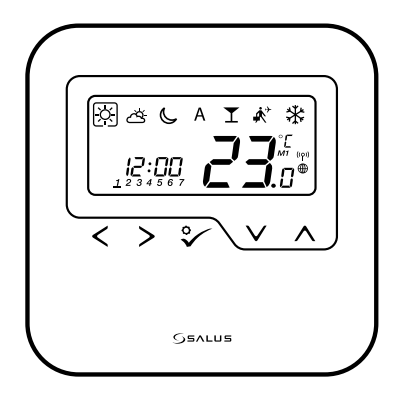

#### **7.5.2 Termostat HTRP-RF(50) jako skupinový termostat (funkce MASTER)**

V této kapitole naleznete, jak nastavit termostat HTRP-RF(50) jako hlavní skupinový termostat (MASTER). Pro nastavení pokračujte dle následujících pokynů.

HTRP-RF(50) jako hlavní termostat (MASTER):

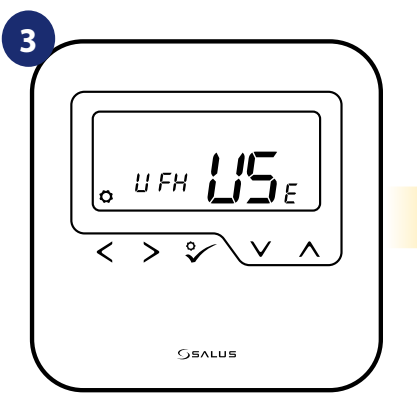

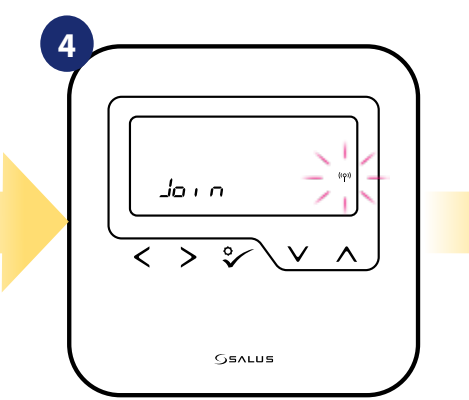

Nyní termostat vyhledává signál koordinátoru...

Otevřete síť ZigBee.

**NEBO**

5 sek.

5 sek.

**5**

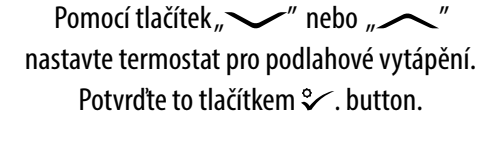

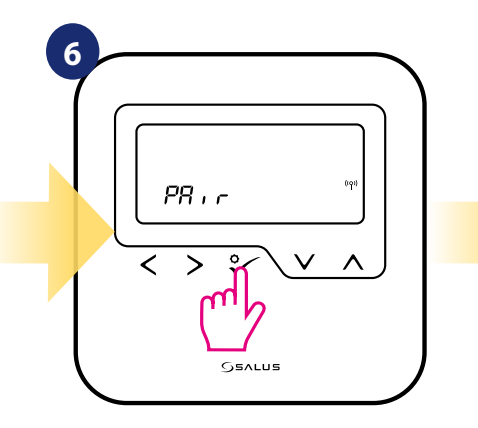

**7** q, **SSALUS** 

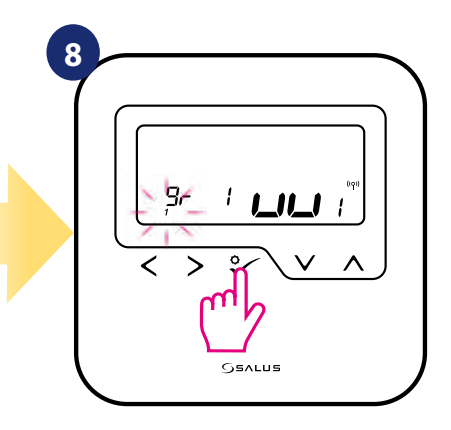

Termostat zachytil signál od koordinátoru. Potvrďte to stisknutím tlačítka √o.

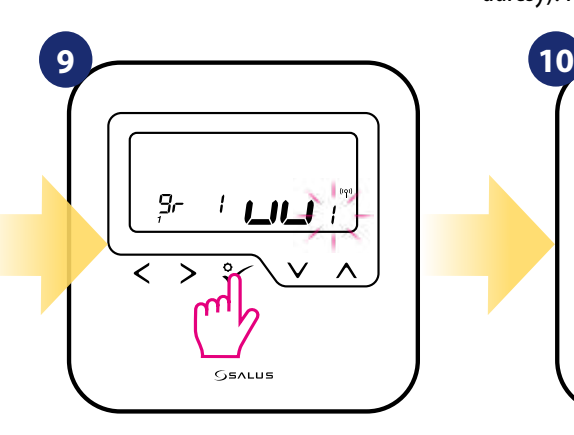

Pomocí tlačítek ve nebo vyberte číslo zóny KL08RF a potvrďte to tlačítkem  $\checkmark$ o.

Pomocí tlačítek a vyberte číslo pro centrální svorkovnici KL08RF (stisknutím tlačítka PÁROVAT na centrální svorkovnici se zobrazí číslo adresy). Pro potvrzení stiskněte tlačítko  $\checkmark$ o.

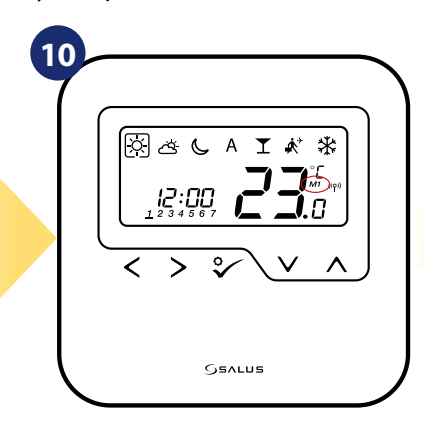

Zavřete síť ZigBee. Termostat byl nastaven jako hlavní skupinový termostat "MASTER" . Pokud je termostat správně nastaven, zobrazí se na displeji ikona "M1".

Pro nastavení termostatu jako hlavní skupinový termostat "MASTER" použijte tlačítka vedelo

(zvolte číslo 1). Potvrďte to tlačítkem  $\checkmark$ o.

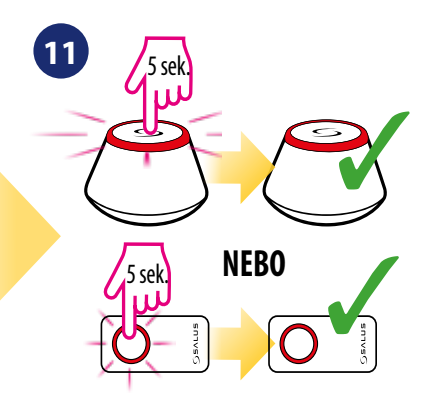

#### **8. Provoz v režimu OFFLINE**

#### **8.1 Pracovní režimy**

Termostat HTRP-RF(50) nabízí 7 pracovních režimů. Rámeček na dané ikoně označuje, který režim je právě aktivní.V manuální režimu je udržována pouze jedna teplotní úroveň (3 typy předdefinovaných úrovní teplot). Pokud je termostat v režimu AUTO (ikona "A"), funguje termostat podle harmonogramu. Režim PÁRTY rozšiřuje počet hodin režimu Komfortní teplota. Režim DOVOLENÁ aktivuje PROTIZÁMRZNÝ režim na daný počet dní. Posledním režimem je PROTIZÁMRZNÝ režim (ikona sněhové vločky) - požadovanou teplotu v PROTIZÁMRZNÉM režimu lze nastavit v instalačních parametrech (více v kapitole 9, parametr D08).

 **- Režim Komfortní teplota -** předdefinovaná požadována teplota. Obykle se nastavuje po dobu, kdy trávíme čas doma. Stanovuje nejvyšší udržovanou teplotu v režimu vytápění a nejnižší teplotu v režimu chlazení. Samotné ovládání je stejné jako u manuálního režimu.

 **- Režim Standardní teplota -** předdefinovaná požadována teplota (nižší teplota než u režimu Komfort). Obykle se nastavuje po dobu, kdy trávíme čas doma. Samotné ovládání je stejné jako u manuálního režimu.

 **- Režim Ekonomická teplota -** předdefinovaná požadována teplota. Obykle se nastavuje na noc nebo na dobu, kdy se nacházíme mimo domov. Samotné ovládání je stejné jako u manuálního režimu.

 **- Automatický režim (harmonogram) -** funguje na základě sestaveného harmonogramu. U harmonogramu můžeme dočasně přepsat aktuální teplotu (změna bude aktivní do další změny režimu, zobrazí se ikona ruky).

**T** - Režim PÁRTY - tento režim nastavuje komfortní teplotu  $|\tilde{\varphi}|$  po dobu definovanou uživatelem (maximálně 9 hodin 50 minut).

 $\vec{A}$  **- Režim DOVOLENÁ -** tento režim nastavuje PROTIZÁMRZNÝ režim  $\vec{X}$  po dobu definovanou uživatelem (maximálně 99 dní).

 **- PROTIZÁMRZNÝ režim -** obvykle se používá u dlouhodobé nepřítomnosti nebo během dovolené (k dispozici pouze v režimu vytápění).

#### **Příklad - úprava požadované teploty v režimu Komfortní teplota**

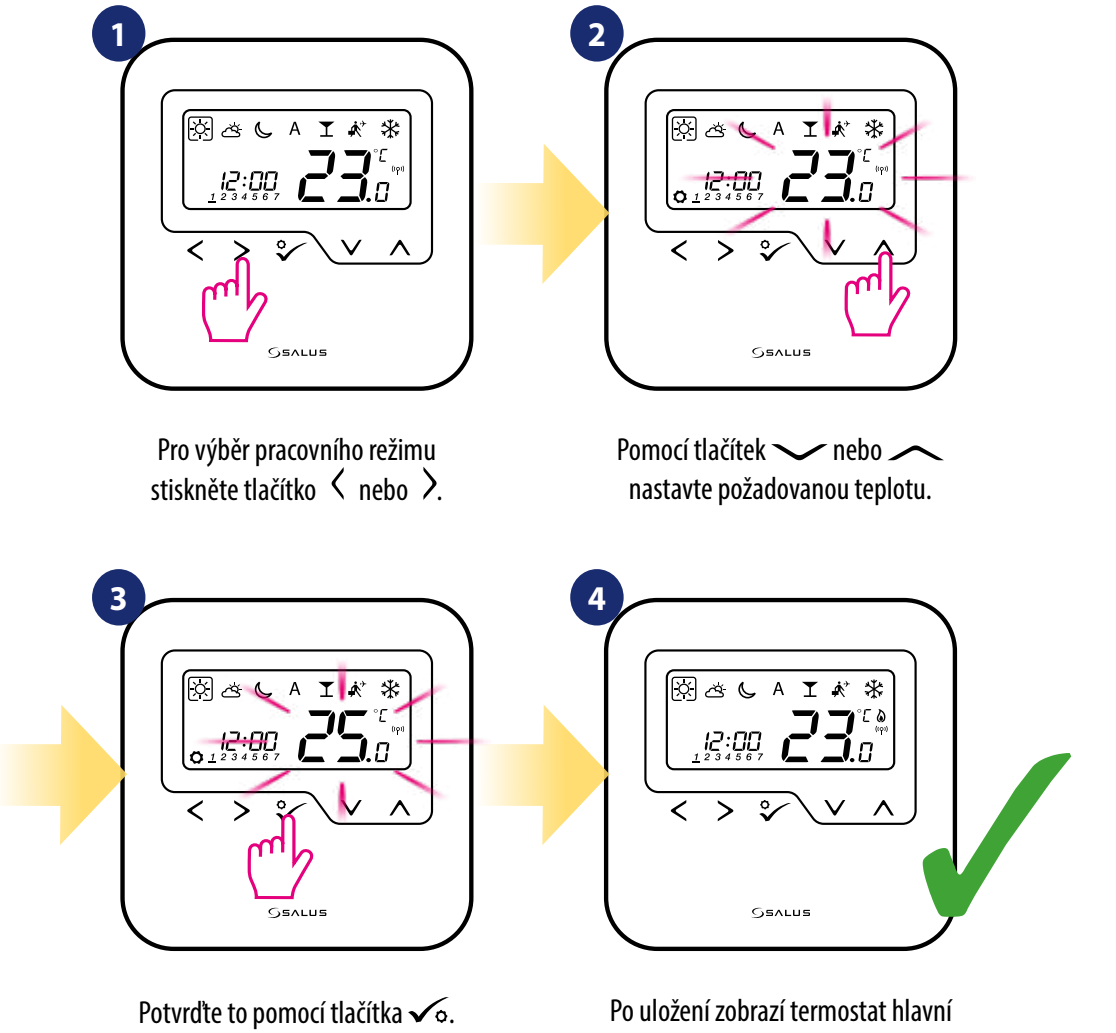

#### **8.2 Změna režimu vytápění / chlazení (KL08RF)**

Termostat HTRP-RF(50) je navržen pro systém vytápění a chlazení. Ve výchozím nastavení je termostat nastaven na režim vytápění. Pro změnu režimu vytápění na režim chlazení je nutné do svorky "CO" vložit propojku (centrální svorkovnice KL08RF). Pro změnu režimu postupujte následovně:

REŽIM VYTÁPĚNÍ:

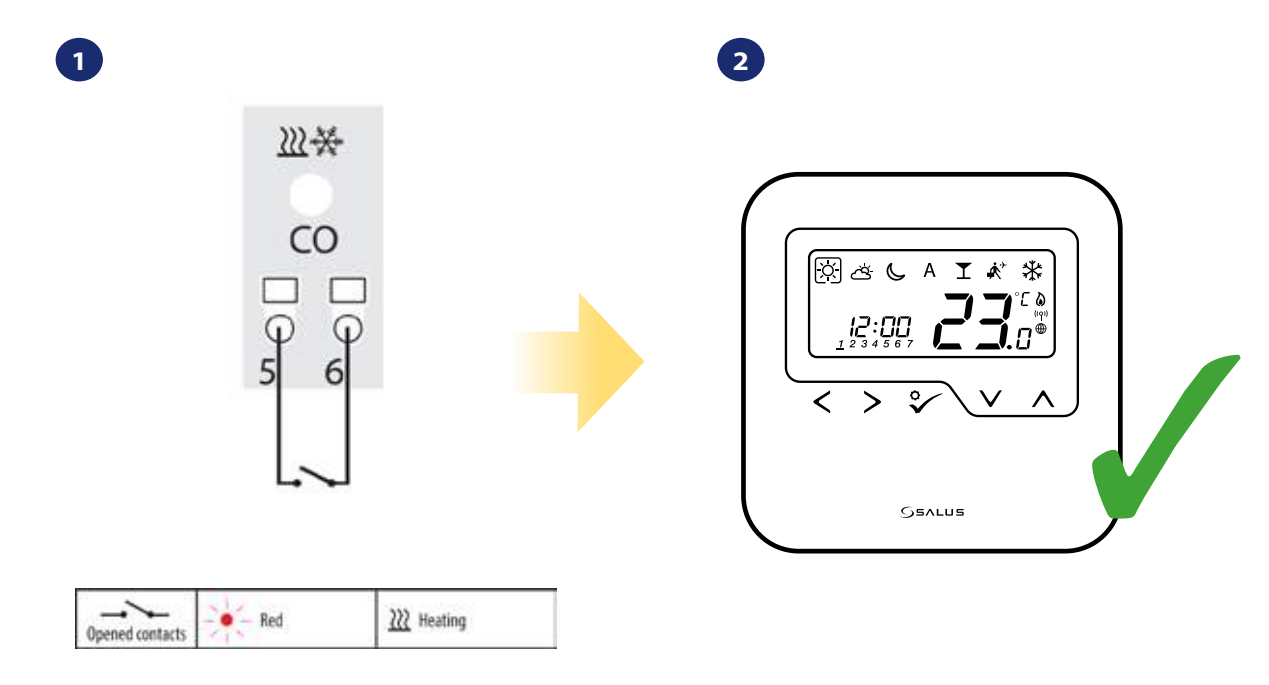

Svorka "CO" centrální svorkovnice KL08RF - pokud jsou kontakty otevřeny, pak jsou všechny termostaty spárovány s KL08RF v režimu vytápění.

Pokud je termostat v režimu vytápění, zobrazí se ikona plamene.

 $\overline{\mathbf{r}}$ 

₩

REŽIM CHLAZENÍ:

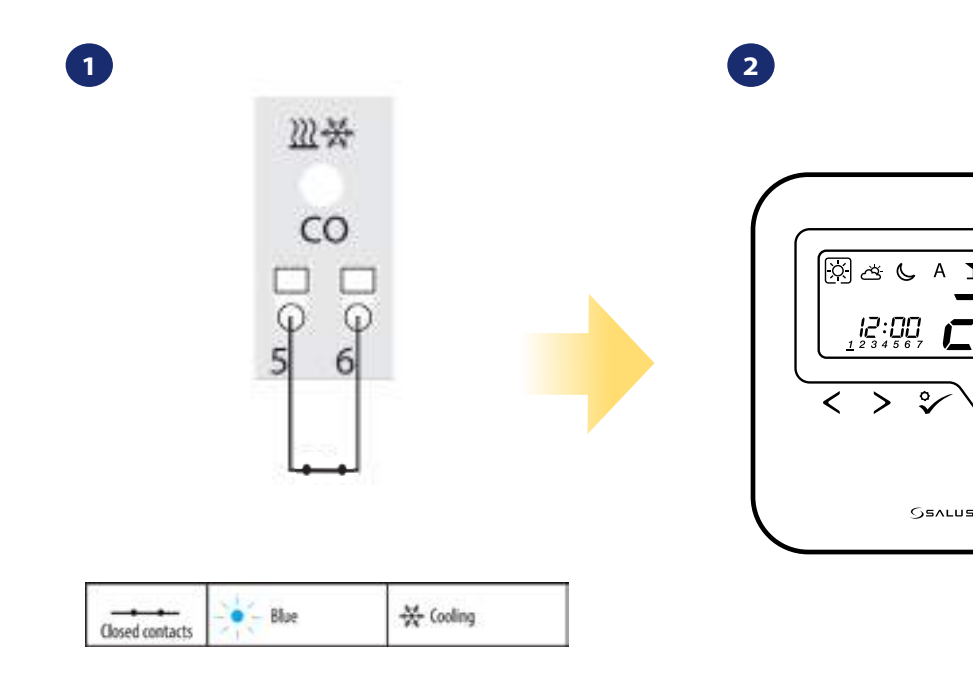

Svorka "CO" centrální svorkovnice KL08RF - pokud jsou kontakty sepnuty, pak jsou všechny termostaty spárovány s KL08RF v režimu chlazení.

Pokud je termostat v režimu chlazení, zobrazí se ikona sněhové vločky.

 $\bigvee$ 

#### **8.3 Uživatelské nastavení (základní nastavení)**

#### **8.3.1 Režim Časový harmonogram**

Pro naplánování harmonogramu v režimu offline, postupujte následovně.

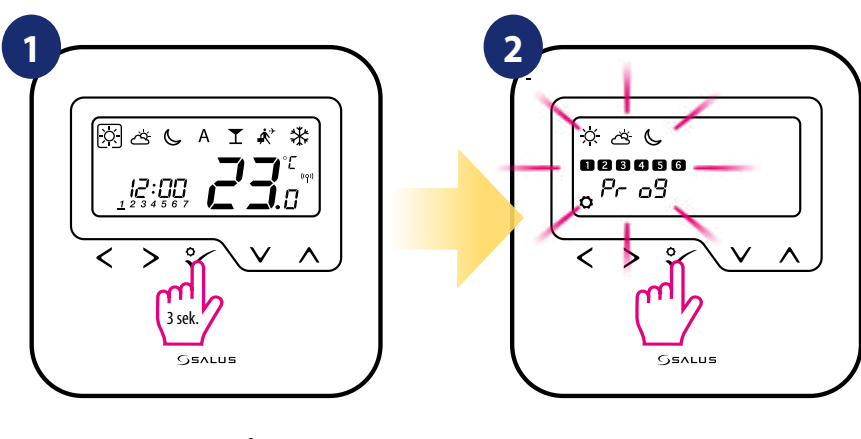

Podržte tlačítko √o po dobu 3 sekund pro vstup do menu.

Vstupte do nastavení harmonogramu.

 $\blacksquare$  Lze využít 4 předdefinované varianty harmonogramu. Pomocí tlačítek $\leq$  a  $\gt$  vyberte variantu harmonogramu a **potvrďte tlačítkem √**o :

Harmonogram pro **PRACOVNÍ DNY**. Harmonogram pro **VÍKEND**.

**3**

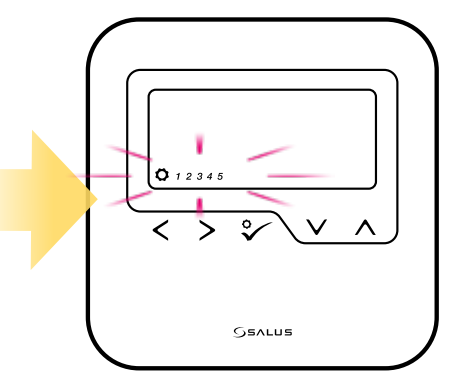

Jeden harmonogram **pro CELÝ TÝDEN.**

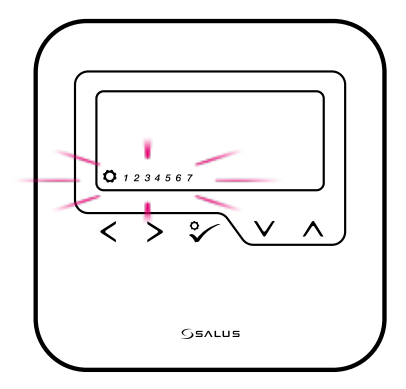

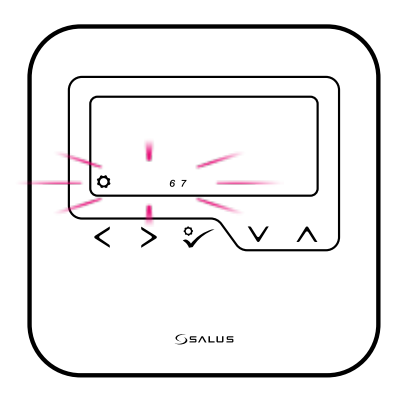

Harmonogram pro **JEDNOTLIVÉ DNY.**

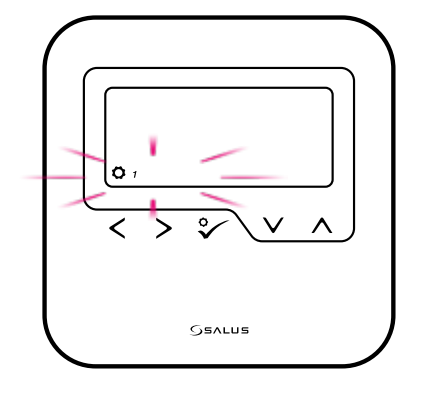

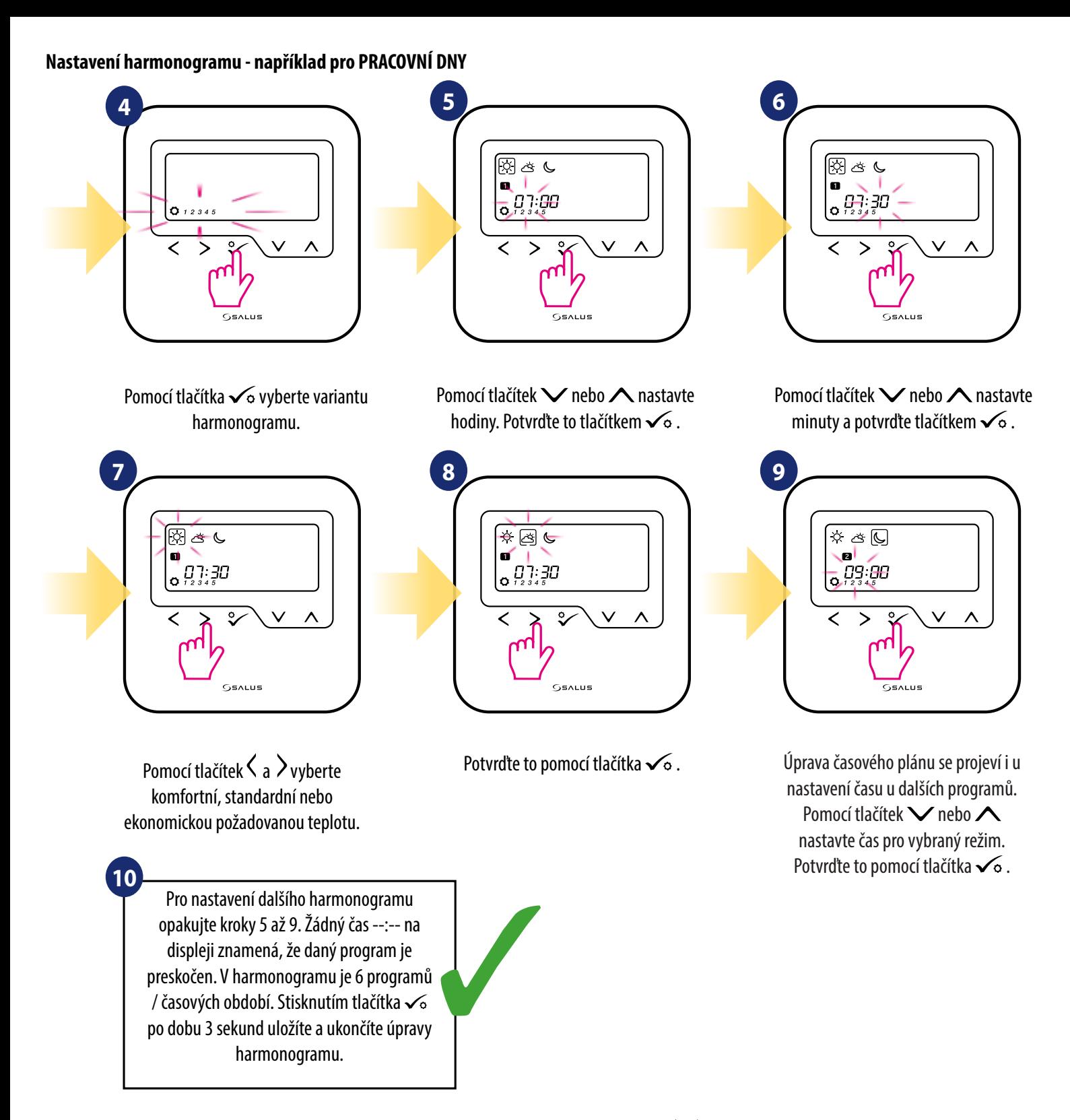

Pokud chcete spustit harmonogram (aktivuite automatický režim termostatu), pomocí tlačítek  $\zeta$ a  $\lambda$ a přesuňte rámeček na ikonu "A".

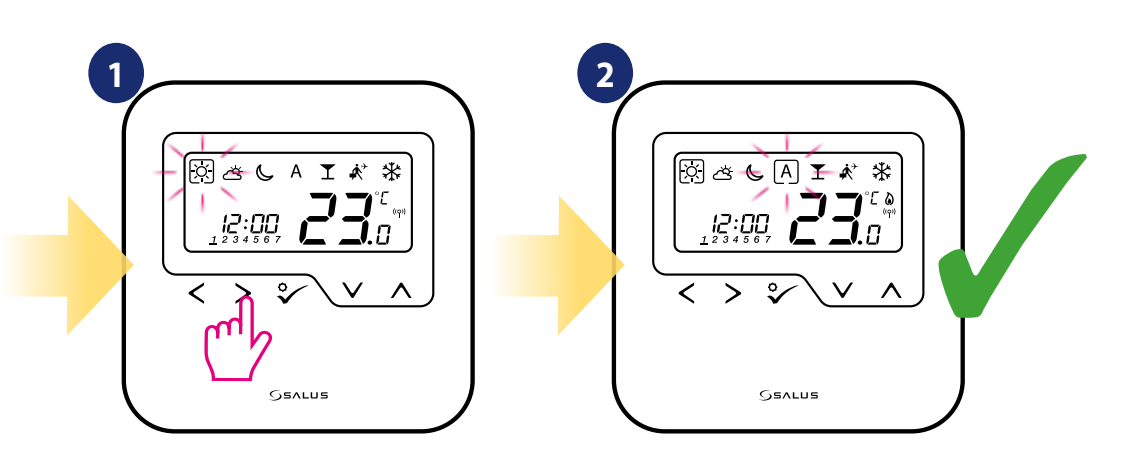

#### **8.3.2 Datum a čas**

Změnu či úpravu datumu a času lze provést pouze v režimu Offline. V režimu **Online** termostat automaticky přebírá aktuální datum a čas z Internetu. Pro nastavení datumu a času, postupujte následovně:

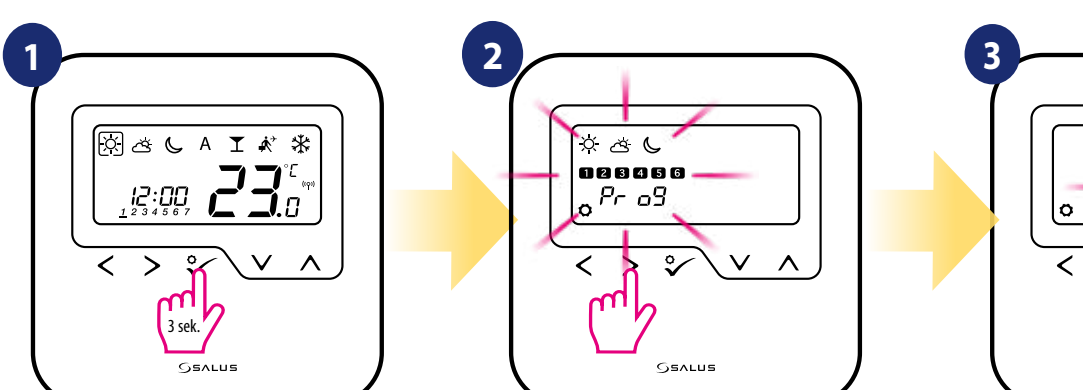

Podržte tlačítko √o po dobu 3 sekund pro vstup do menu.

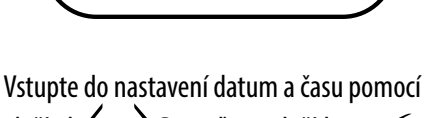

tlačítek  $\langle$  a  $\rangle$ . Potvrďte to tlačítkem  $\checkmark$ o.

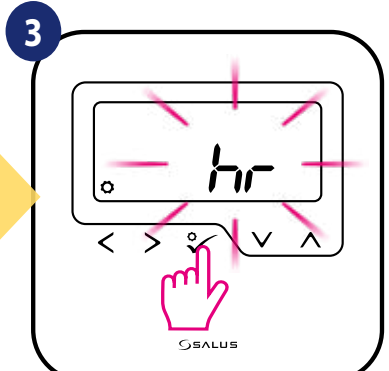

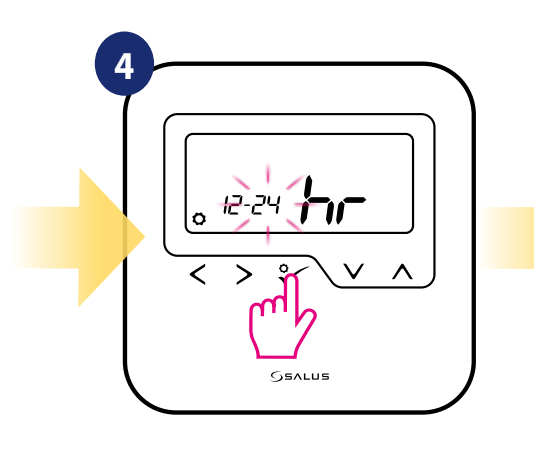

Nejprve pomocí tlačítek  $\langle a \rangle$ vyberte formát času (12 / 24h). Potvrďte to tlačítkem √o.

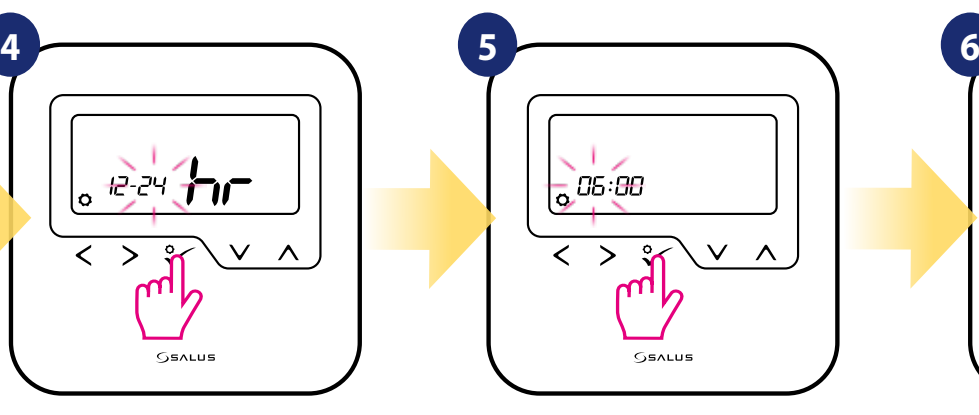

Nastavte hodiny pomocí tlačítek V  $a \wedge$ . Potvrďte to tlačítkem  $\checkmark$ o.

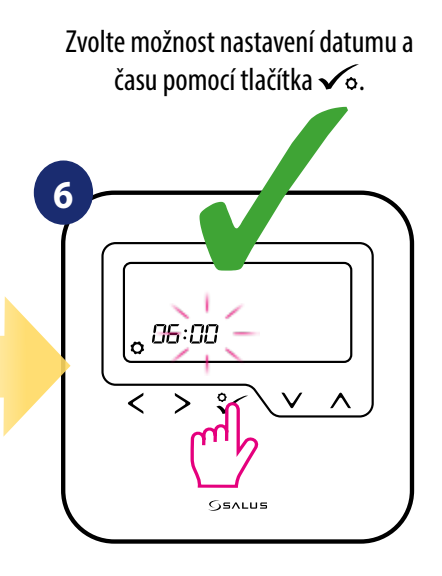

Nastavte minuty pomocí tlačítek Va  $\Lambda$ . Potvrďte to tlačítkem  $\sqrt{2}$ .

#### **Nastavení datumu se automaticky zobrazí po nastavení hodin:**

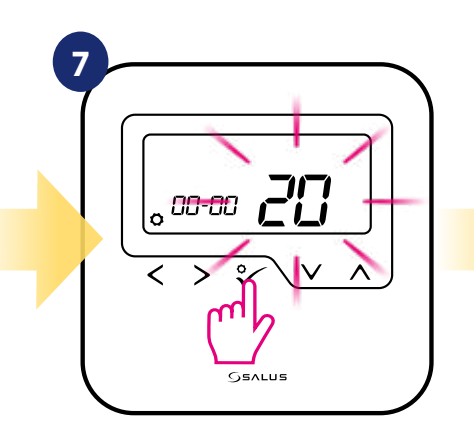

Nastavte rok pomocí tlačítek  $\vee$ a  $\Lambda$ . Potvrďte to tlačítkem  $\checkmark$ o.

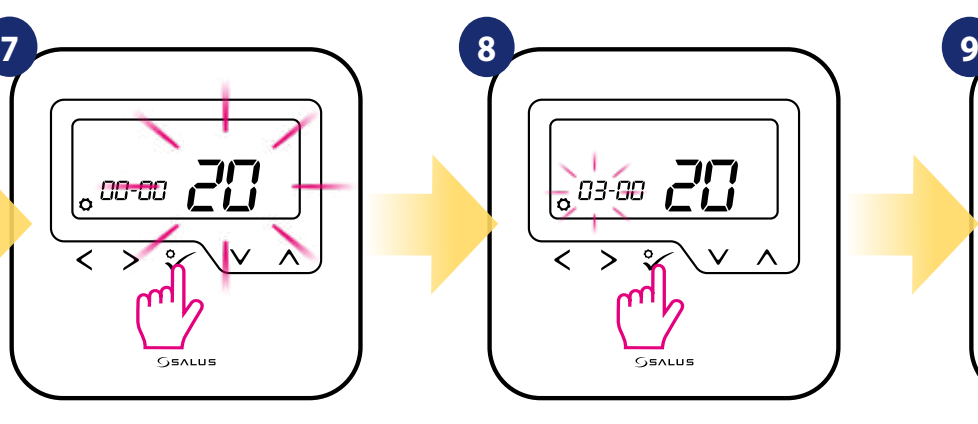

Nastavte měsíc pomocí tlačítek V  $a \wedge$ . Potvrďte to tlačítkem  $\sqrt{6}$ .

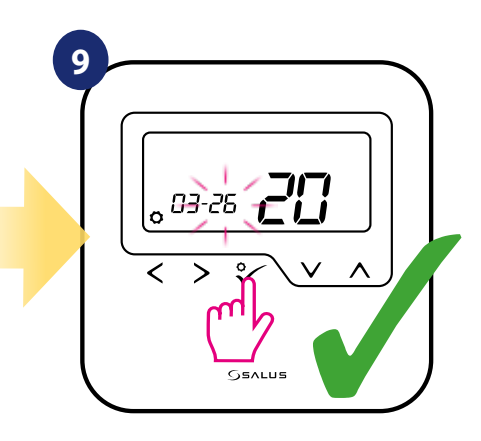

Nastavte den pomocí tlačítka $\vee$ a  $\wedge$ . Potvrďte pomocí tlačítka √o.

#### **8.3.3 Kalibrace termostatu**

Kalibrace termostatu je funkce, která uživateli umožňuje překalibrovat teplotní čidlo interního termostatu o daný počet stupňů (v rozmezí od -3,0 °C do 3,0 °C po 0,5 °C).Pro kalibraci teplotního čidla termostatu, postupujte dle následujících kroků:

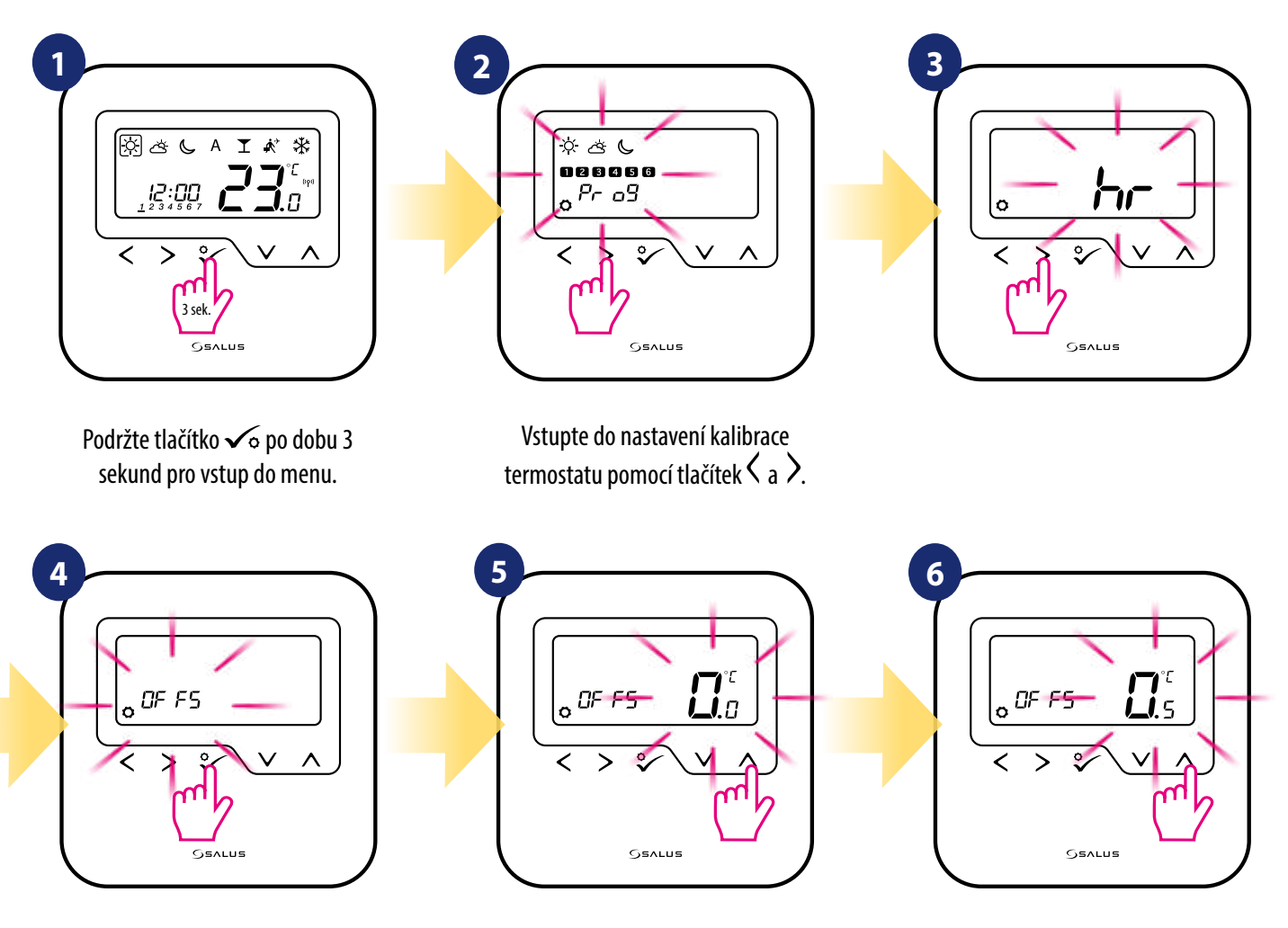

Potvrďte to tlačítkem √o.

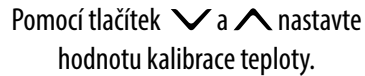

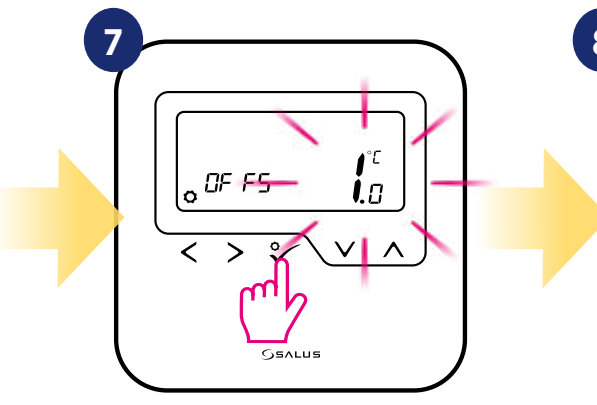

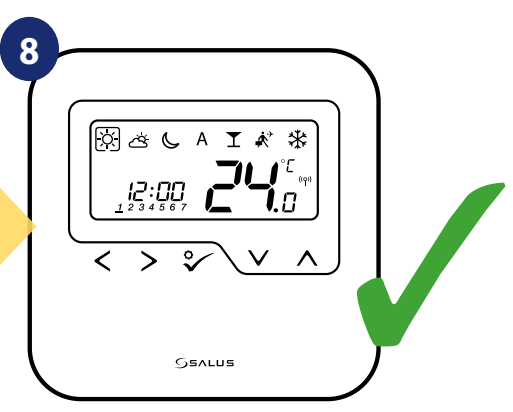

Potvrďte to tlačítkem <del>vo</del>. Po uložení se termostat vrátí na hlavní obrazovku.

#### **8.3.4 Funkce uzamykání tlačítek**

Pro zamknutí / odemknutí tlačítek termostatu **HTRP-RF(50)** v režimu **OFFLINE** musíte stisknout a podržet tlačítka **+** po dobu **3 SEKUND.** Je-li je termostat **uzamčen,** zobrazí se na displeji ikona zámku. Je-li termostat odemčený, ikona zámku se nezobrazí.

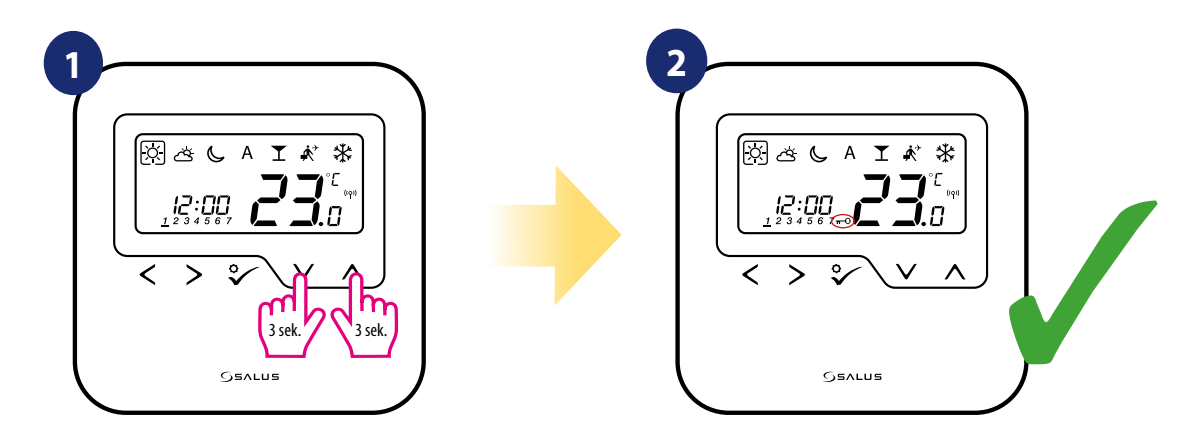

#### **9. Instalační parametry**

Pro zadání instalačních parametrů, postupujte následovně. Před změnami si přečtěte tabulku popisů parametrů. Pomocí tlačítek  $\vee$ nebo  $\wedge$  se můžete pohybovat nahoru nebo dolů mezi všemi parametry. Každou změnu / výběr potvrďte tlačítkem  $\checkmark$ o :

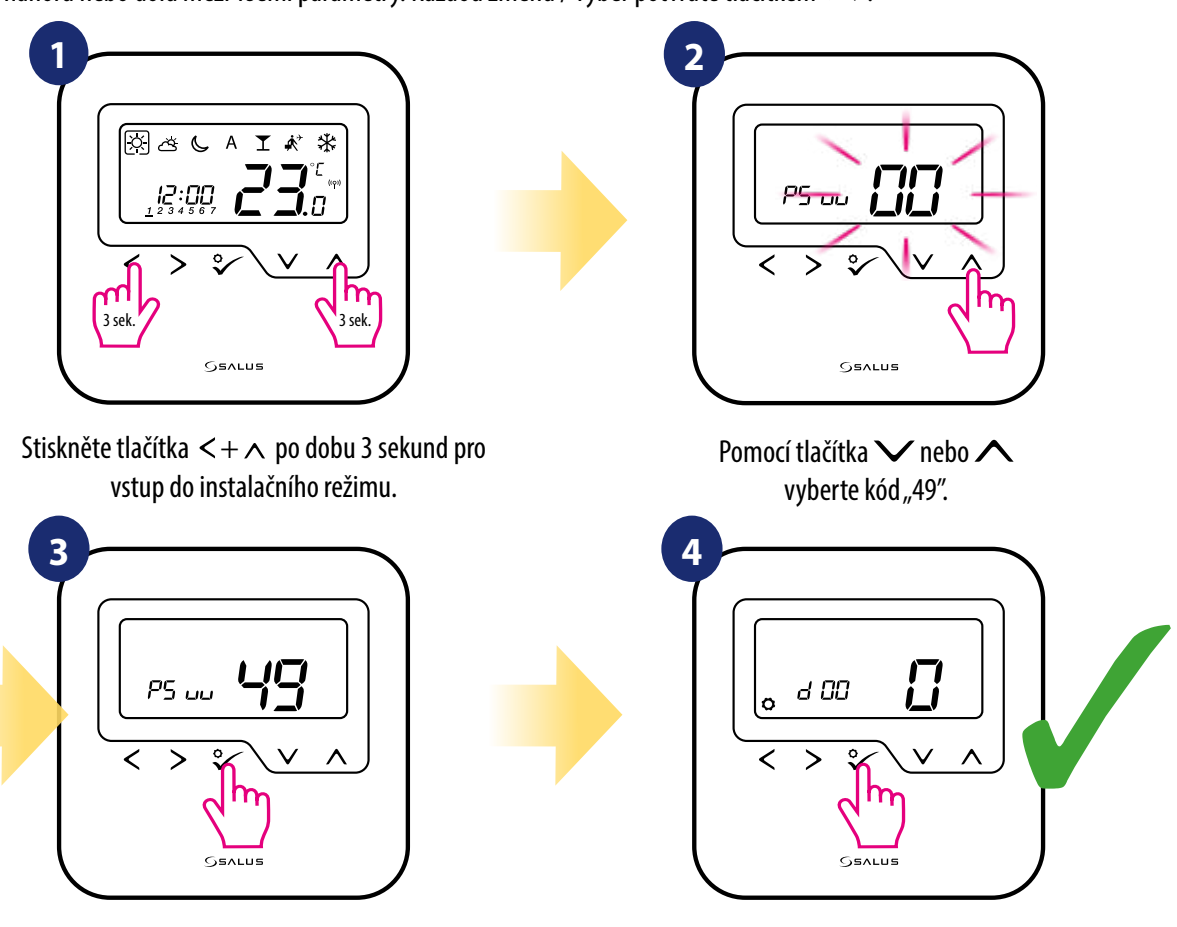

Pro potvrzení stiskněte tlačítko  $\checkmark$ o. Instalační parametry vyberte pomocí tlačítka  $\langle$  nebo  $\rangle$ . Pomocí tlačítka  $\vee$  nebo  $\wedge$ můžete změnit hodnotu parametru. Výběr potvrdíte pomocí tlačítka  $\checkmark$ o.

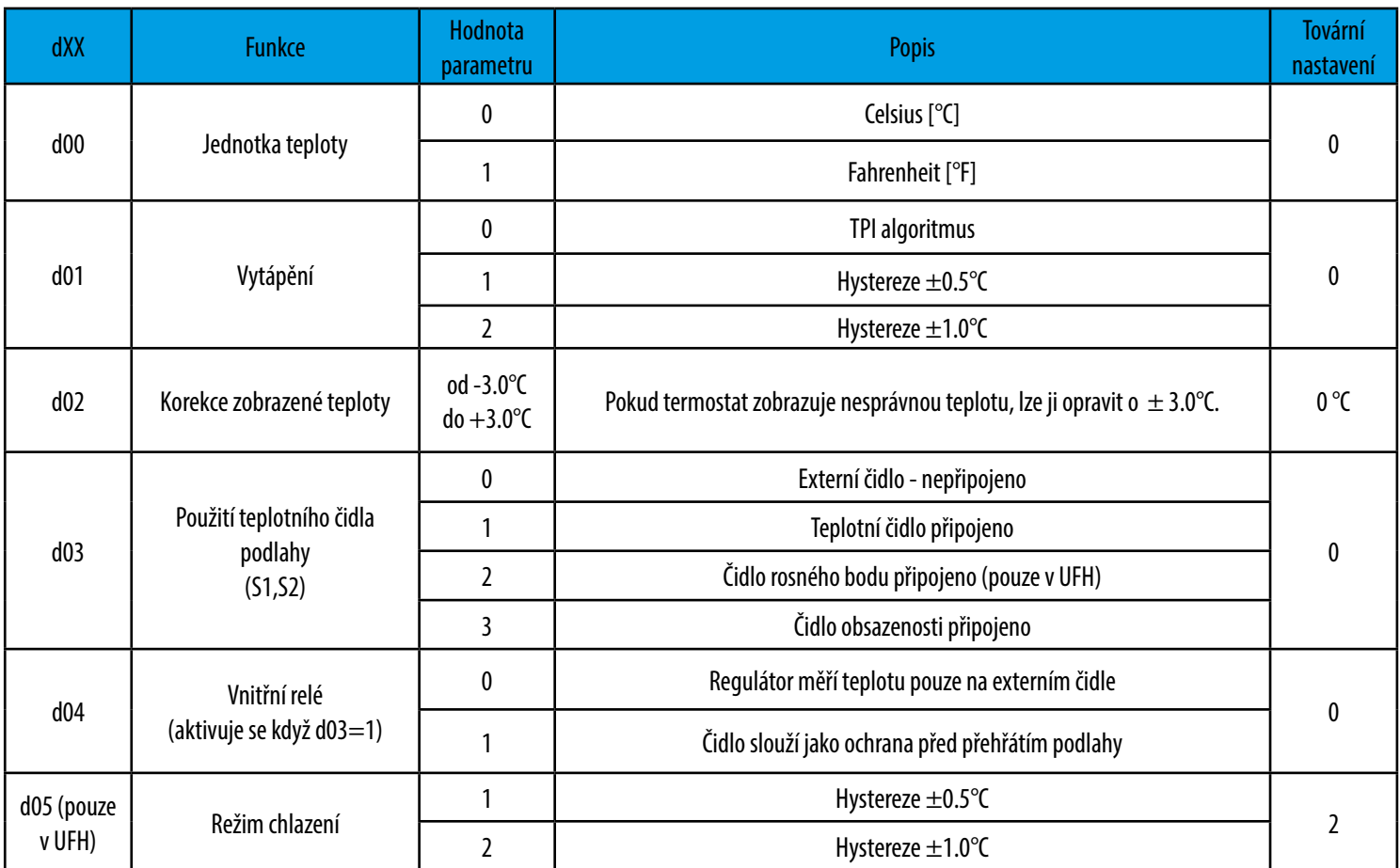

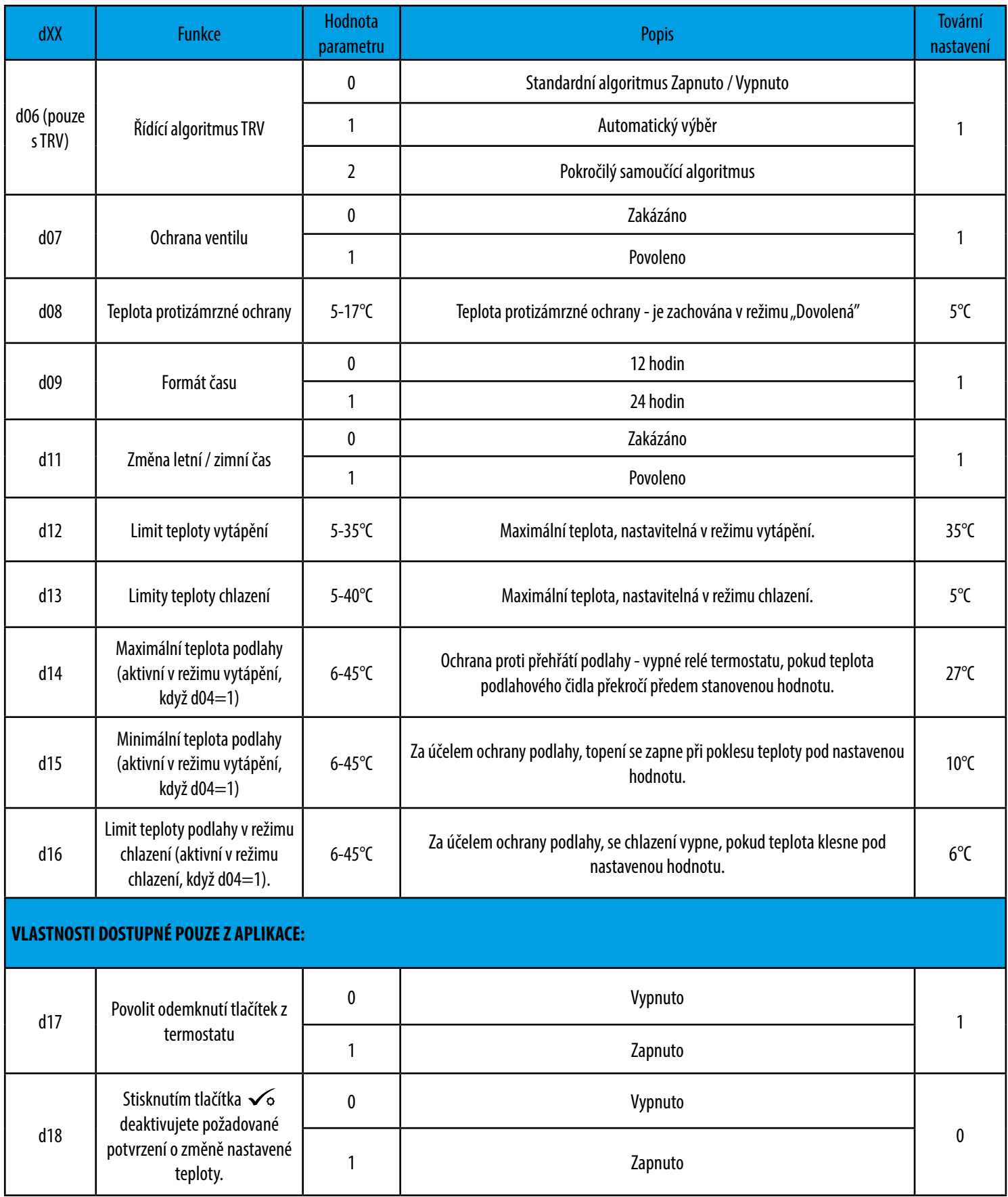

#### **10. Obnovení továrního nastavení**

Pro **OBNOVENÍ TOVÁRNÍHO NASTAVENÍ** termostatu HTRP-RF(50) postupujte následovně:

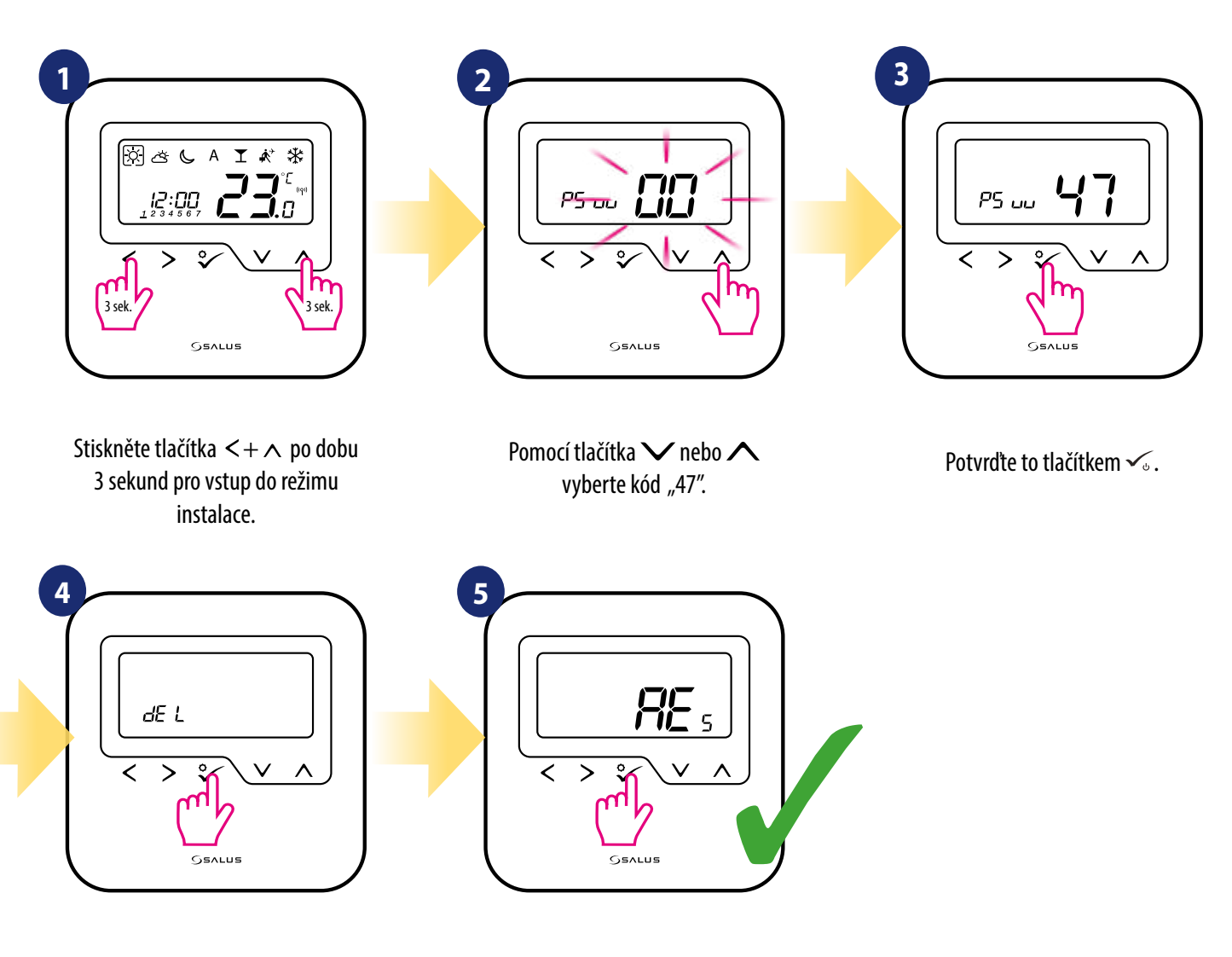

Vyberte možnost "del" a potvrďte výběr stisknutím tlačítka  $\checkmark$ .

Počkejte chvilku, proces obnovy továrního nastavení se dokončuje.

#### **11. Chybové kódy (popis chybových kódů s možnými řešení)**

Termostat neustále monitoruje stav sítě, stav bezdrátového připojení, činnost připojených čidel nebo spárovaných zařízení. Pokud je detekována jakákoliv porucha, zobrazí se na displeji termostatu chybový stav (včetně chybového kódu).

![](_page_65_Figure_2.jpeg)

![](_page_65_Picture_3.jpeg)

V Online režimu se chyba rovněž zobrazí v aplikaci SALUS Smart Home (v detailním popisu). Vykřičník informuje uživatele o existujících chybách.

![](_page_65_Picture_188.jpeg)

### **Popis chybových kódů s možnými řešení:**

![](_page_65_Picture_189.jpeg)

![](_page_66_Picture_236.jpeg)

![](_page_67_Picture_265.jpeg)

#### **12.Čištění a údržba**

Termostat **HTRP-RF(50)** nevyžaduje žádnou zvláštní údržbu. Vnější kryt lze pravidelně utírat suchým hadříkem (NEPOUŽÍVEJTE rozpouštědla, leštidla, čistící a abrazivní prostředky, které by mohly poškodit termostat. Uživatel nemůže provádět žádné opravy uvnitř jednotky. Jakýkoli servis nebo opravy může prováděť pouze společnost SALUS Control nebo její pověření zástupci.

#### **13.Technické parametry**

![](_page_68_Picture_118.jpeg)

![](_page_68_Figure_4.jpeg)

#### **14. Záruka**

SALUS Controls zaručuje, že tento produkt bude bez jakýchkoli vad materiálu nebo zpracování, a jeho parametry budou v souladu s jeho specifikací, po dobu pěti let od data instalace. SALUS Controls bude mít v případě porušení této záruky výhradně a pouze povinnost (dle vlastního uvážení), opravit nebo vyměnit vadný výrobek.

![](_page_68_Picture_119.jpeg)

Distributor:

Thermo-control CZ s.r.o. Sychrov 2 621 00 Brno-Ivanovice Česká republika

T: +420 549 215 938 E: obchod@thermo-control.cz W: www.thermo-control.cz

#### Výrobce:

SALUS Controls Plc Units 8-10 Northfield Business Park Forge Way, Parkgate Rotherham S60 1SD United Kingdom

![](_page_69_Picture_5.jpeg)

![](_page_69_Picture_6.jpeg)

# www.salus-controls.com

### SALUS Controls je členem skupiny Computime Group.

SALUS Controls si vyhrazuje právo na změnu specifikace, designu a materiálu výrobku uvedených v této brožuře bez předchozího upozornění.

![](_page_69_Picture_10.jpeg)

Datum vydání: 2020